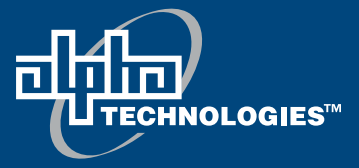

# **Alpha FXM 650, 1100, 2000 UPS**

# **Installation and Operation Manual**

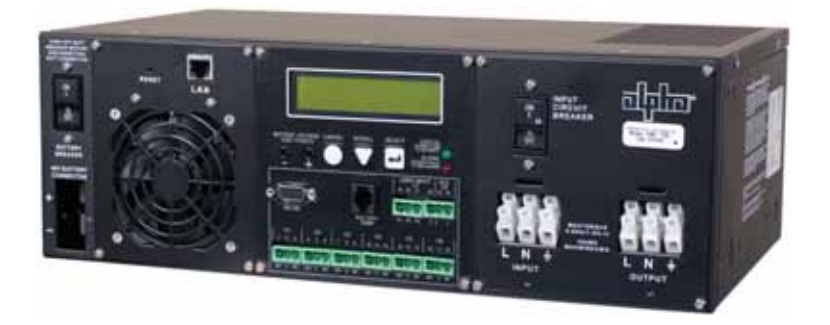

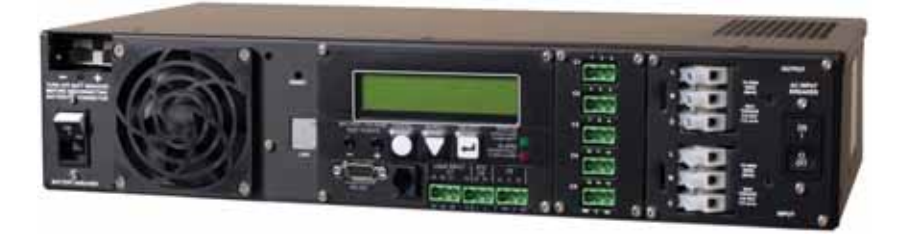

member of The <sub>d</sub> plan Group™ Your Power Solutions Partner

# Alpha FXM 650, 1100, 2000 UPS **Installation and Operation Manual**

### **NOTE:**

Photographs contained in this manual are for illustrative purposes only. These photographs may not match your installation.

### **NOTE:**

Operator is cautioned to review the drawings and illustrations contained in this manual before proceeding. If there are questions regarding the safe operation of this powering system, contact Alpha Technologies or your nearest Alpha representative.

### **NOTE:**

Alpha shall not be held liable for any damage or injury involving its enclosures, power supplies, generators, batteries, or other hardware if used or operated in any manner or subject to any condition inconsistent with its intended purpose, or if installed or operated in an unapproved manner, or improperly maintained.

For technical support, contact Alpha Technologies:

# Canada and USA: 1-888-462-7487 International: +1-604-436-5547 Email: support@alpha.ca

# **Copyright**

Copyright © 2010 Alpha Technologies Ltd. All rights reserved. Alpha is a registered trademark of Alpha Technologies.

No part of this documentation shall be reproduced, stored in a retrieval system, translated, transcribed, or transmitted in any form or by any means manual, electric, electronic, electromechanical, chemical, optical, or otherwise without prior explicit written permission from Alpha Technologies.

This document, the software it describes, and the information and know-how they contain constitute the proprietary, confidential and valuable trade secret information of Alpha Technologies, and may not be used for any unauthorized purpose, or disclosed to others without the prior written permission of Alpha Technologies.

The material contained in this document is for information only and is subject to change without notice. While reasonable efforts have been made in the preparation of this document to assure its accuracy, Alpha Technologies assumes no liability resulting from errors or omissions in this document, or from the use of the information contained herein. Alpha Technologies reserves the right to make changes in the product design without reservation and without notification to its users.

# **Table of Contents**

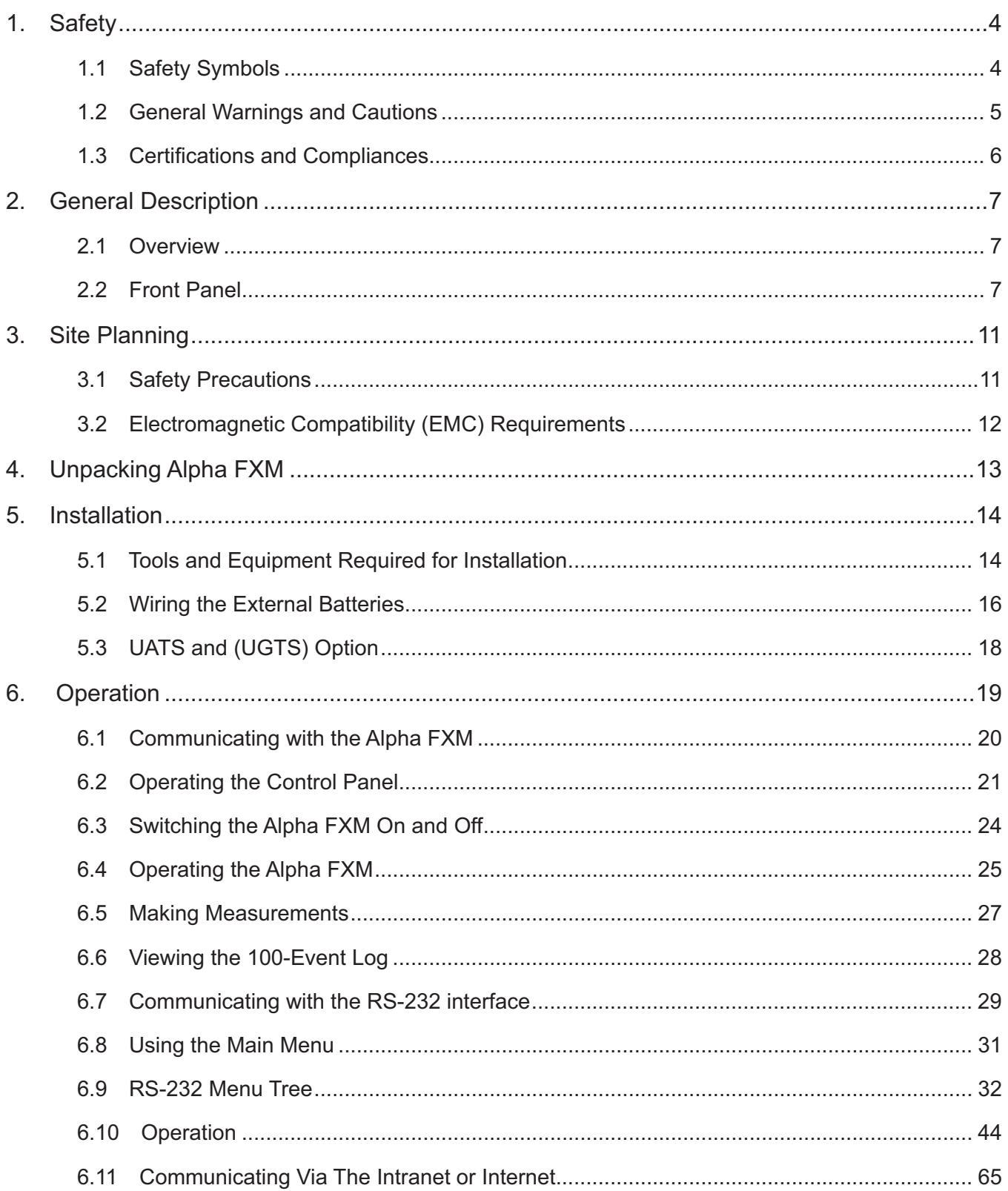

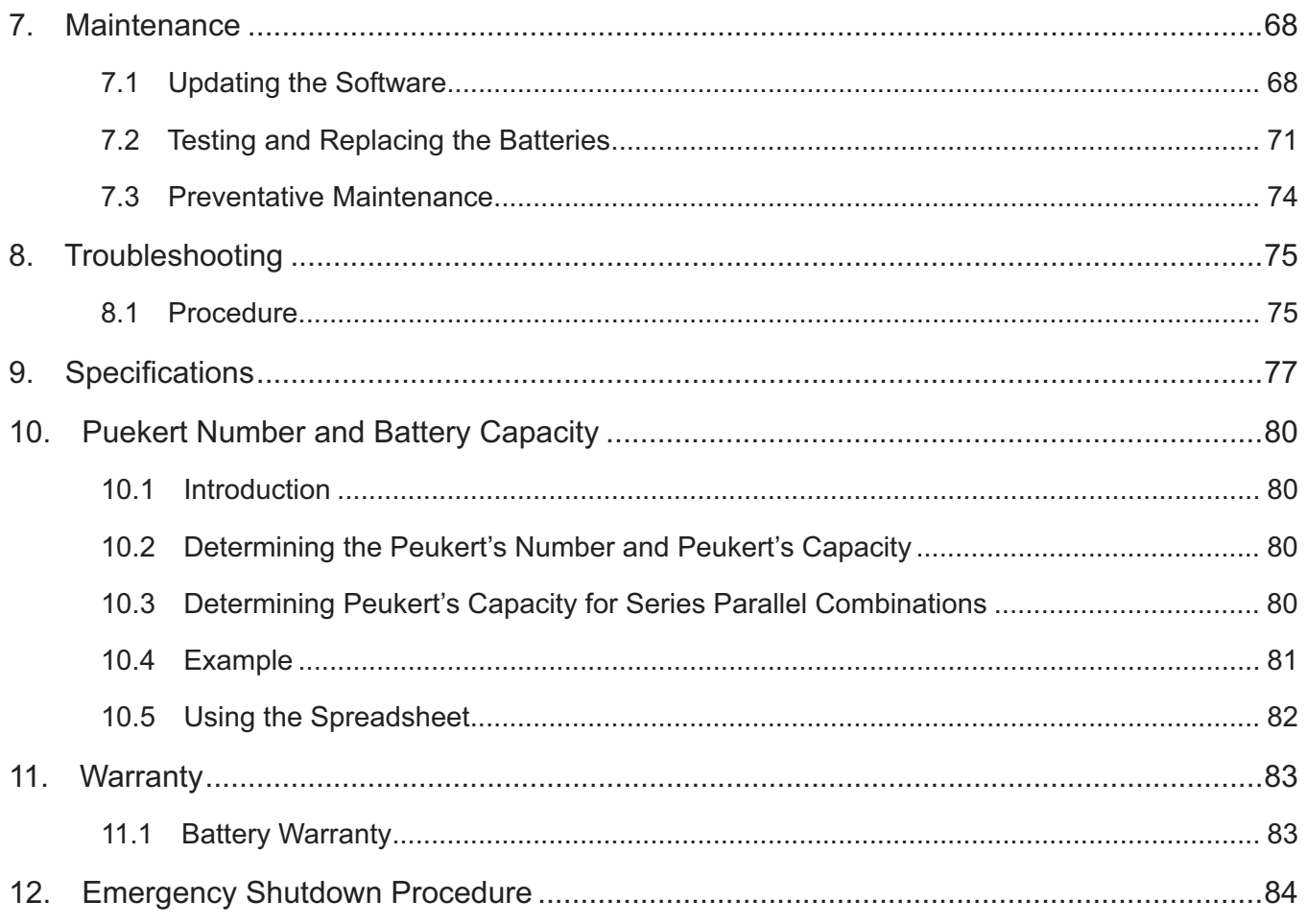

#### **Safety** 1.

# SAVE THESE INSTRUCTIONS: This manual contains important safety instructions that

must be followed during the installation, servicing, and maintenance of the product. Keep it in a safe place. Review the drawings and illustrations contained in this manual before proceeding. If there are any questions regarding the safe installation or operation of this product, contact Alpha Technologies or the nearest Alpha representative. Save this document for future reference.

#### **Safety Symbols**  $1.1$

To reduce the risk of injury or death, and to ensure the continued safe operation of this product, the following symbols have been placed throughout this manual. Where these symbols appear, use extra care and attention.

The use of ATTENTION indicates specific regulatory/code requirements that may affect the placement of equipment and /or installation procedures.

# **NOTE:**

A NOTE provides additional information to help complete a specific task or procedure. Notes are designated with a checkmark, the word NOTE, and a rule beneath which the information appears.

### **CAUTION!**

CAUTION indicates safety information intended to PREVENT DAMAGE to material or equipment. Cautions are designated with a yellow warning triangle, the word CAUTION, and a rule beneath which the information appears.

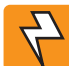

### **WARNING!**

WARNING presents safety information to PREVENT INJURY OR DEATH to personnel. Warnings are indicated by a shock hazard icon, the word WARNING, and a rule beneath which the information appears.

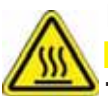

## HOT!

The use of HOT presents safety information to PREVENT BURNS to the technician or user.

# **1.2 General Warnings and Cautions**

You must read and understand the following warnings before installing the Alpha FXM and its components. Failure to do so could result in personal injury or death.

- Read and follow all instructions included in this manual.
- Do not work alone under hazardous conditions.
- Only qualified personnel are allowed to install, operate and service this system and its components.
- Use proper lifting techniques whenever handling equipment, parts, or batteries.
- Always assume electrical connections or conductors are live. Switch off all circuit breakers and doublecheck connections with a voltmeter before performing installation or maintenance.
- Place warning label(s) on the utility panel to tell emergency personnel a UPS is installed.
- The Alpha FXM uses more than one live circuit. AC power may be present at the outputs even if the system is disconnected from line or battery power.
- The Alpha FXM's surface can be very hot to the touch.
- Battery installation and servicing should be done or supervised by personnel knowledgeable about batteries and their safety procedures.
- If electrolyte splashes on your skin, immediately wash the affected area with water. If electrolyte gets into your eyes, wash them for at least 10 minutes with clean running water or a special neutralizing eye wash solution. Seek medical attention at once.
- Neutralize spilled electrolyte with special neutralizing solutions in a "spill kit" or a solution of 1 lb. (0.45 kg) of baking soda (bicarbonate of soda) in 1 gallon (3.8 L) of water.
- Be extra cautious when connecting or adjusting battery cabling. An improperly connected battery cable or an unconnected battery cable can result in arcing, fire, or explosion.
- Use new batteries when installing a new unit. Verify that all batteries are the same type with identical date codes.
- Always replace batteries with ones of identical number, type and rating. Never install old or untested batteries. One sealed lead-acid battery is rated to a maximum voltage of 12 VDC.
- A battery that shows signs of cracking, leaking or swelling must be replaced immediately by authorized personnel using a battery of identical type and rating.
- Keep the chassis area clear and dust-free during and after installation.
- Keep tools away from walk areas where you or others could fall over them.
- Wear safety glasses when working under any conditions that might be hazardous to your eyes.
- Do not work on the unit or connect or disconnect cables during periods of lightning activity.
- Do not smoke or introduce sparks in the vicinity of a battery.
- Never open or damage the batteries. Released electrolyte is harmful to the skin and eyes. It may be toxic and hazardous to the environment.
- A battery can present a risk of electrical shock and high short-circuit current. The following precautions should be observed when working on batteries:
	- a. Remove watches, rings, or other metal objects.
	- b. Use tools with insulated handles.
	- c. Wear rubber gloves and boots.
	- d. Do not lay tools or metal parts on top of batteries.
	- e. Disconnect the charging source before connecting or disconnecting battery terminals.
- equipment and remote battery supplies not having a grounded supply circuit).<br>017-230-B0 Rev 0810 f. Determine if the battery is inadvertently grounded. If inadvertently grounded, remove the source from the ground. Contact with any part of a grounded battery can result in electrical shock. The likelihood of such shock can be reduced if the grounds are removed during installation and maintenance (applicable to
- Never let live battery wires touch the Alpha FXM, the enclosure or any other metal objects. This can cause a fire or explosion.
- Never dispose of batteries in a fire. The batteries may explode. Follow the manufacturer's directions and check with your local jurisdictions for safe battery disposal.
- Before attaching the batteries to the Alpha FXM, make sure that the polarity is correct.
- If the batteries have been in storage for more than 3 months, recharge them for at least 24 hours and then test them with a load before installation.
- Each AlphaCell™ battery has a date code, found on the warning label, which must be recorded in the maintenance log. If non-Alpha batteries are used, see the manufacturer's documentation for date code type and placement.

## **1.3 Certifications and Compliances**

The Alpha FXM has been designed, manufactured, and tested to the requirements of the following national and international safety standards:

- CAN/CSA-C22.2 No. 107.3-05 Uninterruptible Power Systems; additional requirements (RD): CAN/CSA-C22.2 No. 60950-1-03 - Information Technology Equipment - Safety.
- UL 1778 (Edition 4) Uninterruptible Power Systems; additional requirements (RD): UL 60950-1 (Edition 1) Information Technology Equipment - Safety.
- FCC CFR47 Part 15 Class A This equipment has been tested and found to comply with the limits for a Class A digital device pursuant to part 15 of the FCC Rules. These limits are designed to provide reasonable protection against harmful interference when the equipment is operated in a commercial environment. This equipment generates, uses, and can radiate radio frequency energy and, if not installed and used in accordance with the instruction manual, may cause harmful interference to radio communications. Operation of this equipment in a residential area is likely to cause harmful interference in which case the user will be required to correct the interference at his own expense.
- Industry Canada This Class A digital device apparatus complies with Canadian ICES-003.
- Industry Canada Cet appareil numrique de la Classe A est conforme la norme NMB-003 du Canada.

### **2.1 Overview**

The Alpha FXM is available in 3 models – FXM 650, FXM 1100 and FXM 2000. The FXM 650 and the FXM 1100/2000 look different, but all of the front panel connectors and circuit breakers operate in the same way. However the circuit breakers for each unit have different ratings. See "Specifications" for details. All units operate in the same way unless stated otherwise in this manual.

- FXM 650-24VDC with a 24 VDC battery string voltage.
- FXM 650-48VDC with a 48 VDC battery string voltage.
- FXM 1100-48VDC with a 48 VDC battery string voltage.
- FXM 2000-48VDC with a 48 VDC battery string voltage.

## **2.2 Front Panel.**

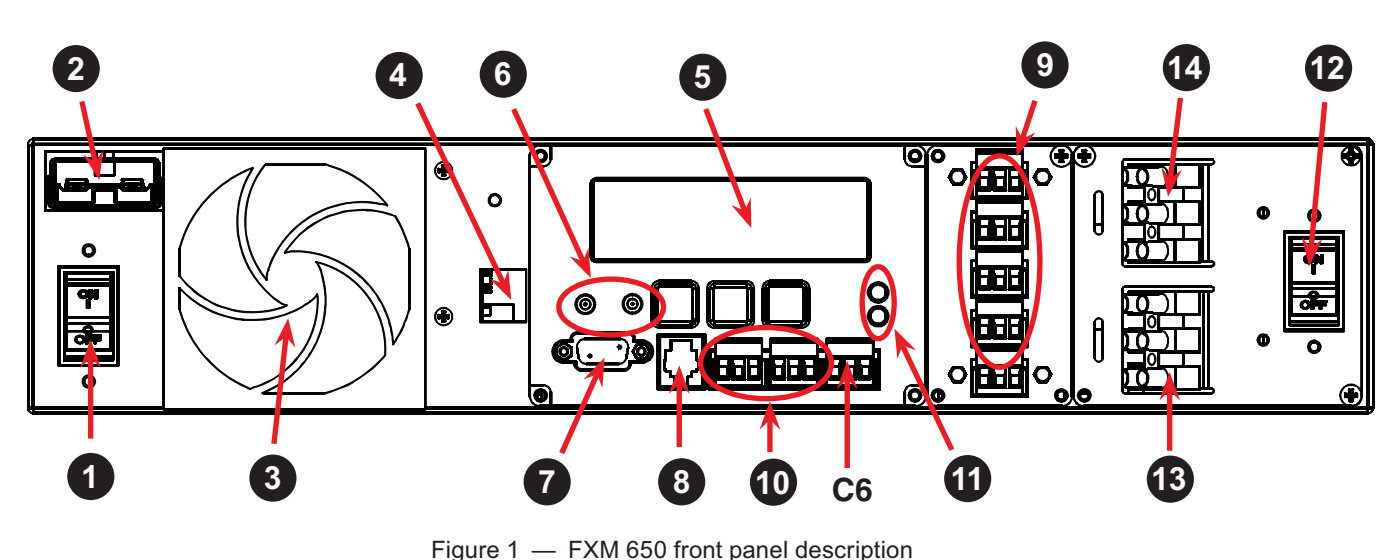

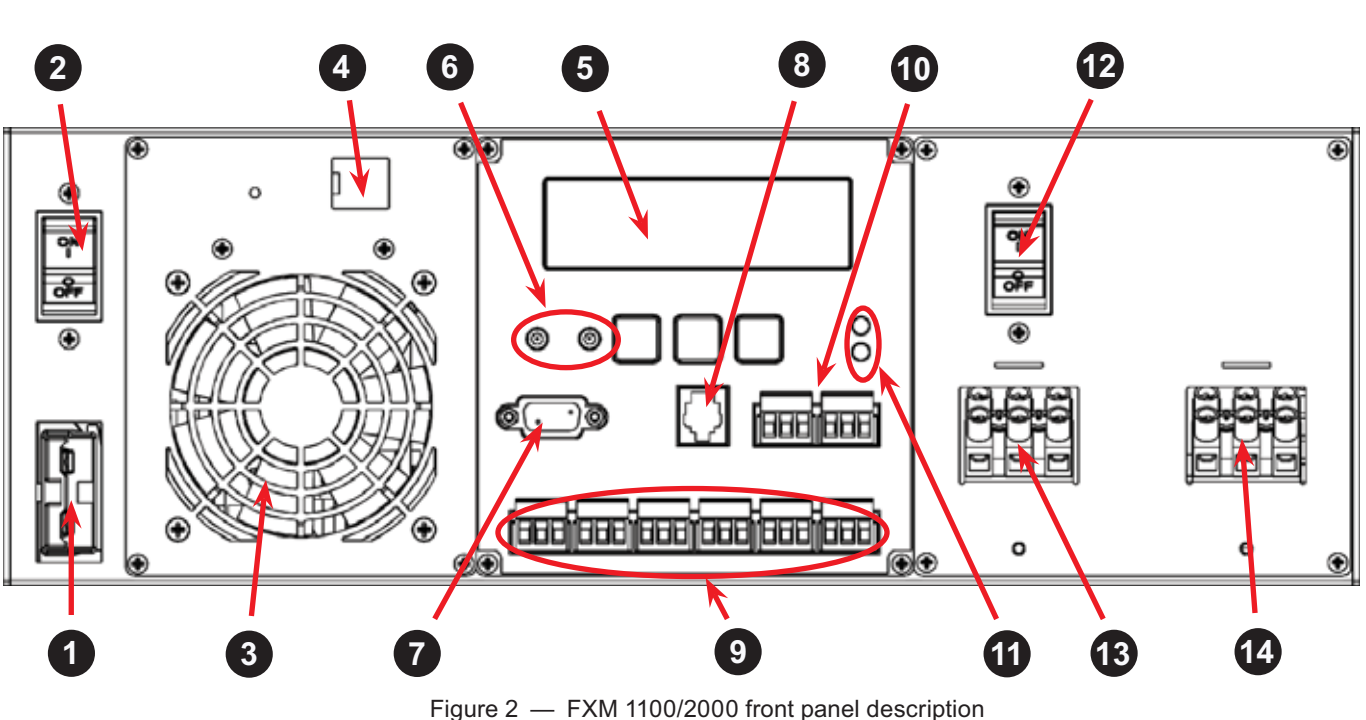

## **Battery Breaker**

This circuit breaker provides over-current protection and is uses as an on/off switch for the battery power. It must be switched on for proper Alpha FXM operation.

# **Battery Connector**

The battery connector connects the external batteries to the Alpha FXM.

#### $\overline{3}$  **Internal Fan**

This microprocessor-controlled fan regulates the Alpha FXM's internal temperature for optimum performance. It must not be blocked. If the fan fails, an Alarm is generated.

#### $\overline{\mathbf{4}}$  **LAN**

This optional RJ-45 connector is the Alpha FXM's Ethernet connector. 

#### $\sqrt{5}$  **LCD Control Panel**

The LCD control panel together with the cancel, scroll and select buttons are used to monitor and control the Alpha FXM.

### **6** Battery Voltage Test Points

These let you measure the battery voltage. They accept 2 mm diameter test probe tips. The battery circuit breaker must be on to measure the voltage.

The battery voltage test points are not and should not be used as a power outlet.

#### **RS-232**  $\overline{7}$

This DE-9 connector allows a straight-through DE-9 to DE-9 connector cable to be used to connect the Alpha FXM to a computer for remote control and monitoring.

#### **Battery Temp** -8

The Battery Temp connector attaches the battery temperature sensor to the Alpha FXM to monitor the battery temperature. The charging voltage is temperature dependant. The Alpha FXM's microprocessor adjusts the charging voltage for optimum charging.

The sensor MUST be attached to the Alpha FXM for normal operation. Firmly attach the sensor end to the centre battery's case with high-strength flameproof tape such as duct tape as shown in "Wiring the External Batteries" section. If the sensor isn't attached, a "Temperature Probe Unplugged" alarm will appear on the LCD. **A**

#### 9  **Contacts C1 to C6**

Contacts C1 to C5 allow the Alpha FXM to be connected to an external monitoring panel or to traffic control equipment.

The factory default settings can be reprogrammed to meet your requirements. See "Programming the Dry Contacts and the Clock" and "Alpha UPS Monitor, Operations, Relay and Load Shed".

For Contact C6, the default factory configuration is +48 VDC output (FXM 650-24 is +24 VDC), but it can be factory configured as a dry contact. Figure 4 shows the contact's layout while Figure 5 shows the +48 VDC or +24 VDC terminal block layout.

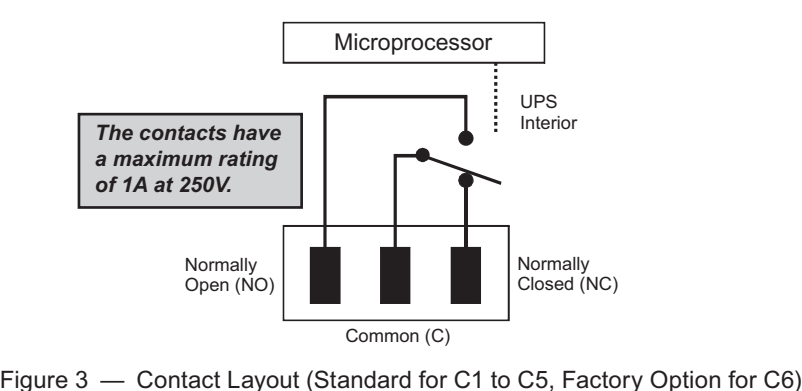

**C1:** The C1 contact is energized when line power is unqualified and the Alpha FXM provides backup battery power to the load(s). It can be called the "On Battery" contact.

**C2, C3:** These contacts are energized when the battery drops below a pre-set voltage level. They can be called the "Low Battery" contacts. You can change the pre-programmed level to match the batteries used and the actual operating conditions. See "Operating the Alpha FXM "#35 Low Battery Warning Voltage".

**C4:** This contact is energized after the Alpha FXM has been in Inverter mode for 2 hours. It can be called the "Timer" contact.

You can change the pre-programmed 2 hours to match your operating conditions. See "Programming the Dry Contacts and the Clock, Setting the Timer Contact".

**C5:** The C5 contact is energized when the Alpha FXM is operating close to the specified limits. It can be called the "Alarm" contact.

**C6:** The factory default layout for the C6 contact is a relay that is energized when the Alpha FXM is in Line or Inverter modes and is de-energized when in the Standby mode. It provides 48 VDC (500 mA) or 24 VDC (500 mA) from the external batteries to an external fan or other equipment. C6 can be factory-configured as a dry contact.

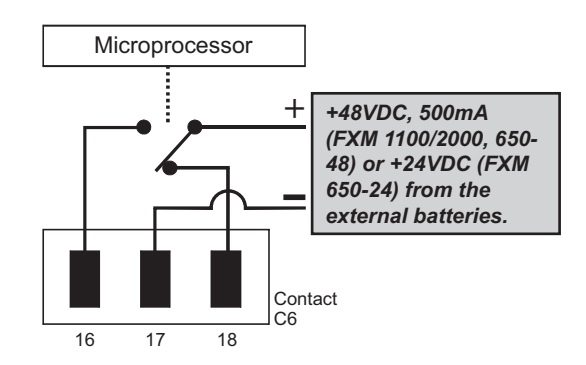

16 17 18<br>
Figure 4 - 48 VDC / 24 VDC Contact Layout (De-energized Shown, Factory Default for C6)

# **10** Contacts C7 and C8

These optically isolated inputs are used to attach an external switch panel for remote control of the Alpha FXM or to allow the Alpha FXM to control Alpha Technologies's optional Automatic Transfer Switch (ATS).

**User Input (C7):** This relay has three contacts that are used to control the Alpha FXM (Figure 5). They are:

**19 (S1):** Shorting this contact starts the Alpha FXM's battery test. See "Operating the Alpha FXM, Battery Test".

**20 (S2):** Shorting this contact activates an alarm. See "Trouble Analysis, User Input Alarm".

**21 (S3):** Shorting this contact disables the AC output. There is no AC output power, the LCD display shows "SHUTDOWN" (Model 1000 only), but the Alpha FXM is still energized. A manual restart is required to put the Alpha FXM back to normal operation.

**22 (C):** Isolated return for contacts S1, S2 and S3. It is located on contact C8 (#22).

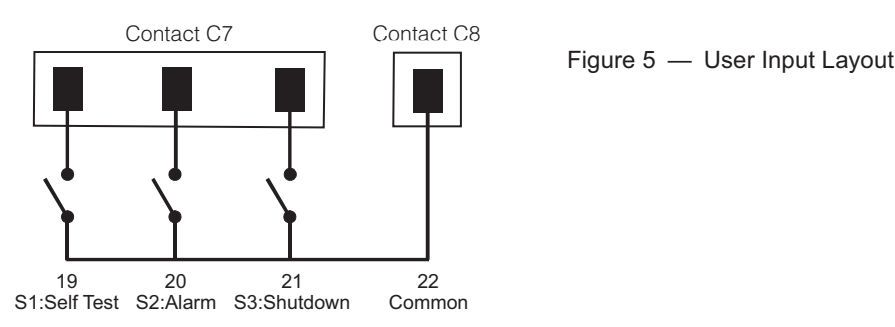

**ATS (C8):** When the Alpha FXM is in the Inverter mode, this normally open relay closes (Figure 6), sending 48 VDC (FXM 650-48, 1100, 2000) or 24 VDC (FXM 650-24) from the external batteries to this dry contact. If the optional Alpha Technologies's Automatic Transfer Switch (ATS) is connected, it will cause the ATS to switch the load from line power to the Alpha FXM's battery backup power.

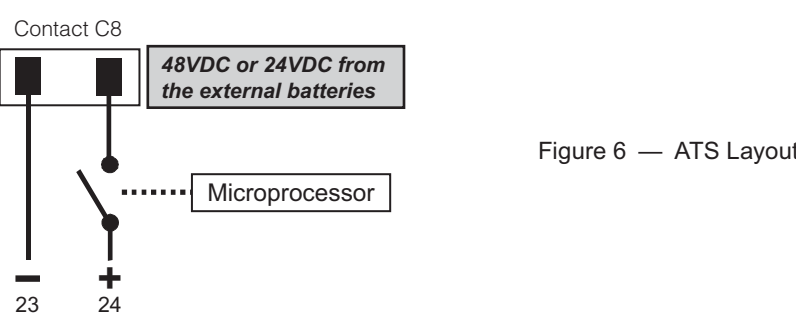

#### $11)$  **Status and Alarm LEDs**

**Status:** When this green LED is illuminated, the Alpha FXM is in Line mode and line power is provided to the load. When this LED is flashing, the unit is in Inverter mode and backup battery power is provided to the load.

**Alarm:** When this red LED is illuminated, there is a fault in the Alpha FXM. When this LED is flashing, there is an alarm. **-**

#### **Input Circuit Breaker** (12

This circuit breaker is an on/off switch for the line power into the Alpha FXM that also provides input protection. It must be switched on for proper Alpha FXM operation. **-**

# 13

#### **Input Terminal Block**

This terminal block is the Alpha FXM's AC line power input. **-**

#### **Output Terminal Block**

This terminal block is the Alpha FXM's AC power output.

# **3. Site Planning**

# **2!
!"!

.\*!BC=\$
 !
!"!
!"!!

 !**

Restricted Access: The Alpha FXM must be installed in a restricted area accessible only by qualified service personnel.

The Alpha FXM is intended for permanent AC connection only. The only exception is the **\*** XMOOU(U) MOQEI.

The Alpha FXM must be correctly grounded for proper operation. Older facilities may have inadequate electrical grounding. Inspection must be performed by a qualified electrician before installation to ensure that grounding meets the local electrical code.

The utility line attached to the Alpha FXM input MUST be protected by a circuit breaker certified for this use in accordance with the local electrical code. The UPS must be connected only to a dedicated branch circuit.

The UPS equipment that is powered by this service panel requires the neutral to be permanently bonded to the ground. Always disconnect the batteries before servicing the **EIFCUIT DIEAKEF PANEL.** 

The input and output lines to and from the Alpha FXM MUST have disconnect devices attached.

The Alpha FXM is suitable for installations in network telecommunication facilities and locations where the National Electrical Code applies.

**Grounding:** The Alpha FXM is suitable both for installation as part of a common bonding network and an isolated bonding network.

For installations above 1400 m (4500 ft) elevation, additional cooling may be needed to reduce the operating temperature of the Alpha FXM. The maximum allowable operating temperature must be reduced by 2°C for every 300 m (1000 ft) above 1400 m (4500 ft).

## **3.1 Safety Precautions**

- Install the Alpha FXM on a surface that can support its weight. See "Specifications".
- The input wiring must reach a suitably grounded power outlet and the load wiring must reach the Alpha FXM's output terminal blocks.
- The Alpha FXM should be placed at a properly sheltered location or inside a weather-proof enclosure to protect the electronics from water, dust and other possible contamination.
- Alpha Technologies offers a wide range of outdoor enclosure systems. Visit our website at www.alpha.ca, or call customer service for more information.

• In the Generator mode, the Alpha FXM's range of acceptable input frequency and voltage is expanded to accept the fluctuations created by a generator. See "Operating the Alpha FXM, Sense Type". Use a generator with electronic speed and voltage controls which produces less than 10% voltage total harmonic distortion (THD). Mechanical governors can force the Alpha FXM to run continuously in the Battery mode. Before installation, make sure the generator's output voltage is compatible with the Alpha FXM's input voltage requirements. To make sure the system runs smoothly, use a generator that supplies twice as much power as drawn by the total load.

# **3.2 Electromagnetic Compatibility (EMC) Requirements**

Observe the following EMC requirements when setting up the Alpha FXM and its internal equipment:

- All AC mains and external supply conductors must be enclosed in a metal conduit or raceway when specified by local, national, and/or other applicable government codes and regulations.
- The customer facilities must provide suitable surge protection.

#### **Unpacking Alpha FXM** 4.

Follow these guidelines for unpacking the Alpha FXM.

## **WARNING!**

### The Alpha FXM. is heavy, up to 16 kg (35 lb). Use proper lifting techniques. The lifting and moving should be done by at least two people to avoid injury.

- 1. Select a suitable area for unpacking.
- 2. Store all the packing material and boxes for possible equipment returns.
- 3. Check the contents in your product package. See "Checking the Package Contents" on this page.
- 4. Compare the packing slip and the list of parts with the items you received. If the list of parts on your packing slip does not match the items you received, or any items appear damaged, immediately notify your carrier agent and the supplier who prepared your shipment.

#### $4.2.1$ **Checking the Package Contents**

Before starting the installation, inspect the package contents and make sure the following standard items as well as purchased options are included.

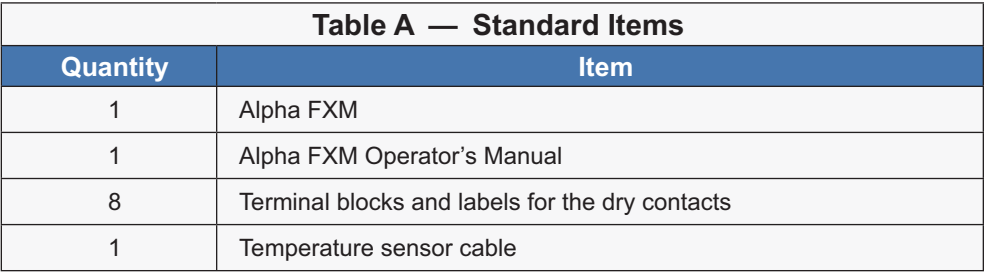

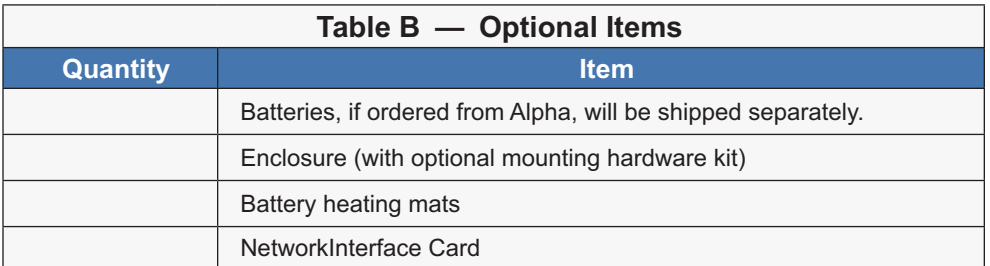

# **5. Installation**

#### **WARNING! \*!BC=\$"!=7@\* !!"!"#!!**

**12+/+34**

The Alpha FXM module MUST be correctly grounded for proper operation.

The input and output lines to and from the Alpha FXM. MUST have disconnect devices  $\blacksquare$  **Excession Excession Construction Excession Construction Excession Construction** 

### The Alpha FXM must be installed in a restricted area accessible only by qualified ser vice personnel.

Once the installation location has been planned and prepared, you are ready to install the Alpha FXM. There are three steps to setting up the Alpha FXM:

- 1. Mounting the Alpha FXM.
- 2. Wiring the external batteries.
- 3. Wiring the Alpha FXM.

## **5.1 Tools and Equipment Required for Installation**

- 1. DC voltmeter.
- 2. Labels or masking tape and marker.
- 3. Torque wrench for input/output terminal blocks.
- 4. Slot head screwdriver to fit the terminal blocks.
- 5. Minimum #10 AWG copper wire for input/output terminal blocks.
- 6. High strength, flame-proof tape such as duct tape.
- 7. Battery terminal corrosion inhibitor such as NOCO Company's NCP-2 or Sanchem Inc.'s No-Ox ID Grease "A".

### **5.1.1 Mounting the Alpha FXM**

The Alpha FXM can be placed on a shelf with no other parts needed. Any version of the FXM can be rack or wall mounted or secured to a shelf, such as on an outdoor enclosure's shelf, with the optional mounting brackets as shown in the figure below The brackets and the screws to attach them to the Alpha FXM's case are available from Alpha Technologies (part number 740-697-21).

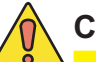

#### **CAUTION! \*!\$ ;&!
"! !!

!
 ;!=7@\* !
!""**

**Terminal block covers and the battery harness restraining bracket MUST be used and** are available from Alpha Technologies (part number 740-698-21). If the Alpha FXM end application is mounted inside an enclosure or in an area restrict<br>sonnel, then the covers and bracket may or may not be needed.

To meet NEBS Level 1 specifications when you are installing this unit in a rack or frame, do the following:

- 1. Before installation, clean all attachment points on the Alpha FXM, rack and mounting brackets and bring them to a bright finish. Then coat them with an anti-oxidant such as Sanchem Inc.'s No-Ox ID "A-Special Electrical Grade" or equivalent.
- 2. Attach the mounting brackets with the thread forming screws and the paint piercing washers provided with the brackets to insure adequate grounding between the Alpha FXM's chassis and the rack.

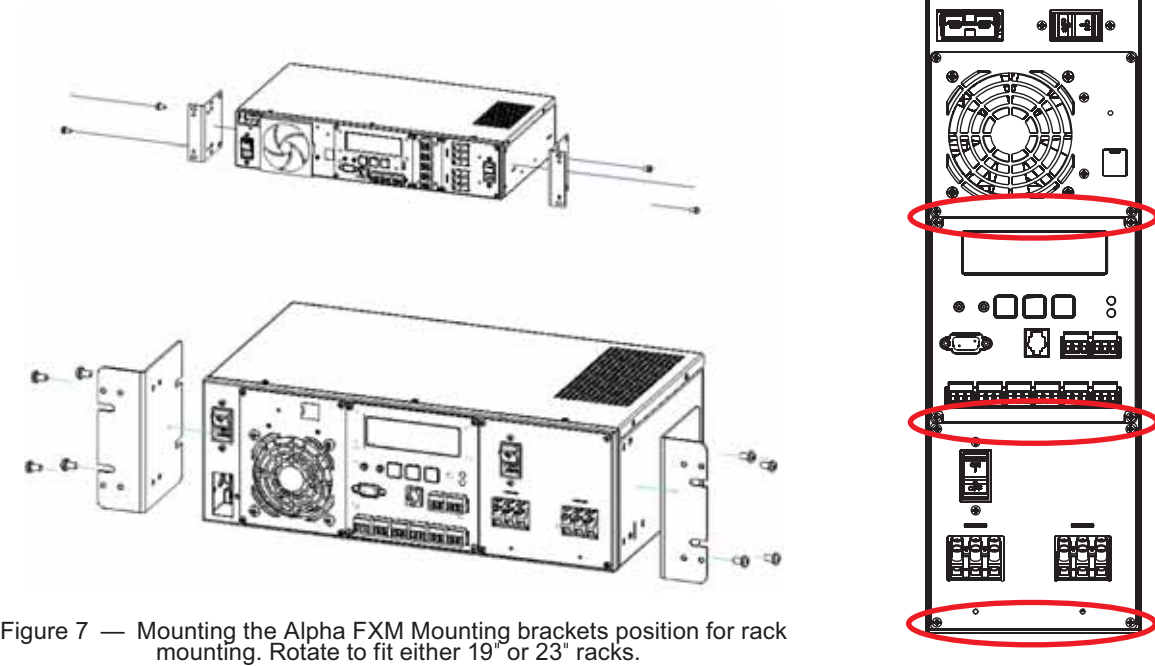

For the FXM 1100/2000 units only, the control panel and the power connection panel can be rotated to suit your needs. To rotate either one, unscrew the screws in each corner, remove the panel, rotate it and reinstall the screws.

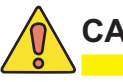

#### **CAUTION! 7
!!&""\$!(!
! !
(!**

Use care to avoid damaging or pulling out the wires or the ribbon cables when rotating the panels.

# **5.2 Wiring the External Batteries**

# **\*! !!
\$
 !
!" 0>!"!
!!"!
#!
!#**

The batteries must be installed by qualified personnel trained in the safe use of high energy power supplies and their batteries. Refer to the safety section in this manual.

- Use new batteries when installing a new unit. Verify that all batteries are the same type with identical date codes.
- For the FXM 650-24, the battery string is 24 VDC. For the FXM 650-48/1100/2000, the battery string is 48 VDC.
- If you are making your own battery wiring harness, use at least 10 AWG (for FXM 650/1100) or 8 AWG (FXM 2000) wires.
- The battery return connection is to be treated as an Isolated DC return (DC-I) as defined in GR-1089-CORE.

#### **5.2.1 Procedure**

1. For FXM 650-48/1100/2000 (48 V battery string), number the batteries from 1 to 4 with labels or tape. For FXM 650-24 (24 V battery string), number the batteries from 1 to 2 as shown in the figure below.

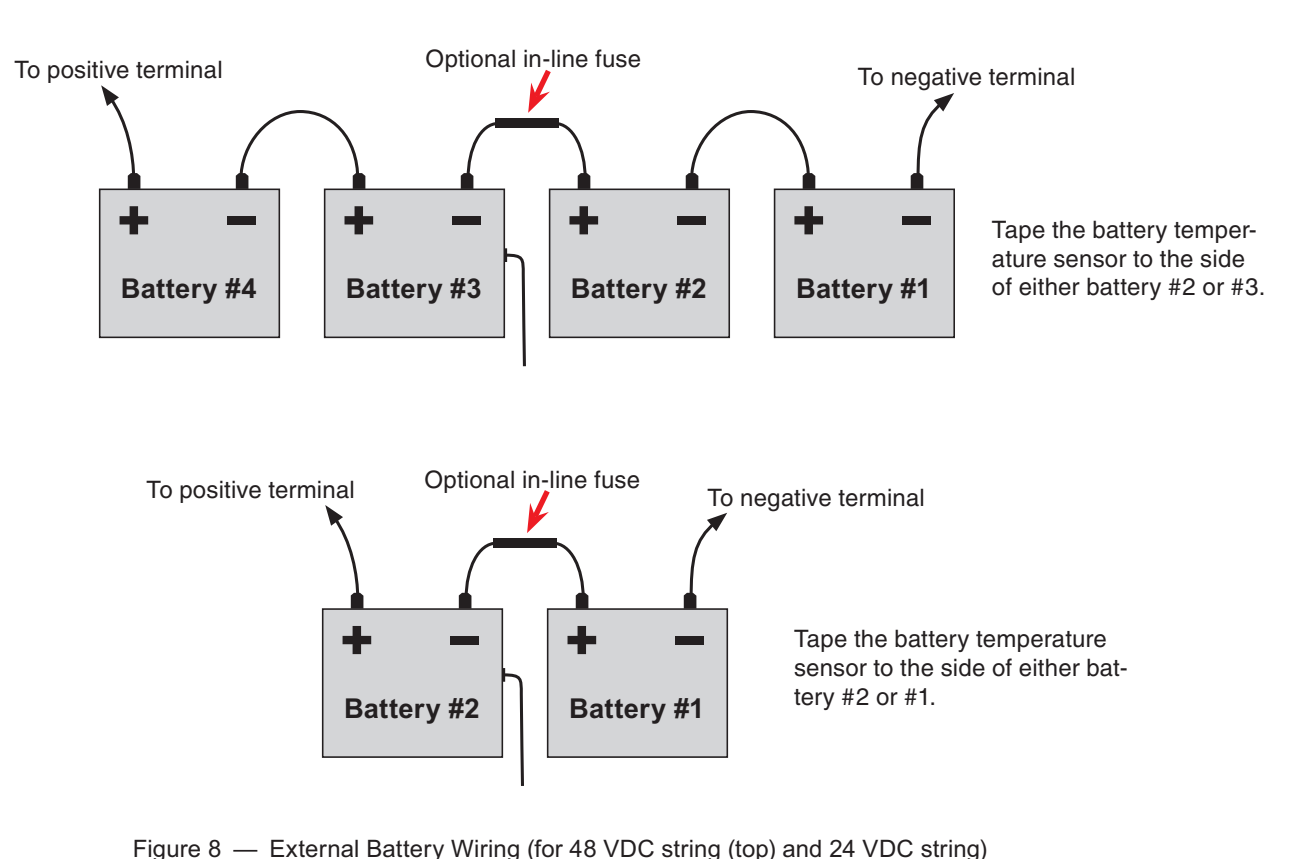

2. Wire the batteries as shown in Figure 8. If used, install the in-line fuse as shown.

# **CAUTION!**

### Torque the battery terminals according to the manufacturer's specifications as given on the name plate or data sheet.

- 3. Verify the battery connector polarity and the DC voltage with a DC voltmeter. If correct, attach it to the Alpha FXM's external battery connector. Otherwise, perform troubleshooting before connecting it to the Alpha FXM.
- 4. Route the sensor end of the battery temperature cable to the batteries. Tape it to the side of battery as shown in Figure 8.
- 5. If multiple battery strings are used, repeat steps 1 to 4 as required.

### **5.2.2 Wiring the Alpha FXM**

# **=;!
!!!(!
##@(##" !;!
!**

Make sure the line power is off. Switch off all input and output circuit breakers on the Alpha FXM before making any electrical connections.

Alpna <del>r</del> ʌw berore making any electrical connections.<br>If stranded wires are used to connect the input and output terminal blocks, ferules or equivalent crimping terminals must be used.

#### **5.2.3 Procedure**

- 1. Connect the temperature sensor to the Alpha FXM (Batt Temp connector  $\langle 8 \rangle$ ). Attach the end of the battery temperature sensor to the side of the centre battery.
- 2. If used, connect the following ports:
	- Ethernet port 4.
	- RS-232 port  $\sqrt{2}$
	- RS-232 port **7**.<br>• Dry contacts **9**.
	- Dry contacts 9<br>• User inputs **10**.
- 3. Connect the load to the Alpha FXM's Output terminal block **-** . Torque to 1.4 N-m (12 lb-in).
- 4. Connect the line power to the Alpha FXM's AC Input terminal block **13**. Torque to 1.4 N-m (12 lb-in).

**?!#!!!"'&!#!!(!
!"!!!\$ ;'!** Before proceeding, verify that the line wire is attached to the line terminal block, the<br>ground wire is attached to the ground terminal block, and the neutral wire is attached to ground wire is attached to the ground terminal block, and the neutral wire is attached to the neutral terminal block to prevent accidental shocks or electrocutions.

- 5. Connect the external batteries to the Battery connector **2**. Refer to "Wiring the external batteries".
- 6. If needed, attach the terminal block covers and battery harness restraining bracket. See "Mounting the Alpha FXM".

### **5.3 UATS and (UGTS) Option**

The Universal Automatic Transfer Switch (UATS) and Universal Generator Transfer Switch (UGTS) are the next generation of Automatic Transfer Switch (ATS) and Generator Transfer Switch (GTS) products. They are optional add-on switching units specifically designed for the FXM UPS family (FXM 650, 1100 and 2000) and the Micro UPS family (Micro 300 and 1000). These switching units provide power and/or bypass capacity (automatic or manual) so that the operator may safely disconnect the UPS from line or generator power for easy removal and servicing. In bypass mode, the loads are directly connected to the line or generator power without any conditioning. Depending on the use of one and/or the other, the UATS/UGTS allows the use of up to 3 different back-up sources (line, batteries and generator). Refer to the UATS/UGTS Installation Manual (Alpha P/N 020-165-B0) for details.

#### **WARNING! =;!
!&!!"""!
"!

&!!7\*@K73\*@/**

Make sure you have read and understood the instructions given in the UATS/UGTS In stallation Manual before making any connection to the supply.

# **6. Operation**

The following subsections describe the operation of the Alpha FXM:

- Communicating with the Alpha FXM.
- Operating the control panel.
- Switching the Alpha FXM on and off.
- Operating the Alpha FXM.
- Making measurements.
- Viewing the 100-event log.
- Communicating with the RS-232 interface.
- Communicating via the intranet or internet.

#### **Communicating with the Alpha FXM**  $6.1$

There are several ways you can communicate with the Alpha FXM UPS:

- Using the control panel. 1.
- 2. Using a RS-232 interface, you can access the UPS's command line system with Window's HyperTerminal or other terminal emulation program.
- 3. Using a RS-232 serial connection via the Alpha UPS Monitor installed on your computer. The Alpha UPS Monitor software can be downloaded from www.alpha.ca./downloads/.
- 4. Using the optional factory-installed FXM communication module, you can communicate with the Alpha FXM over a company intranet or the internet using a web browser or with SNMP communications.

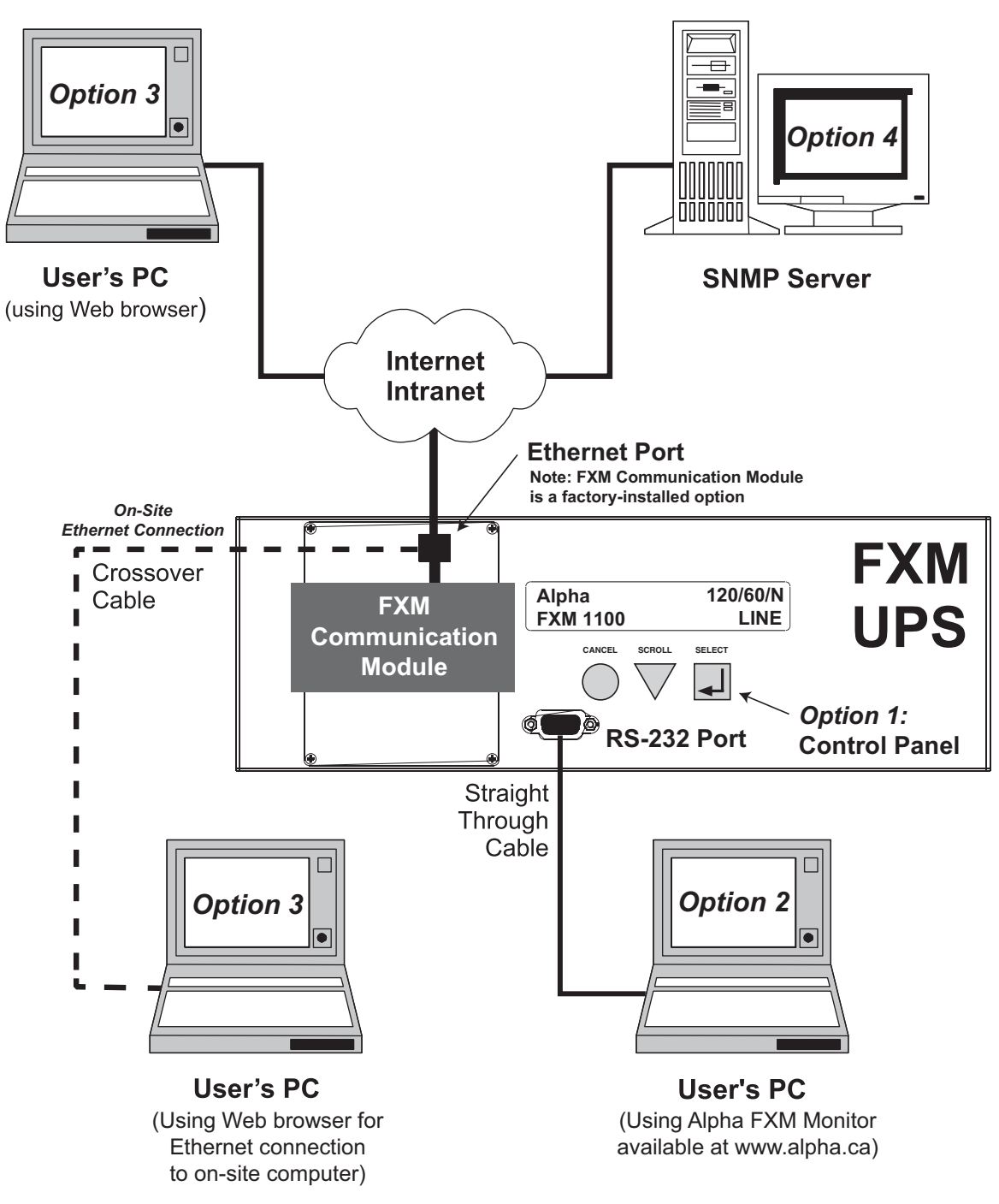

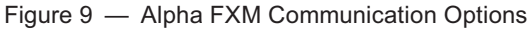

#### **Operating the Control Panel**  $6.2$

The LCD control panel provides "at a glance" monitoring. This panel, when used along with the CANCEL, **SCROLL** and **SELECT** buttons, allows you to program, make measurements, and troubleshoot the Alpha FXM. The layout is shown in the figure below.

The Alpha FXM is monitored and controlled with a series of menus and submenus. The Menu Tree is shown in Figure 11. For a tutorial on how to use this panel, see "Replacing the Batteries".

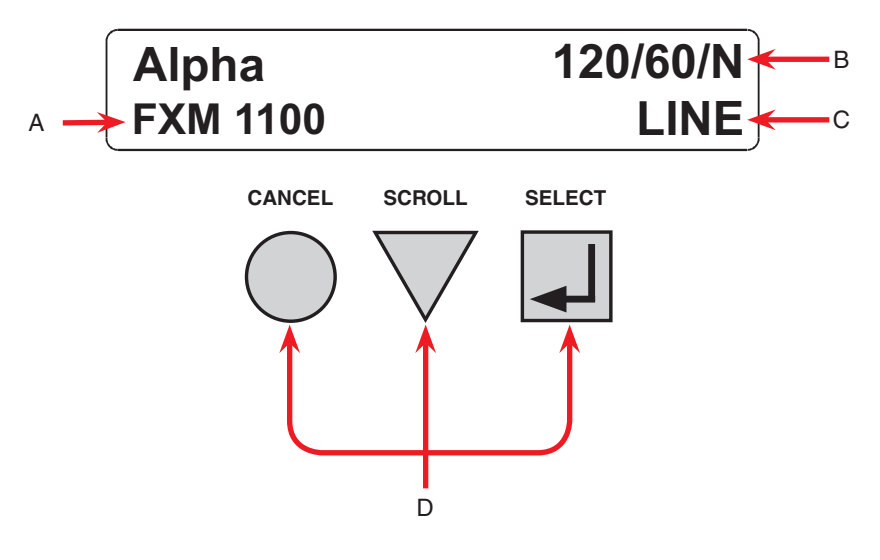

Figure 10 - LCD Control Panel Logo Screen

#### A Alpha FXM model name

Alpha FXM voltage configuration - 120 VAC or 230 VAC<br>Alpha FXM Frequency - 50 Hz or 60 Hz

- B Sense Type setting - Normal (N) or Generator (G); see "Operating the Alpha FXM", Sense Type.
- Present operating mode (LINE mode shown) See Figure 10.  $\mathbf{c}$

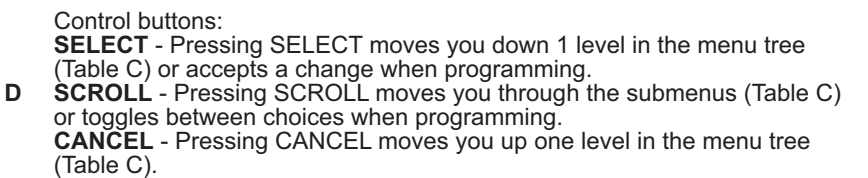

The Alpha FXM's operating mode automatically changes as a result of changes in the line or the Alpha FXM's operating mode. See Table C and also "Specifications, Boost/Buck/Line Transfer Thresholds". The LCD panel automatically updates to reflect this.

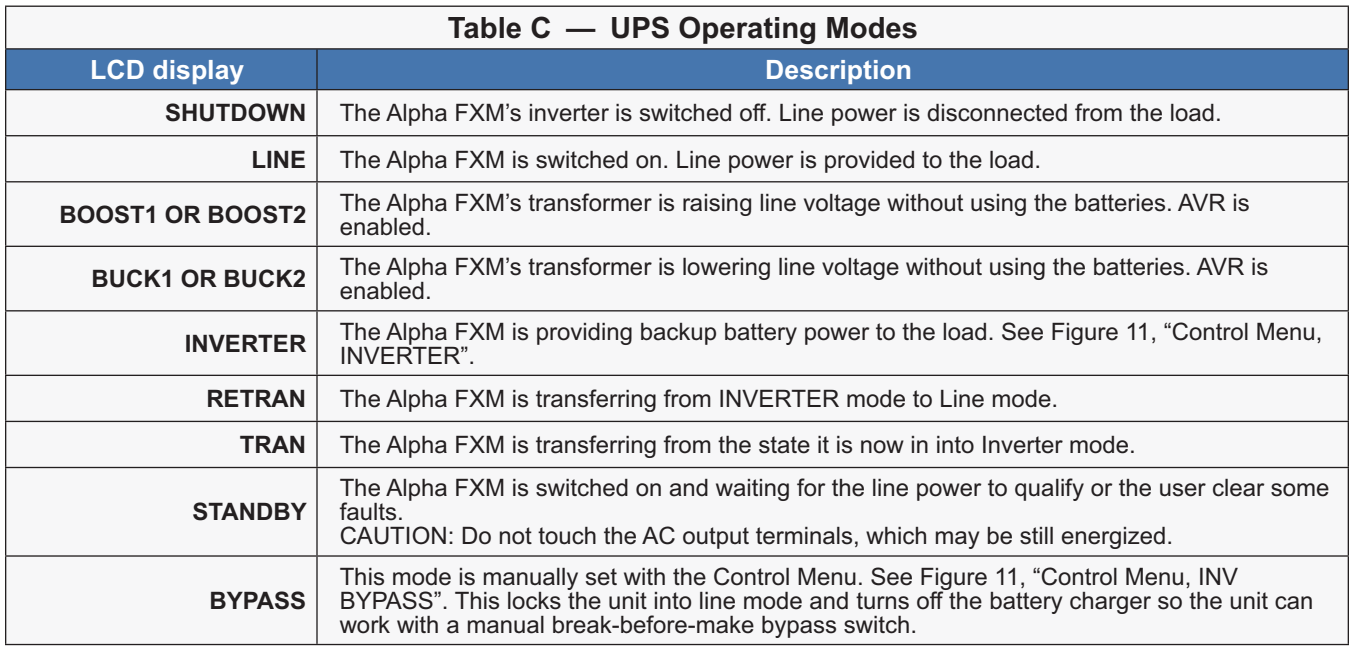

Pressing the CANCEL, SCROLL and SELECT buttons let you to navigate through the menus and submenus to control, monitor and troubleshoot the Alpha FXM as shown in Figure 11.

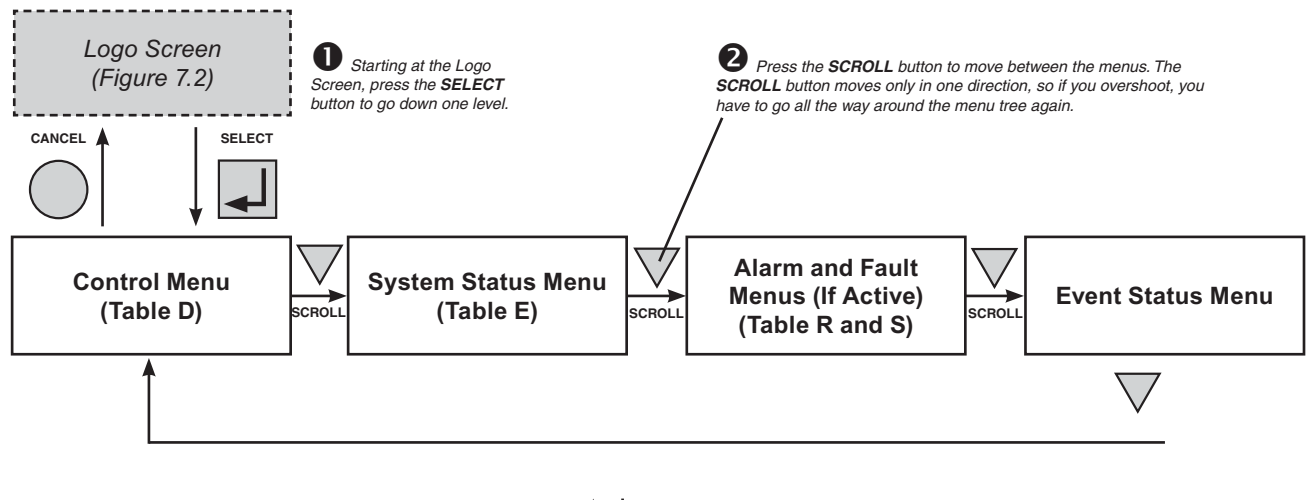

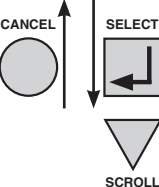

Press the *SELECT* button to enter the submenu. Then press the *SCROLL* button to cycle through the submenu items. The *SCROLL* button moves only in one direction, so if you overshoot, you have to go all the way around the submenu again.

The CONTROL MENU (Table D) lets you control, program and adjust the Alpha FXM for connection to traffic intersection equipment or other applications. You can control the:

- INVERTER
- BYPASS
- BATT TEST
- AUTO TEST
- SHUTDOWN
- SENSE TYPE
- FUNC MODE
- VOLTAGE
- FREQUENCY
- QUAL TIME
- **BATT COMP**
- DATE FRMT
- INV RECORD
- CLOCK FRMT
- CHGR CUR
- RELAY TEMP
- **TEMP DISP**
- **Daylight**

The SYSTEM STATUS menu (Table E) lets you measure various inputs, outputs and other values. The available measurements are:

- VIN
- VOUT
- **IOUT AC**
- BATT TEMP
- FREQ IN
- OUTPUT PWR
- **BATT VOLT**
- CHGR CUR
- DATE
- TIME
- **INV COUNT**
- INV TIMER
- SHED TIMER 1, 2 OR 3
- **VERSION**
- MAC Address
- **IP Address**
- kWh
- Remain Tm
- Serial Number

Figure 11 - LCD Menu Tree

The ALARM and FAULT menus in the Troubleshooting section are invisible and disabled until the Alpha FXM has a malfunction.

When the front panel's alarm LED is on or flashing, press SELECT.

One of the malfunctions listed in Table R and Table S will appear on the LCD. Press the SCROLL button to see if more than one malfunction is present.

Fix the malfunction. Press the SELECT button to clear the malfunction from the screen.

If the malfunction is fixed, the malfunction is cleared from the LCD. If it isn't fixed, it will reappear on the screen.

#### The EVENT STATUS

menu displays the last 25 Alpha FXM events on the LCD. For the event log, see "Viewing the 100-Event Log".

Press the SELECT button to access the menu. Press the SELECT then the SCROLL button to scroll through the events. To see what a specific event was, press the SELECT button. Press the SCROLL button to see what malfunction triggered the event.

# **6.3 Switching the Alpha FXM On and Off**

Under normal operation, the Alpha FXM is always powered ON to supply uninterruptible power to the load. Switching off the Alpha FXM will disconnect the power supply to the load. If for any reason you need to switch off the Alpha FXM while maintaining power to your critical load, make sure that you have a plan that provides an alternate source of power.

### **6.3.1 Switch Off Procedure**

- 1. Switch off the AC input circuit breaker.
- 2. Switch off the battery circuit breaker. The status LED turns off and the LCD panel goes blank. The Alpha FXM is now switched off and no backup power is supplied to the load.

### **6.3.2 Switch On Procedure (LINE mode)**

Before you put the Alpha FXM back into commission, make sure that the line is qualified and the batteries are fully charged.

- 1. Switch on the battery circuit breaker. The LCD displays **STANDBY** and the fan turns on for about a minute. If the temperature is below –15ºC, the LCD display may not function. See "Troubleshooting".
- 2. Switch on the AC input circuit breaker. The Alpha FXM qualifies the line power. The LCD displays **RETRAN**, then shows **LINE**, **BUCK** or **BOOST**. The status LED illuminates.
- 3. If there is no line power, the Alpha FXM will remain in the STANDBY mode until it the line power is qualified. If you need to provide backup battery power to the load, perform a manual start by using the Inverter command See "Operating the Alpha FXM Inverter".
- 4. The Alpha FXM uses auto-frequency detection. When it is first switched on, it senses the line frequency and adjusts its output frequency to match that of the input. The load should be receiving power, If not, perform troubleshooting.

### **6.3.3 Switching the Alpha FXM from Line mode to Inverter mode**

You can force the Alpha FXM to operate in the Inverter mode by manually switching off the input circuit breaker. Doing so will effectively disconnect any line power to the Alpha FXM, simulating a power outage which triggers the Alpha FXM to switch to the inverter mode of operation.

#### **Procedure**

1. Switch off the input circuit breaker. The LCD shows **INVERTER**, the status LED starts flashing to show that the Alpha FXM is running on backup battery power. Confirm that the load is receiving power.

#### **6.3.4 Switching the Alpha FXM from Inverter mode to Line mode**

The Alpha FXM remains in the Inverter mode for as long as the input circuit breaker is switched off. Backup power is provided to the load until the batteries are drained to a preset level which triggers the Alpha FXM to shutdown automatically. If it is not necessary to operate the Alpha FXM in the Inverter mode, switch the Alpha FXM back to the Line mode as soon as possible.

#### **Procedure**

1. Switch on the input circuit breaker. The Alpha FXM qualifies the line power. The LCD displays **RETRAN**, then shows **LINE**, **BUCK** or **BOOST**. The status LED illuminates.

If the Alpha FXM constantly switches between Inverter and Line modes because of a noisy line, the Alpha FXM's input parameters should be broadened from Normal to Generator. See "Operating the Alpha FXM, Sense Type". Also see the specifications, "Boost/Buck/Line Transfer Thresholds".

In the Generator mode, the range of acceptable input frequency and voltage are expanded to accept the fluctuations created by a generator.

#### **Operating the Alpha FXM** 6.4

The control menu (Table D) lets you operate the Alpha FXM or program it to suit your operating conditions. You can also use the Alpha UPS Monitor to make these adjustments. See "Alpha UPS Monitor".

### 6.4.1 Procedure

- 1. From the Logo screen go to the Control menu.
- 2. Press the **SELECT** button to enter the submenu (Table D).
- 3. Press the **SCROLL** button to move between items in the submenu.
- 4. When you have reached the item you want to change, press the **SELECT** button. The item chosen is blinking.
- 5. To toggle between the choices, press the **SCROLL** button. Stop when you reach the choice you want.
- 6. To make the change, press the **SELECT** button. The blinking stops.

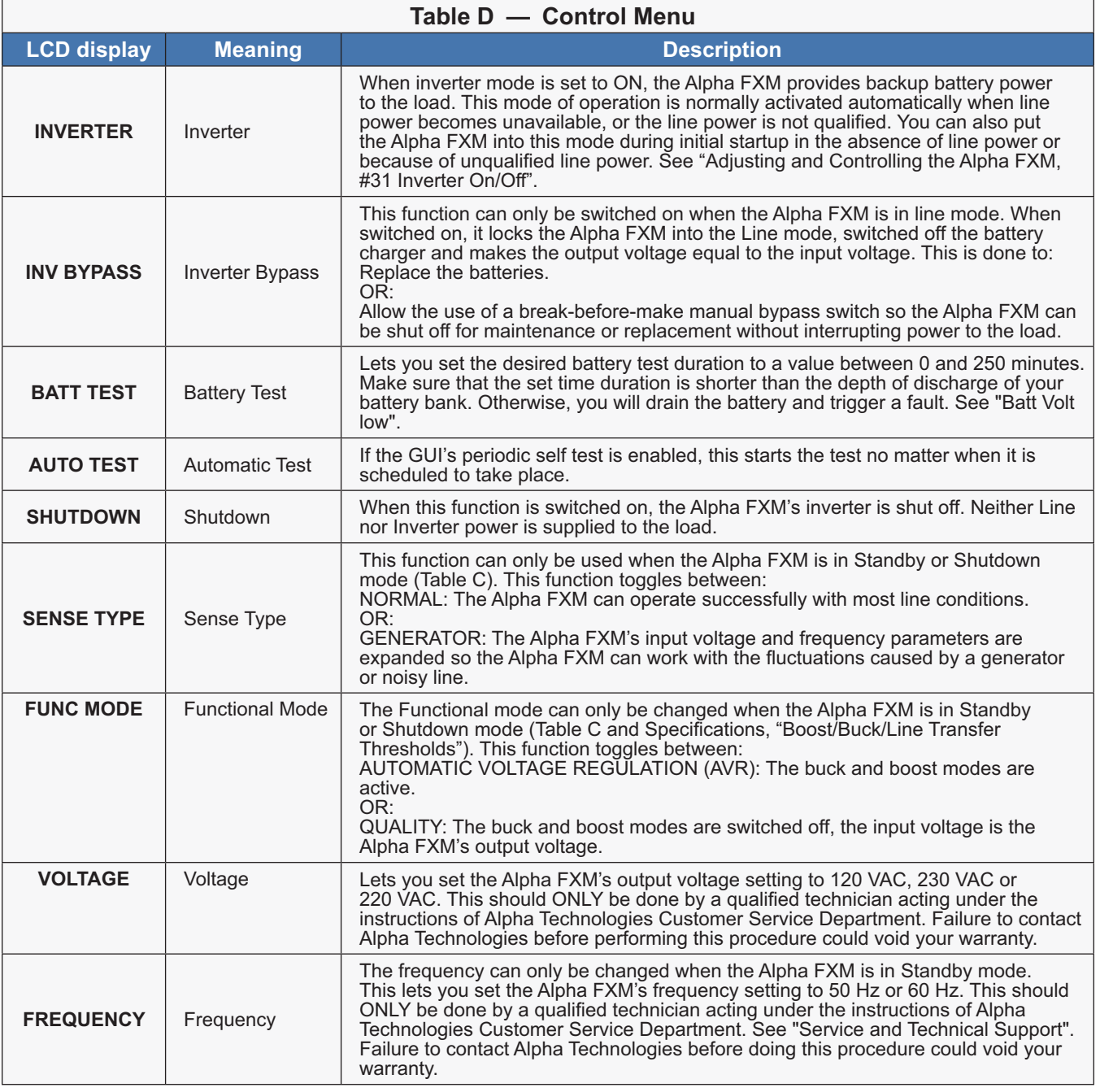

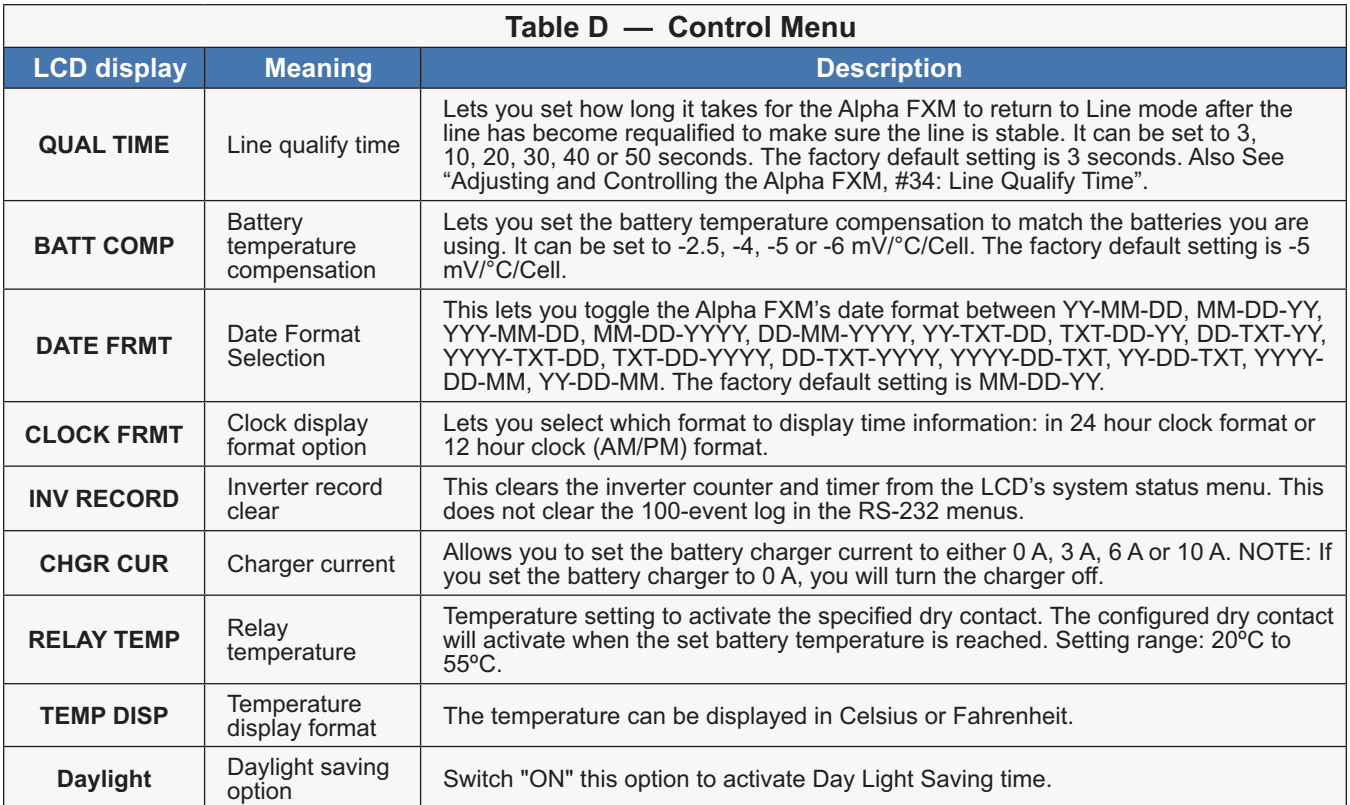

#### **Making Measurements** 6.5

The System Status menu lets you make measurements of various Alpha FXM inputs, outputs, temperatures and other values. You can also use the Alpha UPS Monitor to make these measurements. See "Alpha UPS Monitor".

### 6.5.1 Procedure

- 1. From the Logo screen go to the System Status menu.
- 2. Press the SELECT button to enter the submenu (Table E).
- 3. Press the SCROLL button to move between items in the submenu. When you reach the item you want to measure, stop pressing the button. The measurement is automatically displayed on the LCD. It is automatically updated every 0.5 second.

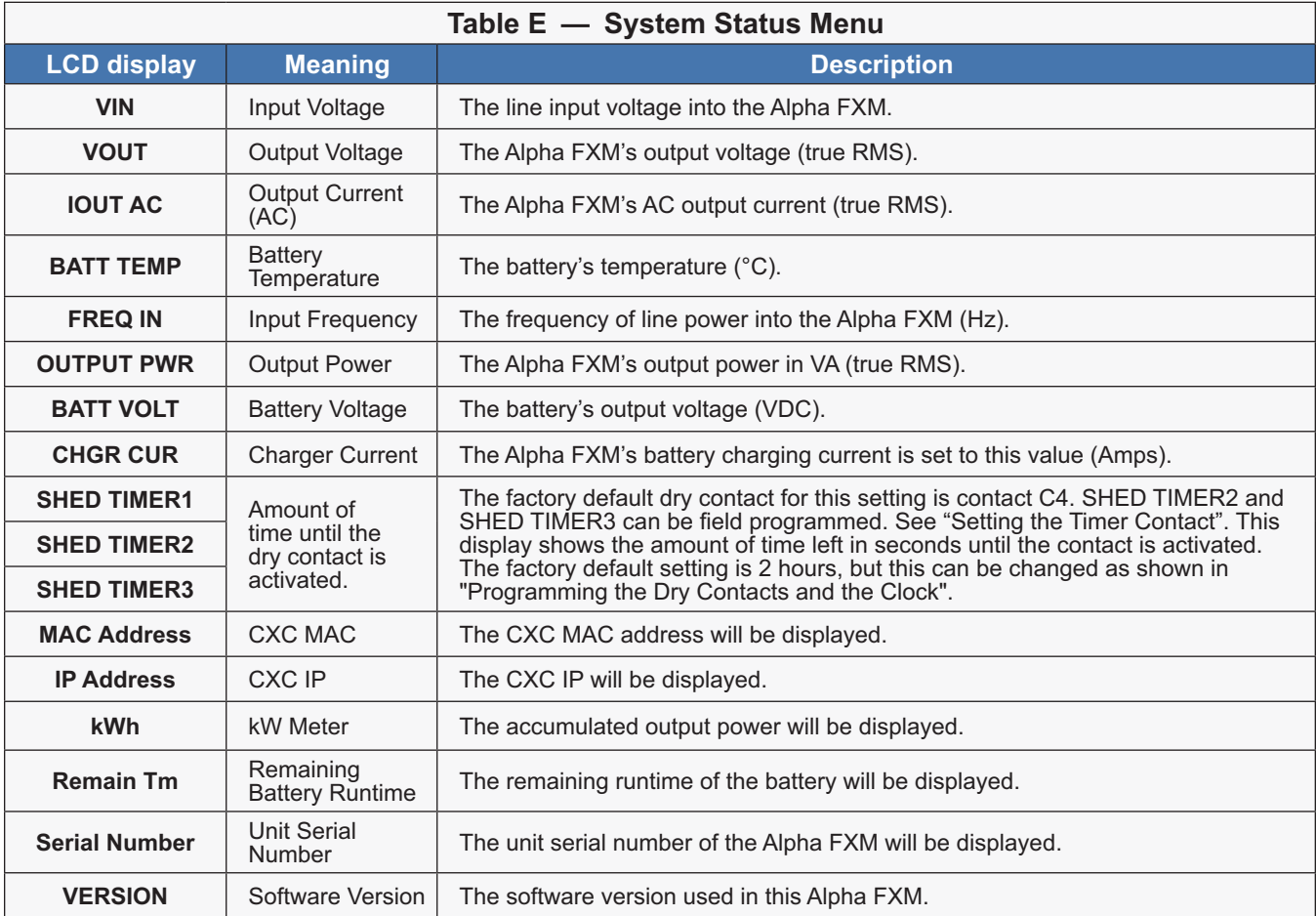

# **6.6 Viewing the 100-Event Log**

Using the LCD display, RS-232 or web interface, you can view up to the last 100 events the Alpha FXM went through and the malfunctions that triggered each of them. If more than 100 events occurred, the oldest is overwritten. To clear this log, see "Operating the Alpha FXM, INV RECORD."

To view the events on the LCD display, refer to the following procedure. To view the events using the RS-232 or web interface, see "100-Event Log" or "Alpha UPS Monitor, Event History" respectively.

#### **6.6.1 Procedure**

1. From the Logo screen, navigate to the **EVENT STATUS MENU**.

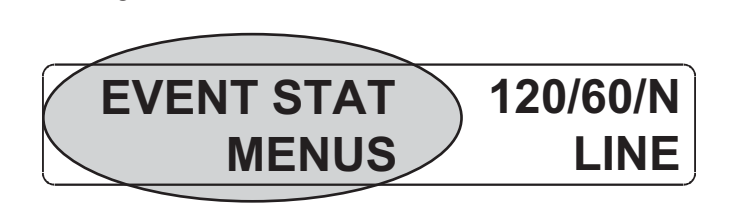

- 2. Press the **SELECT** button to enter the submenu.
- 3. The following log screen appears.

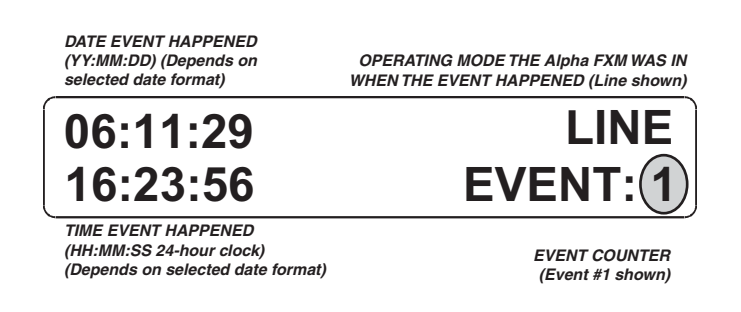

- 4. Press the **SELECT** button. The event counter flashes.
- 5. Press the **SCROLL** button to scroll through the event counter.
- 6. When you reach the event you want press the **SELECT** button.
- 7. The event loading screen appears and then the log screen reappears with the details for that event.<br>

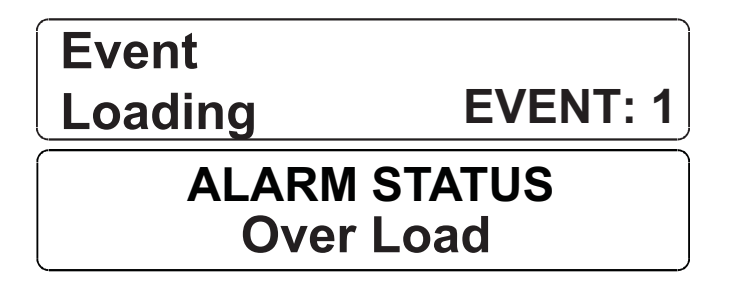

8. Press the **SCROLL** button. One of the faults or alarms shown in Table R and S is displayed and is the malfunction that triggered the event.

# **6.7 Communicating with the RS-232 interface**

The following subsections describe the operation of the Alpha FXM via the RS-232 interface.

- Wiring the RS-232 port.
- Using the Main menu.
- Adjusting and controlling the Alpha FXM.
- Programming the dry contacts and the clock.
- 100-event log.
- Communicating with the "Alpha UPS Monitor".

#### $6.7.1$ **Wiring the RS-232 port**

The Alpha FXM's front panel has a DE-9 female connector. When connected to a PC with Windows HyperTerminal or other terminal emulation software, the Alpha FXM can be remotely monitored and controlled with it's command-line system. The Alpha UPS Monitor provides a Windows or web browser type of control.

#### **Procedure**

1. Connect a 9-pin, fully shielded, straight-through DE-9 to DE-9 connector cable between the computer's port and the Alpha FXM's port.

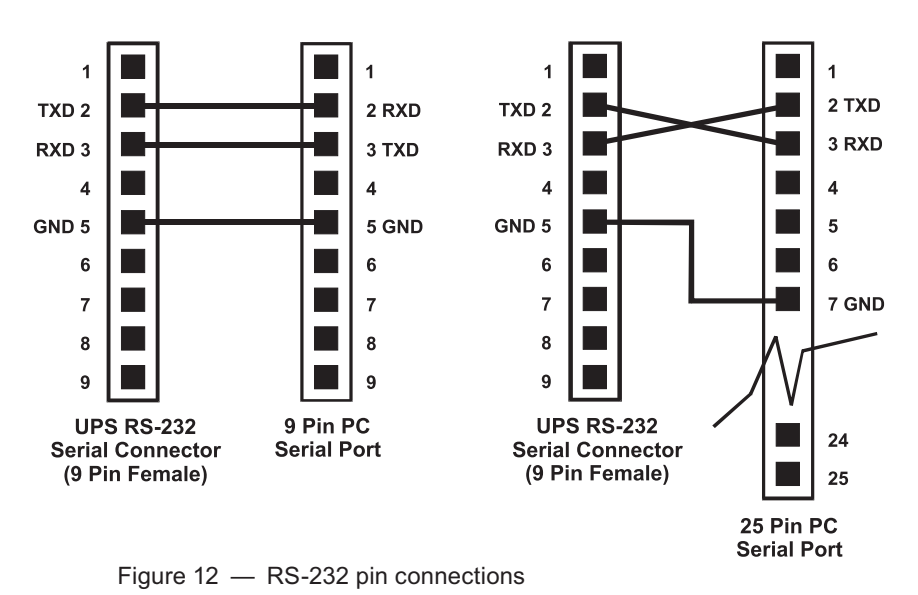

2. Configure the communications parameters to the values shown in the terminal set up table below.

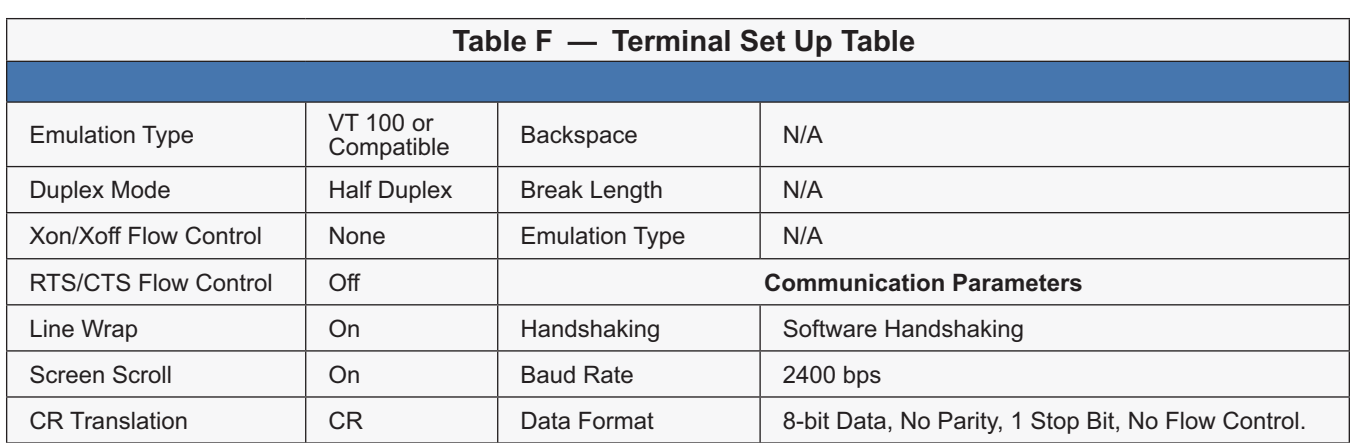

## **6.8 Using the Main Menu**

The Alpha FXM's main menu screen runs on a command line system. This program does not recognize the backspace or delete keys even if it appears that way on the monitor. If you make a mistake and press **Enter**, the Alpha FXM echoes the command back exactly as you typed it. Press **Enter** and retype the command again.

If you choose not to use the command line system, you can use the Alpha UPS Monitor to control and monitor the Alpha FXM.

### **6.8.1 Main Menu Screen**

The main menu screen shows the Alpha FXM's current input and output values, displays if any faults or alarms are present and gives access to the submenus. It can be accessed from anywhere in the menu tree by typing **0** and pressing **Enter**. The Alpha FXM is controlled by submenu 3.

To access a particular submenu, type in the submenu number and press **Enter**. To update the main menu screen, press **Enter**.

The complete menu tree is given in Figure 14. Tables describing the Line Status, Output Status, Faults and Alarms displays are given in Tables G, H, I, and J.

- a. The readings on the main menu screen do not automatically update to reflect changes in the Alpha FXM's status. Press **Enter** to update the screen.
- b. For many functions you need to enter a password. The factory setting is 1111.

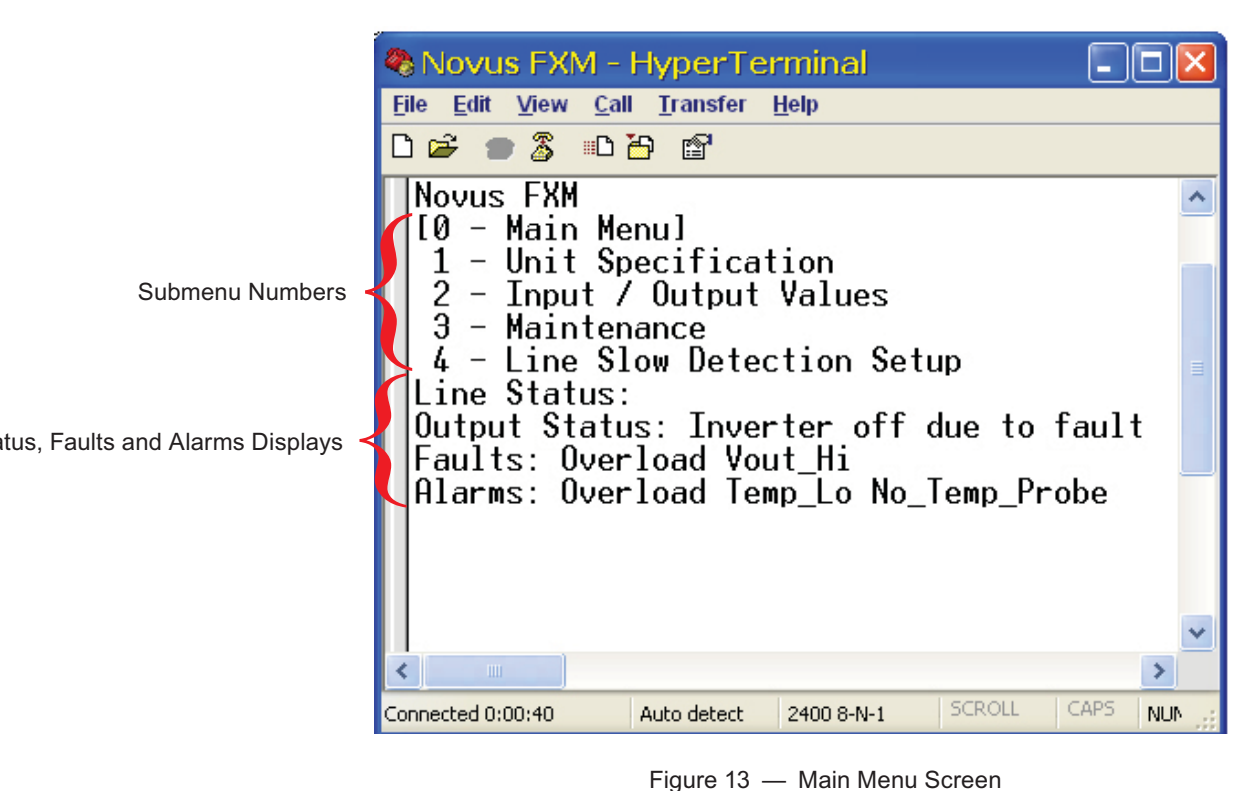

## **6.9 RS-232 Menu Tree**

Submenus #1, 2 and 4 are read-only screens for monitoring the Alpha FXM. To control the Alpha FXM, use submenu #3, the Maintenance submenu.

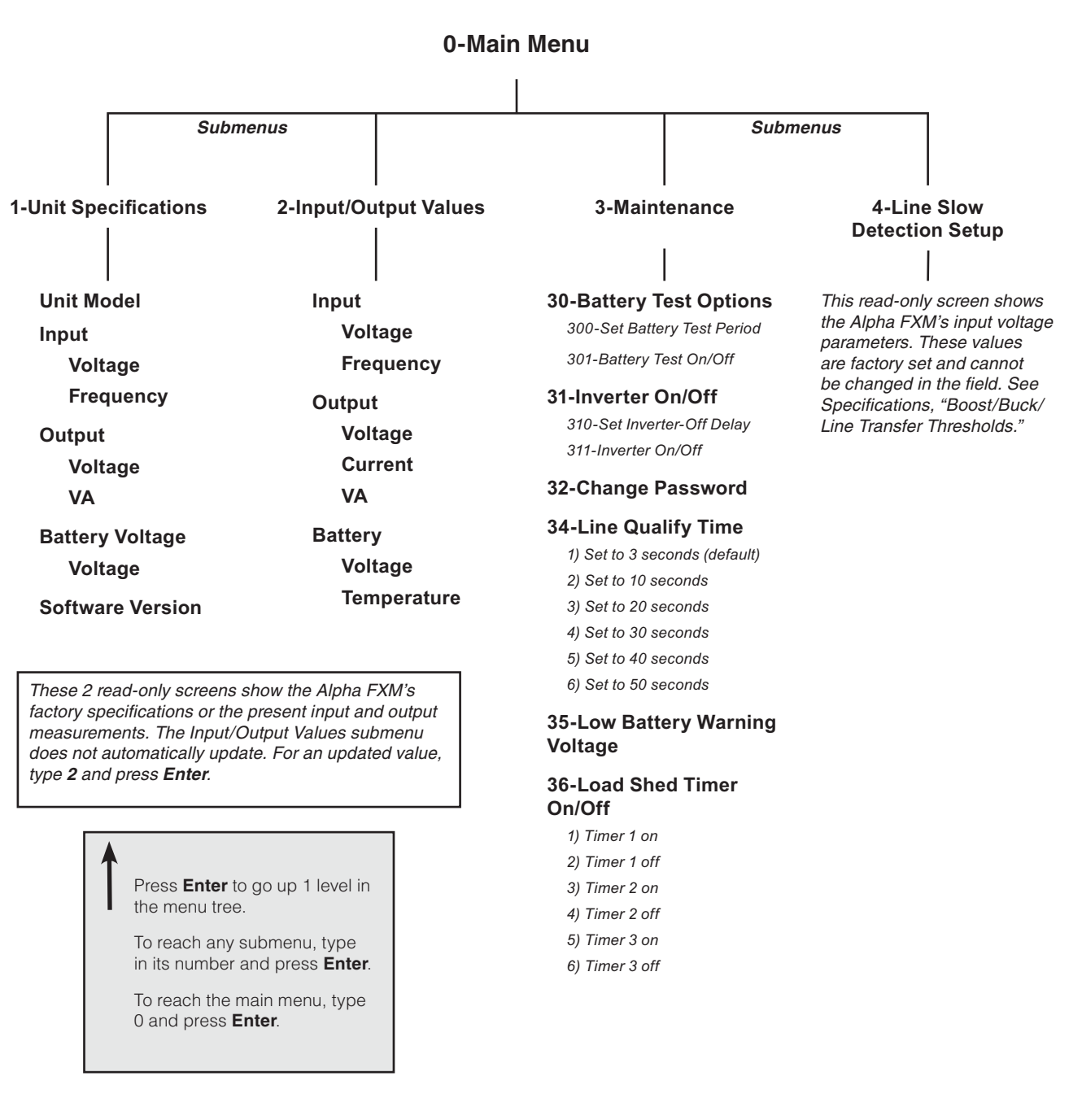

Figure  $14 -$ RS-232 Menu Tree

### **6.9.1 Line Status**

Line status tells you the line's condition. For an updated value, press **Enter**.

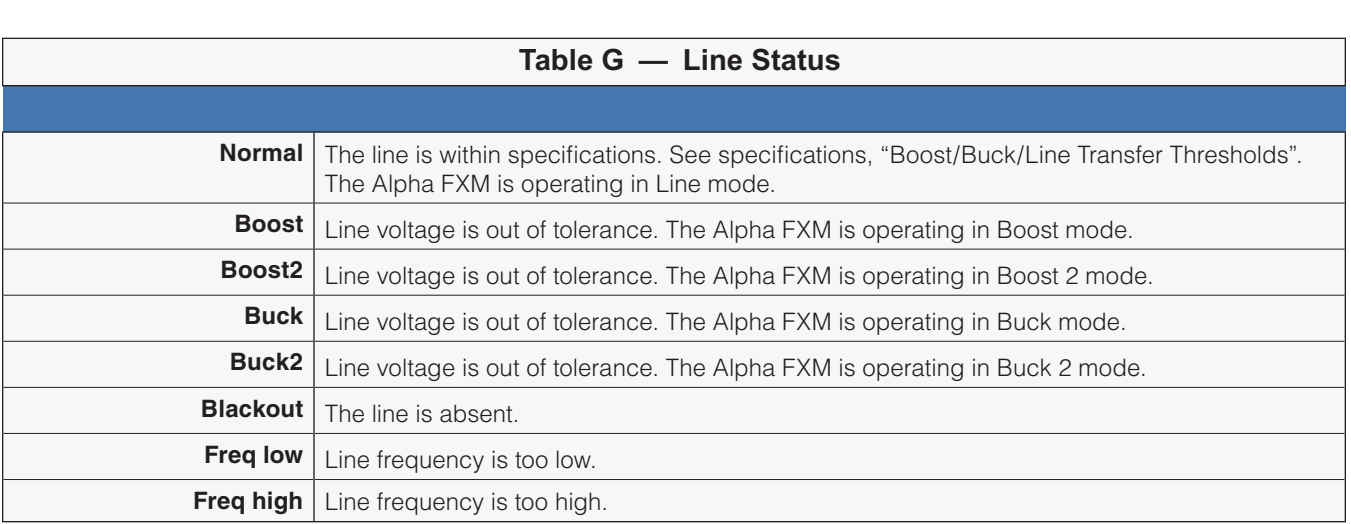

### **6.9.2 Output Status**

Output status tells you how the Alpha FXM is producing power. For an updated value, press **Enter.**

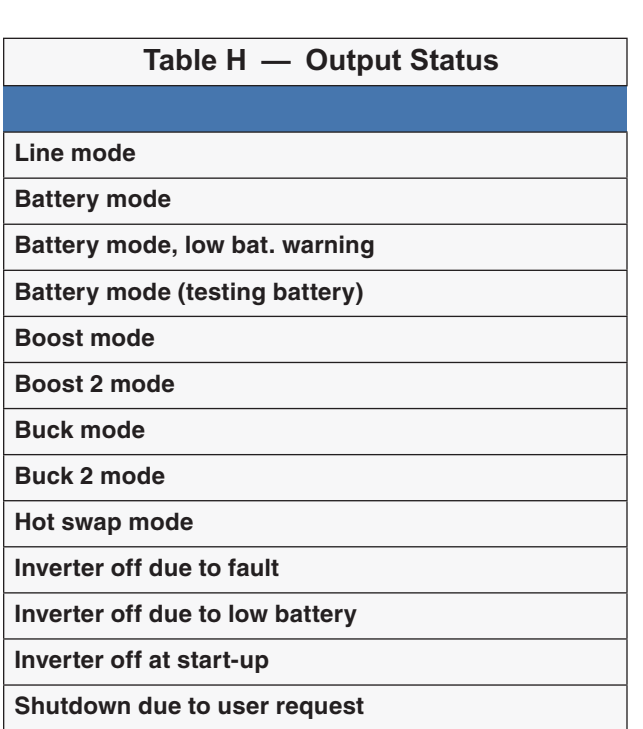

### **6.9.3 Fault and Alarm Displays**

Fault and alarm displays any malfunctions the Alpha FXM has encountered. Also see "Troubleshooting".

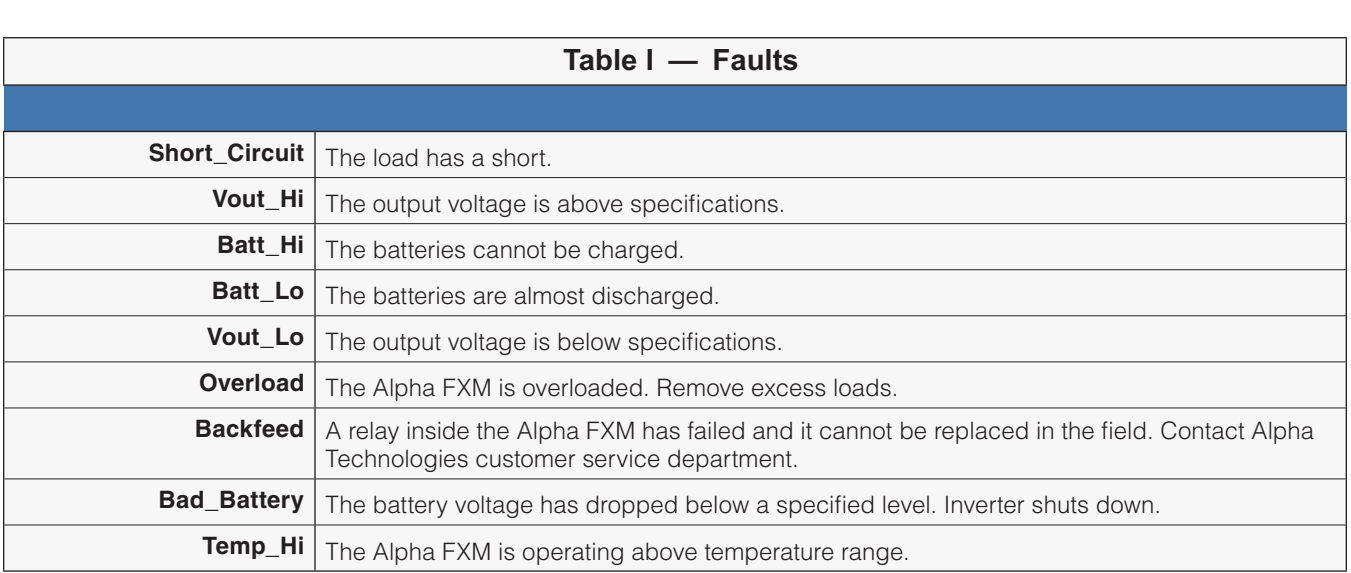

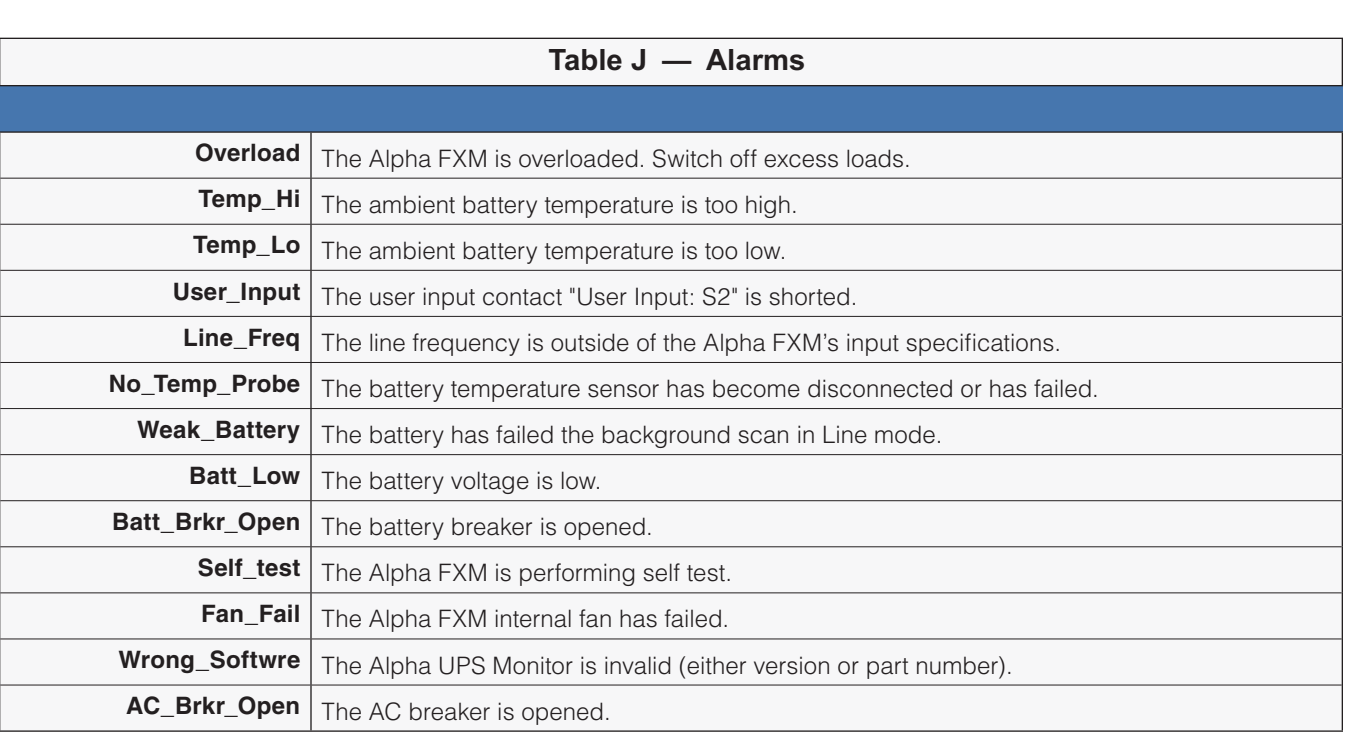
### **6.9.4 Adjusting and Controlling the Alpha FXM**

The Maintenance submenu lets you control the Alpha FXM and change selected items to meet your operational needs.

### **Procedure**

From the Main menu, type **3** and press **Enter**.

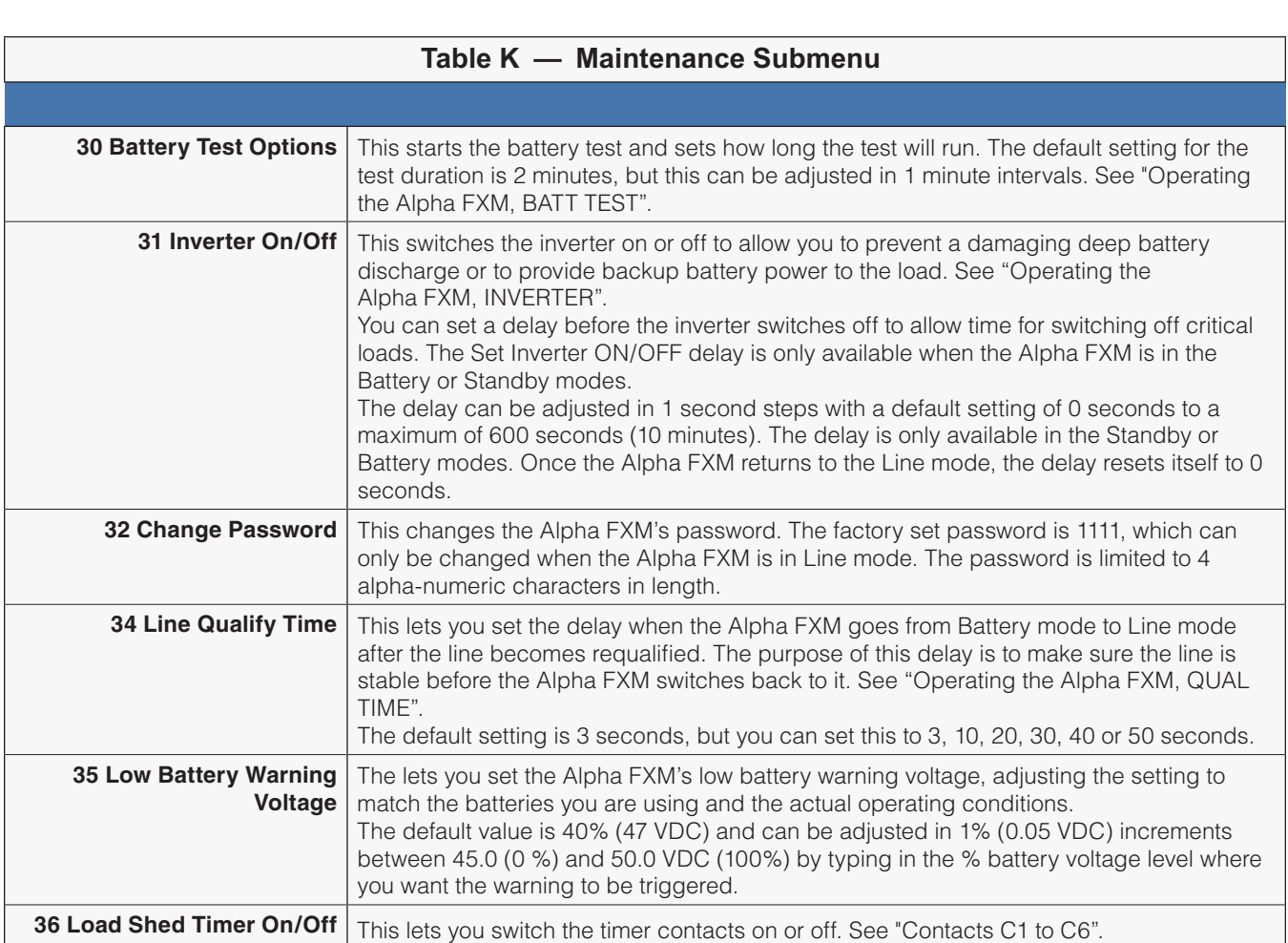

### **6.9.5 Programming the Dry Contacts and the Clock**

The Alpha FXM's front panel contacts (C1 to C6) can be programmed to meet your specifications with RS–232 communications. You can also adjust the Alpha FXM's date and time.

### **Programming the Dry Contacts**

The functions of dry contacts C1 to C5 (and if factory configured, dry contact C6) can be changed with RS-232 communications.

For example, to change contact C1:

- 1. To see how it is currently programmed, type **c1** (all lower case) and press **Enter**.
- 2. The Alpha FXM responds with **\*c1=1** where the **\*** shows the unit responded to your command. For example: a "**1**" shows it is programmed to be the **On Battery** indicator as shown in the Dry Contact Configuration table below.

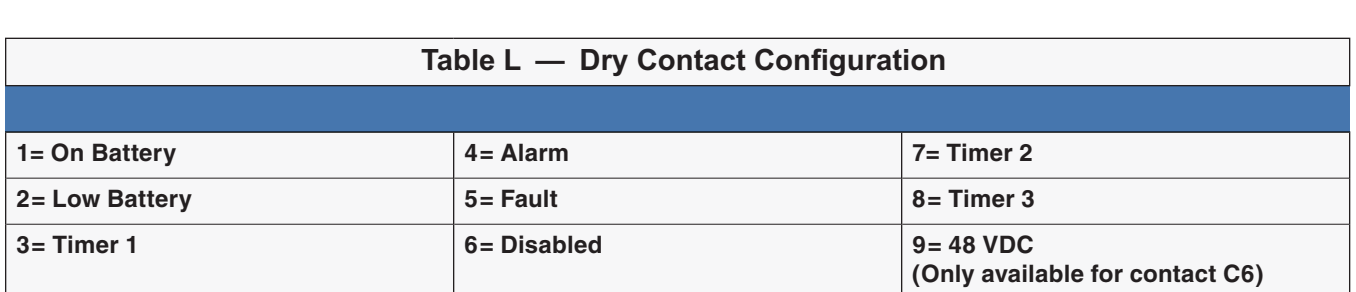

3. To change the contact, type **c1=X** where X is 1 to 9 and press **Enter**. The Alpha FXM responds with **\*c1=(1 to 9)**. The programming is done for that contact. Repeat as necessary for the other contacts.

Each contact can only be programmed for one function at a time and cannot show multiple conditions.

4. To reset the contacts to the factory default, type **default** and press **Enter**. The Alpha FXM responds with **\*default**, showing it is reset. This command also resets the timer setting to the 2 hours factory default. See "Setting the Timer Contact". See "Specifications" for the factory default settings of dry contacts C1 to C6.

### **6.9.6 Setting the Timer Contact**

The front panel's timer contact can be programmed to suit your application. See "Contacts C1 to C6" and "Programming the Dry Contacts and the Clock". The table below explains how.

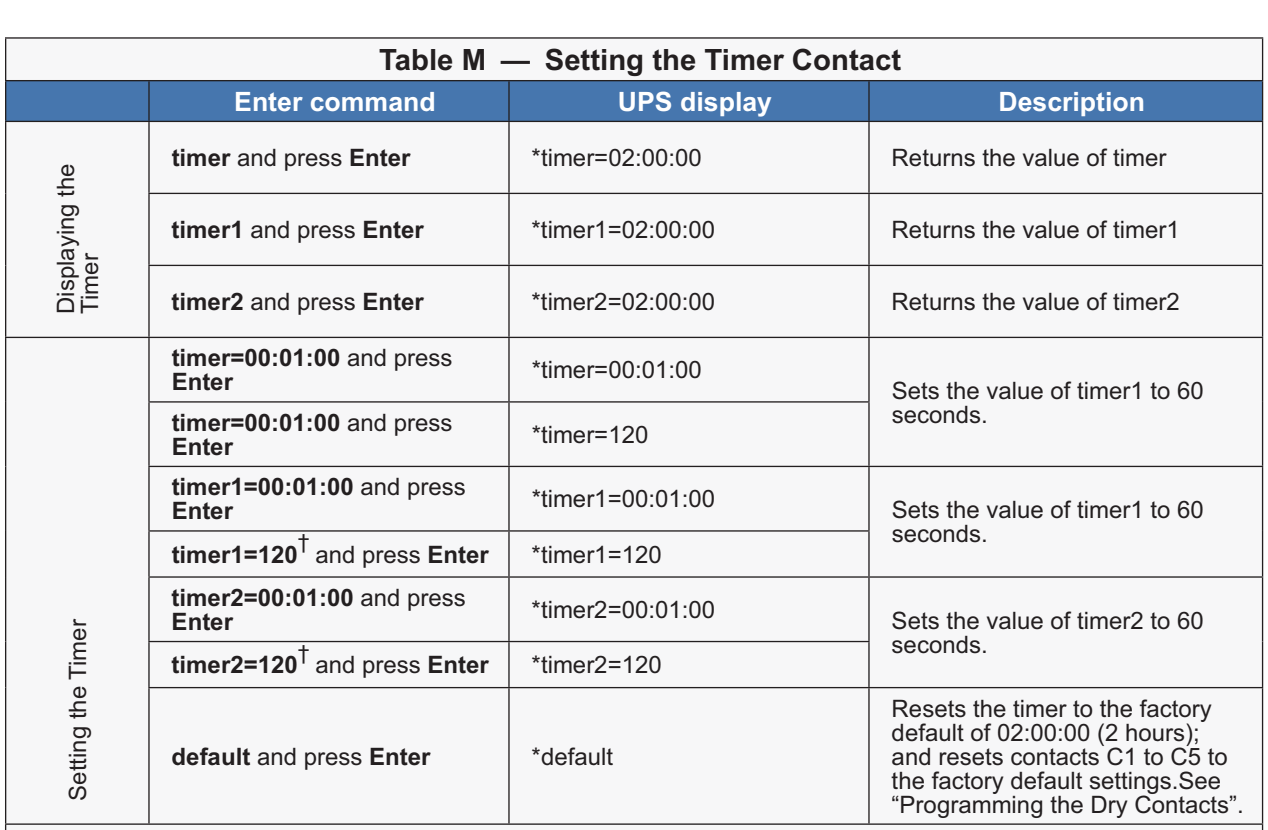

 $\frac{1}{\text{Note: In the above example, the default timer setting of 2 hours is used.}}$ 

\* Indicates that the Alpha FXM has responded to the command you entered.

Note: In the above example, the default timer setting of 2 hours is used.<br>\* Indicates that the Alpha FXM has responded to the command you entered.<br>† Time can be entered in units of 0.5 second; e.g. 120 units of 0.5 secon tive to enter time in the hh:mm:ss format, such as 00:01:00 for 1 minute or 60 seconds in the above example.

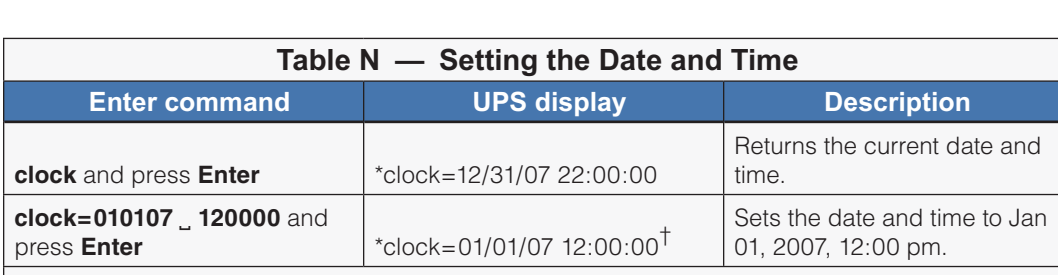

Notes:<br>1. Time is displayed in the 24 hours clock format.<br>2. Changing the mm/dd/wy format with DATE SEL

- Time is displayed in the 24 hours clock format.<br>Changing the mm/dd/yy format with DATE SEL on the LCD Control menu does not change<br>the RS-232 mm/dd/w/ format the RS-232 mm/dd/yy format.  $\blacksquare$ 2. Changing the mm/dd/yy format with DATE SEL on the LCD Control menu does not chang<br>the RS-232 mm/dd/yy format.<br>If the Alpha EXM has been in storage or switched off for a prolonged period, the backup.
- If the Alpha FXM has been in storage or switched off for a prolonged period, the backup Lithium coin battery could be drained and may not correctly keep a backup of the date and time you entered. After switching on the Alpha FXM, check the date and time settings. The Alpha FXM should display the current date and time. If it displays the date as "00:01:00", No you nove to don't quannou sorvice personnel to replace the lithium coin battery. See "T<br>Ithium coin battery. See "T ng.

In the Alpha FXM has responded to the command you entered.<br>
The date or time change is invalid the Alpha FXM will return the time and date it was set to<br>
The date or time change is invalid the Alpha FXM will return the tim

 $\dagger$  If the date or time change is invalid, the Alpha FXM will return the time and date it was set to before you tried making the change. The date and time must be entered as one complete line before you tried making the change. The date and time must be entered as one complete lin<br>command. You cannot change only the time or the date alone. Both must be set at the same time. If you make a mistake, press Enter and try again.

### **6.9.8 Viewing the Serial Number**

To display the serial number of the Alpha FXM UPS, type "\*QY0" at the command line and press "Enter".

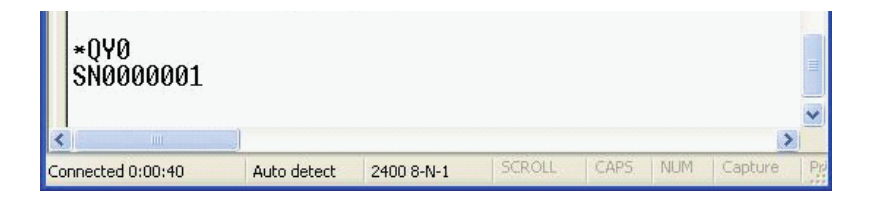

### **6.9.9 Setting the Peukert Number and Capacity**

You can set the Peukert Number and Capacity using the RS-232 interface or the web interface. To display the current Peukert Number, type "\*QY6" at the command line and press "Enter".

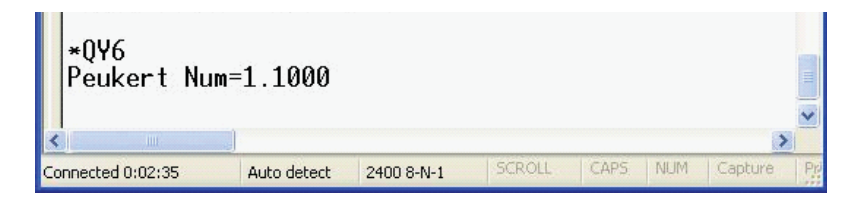

To change the Peukert Number to 1.1345, type "\*ST6:1.1345" at the command line and press "Enter".

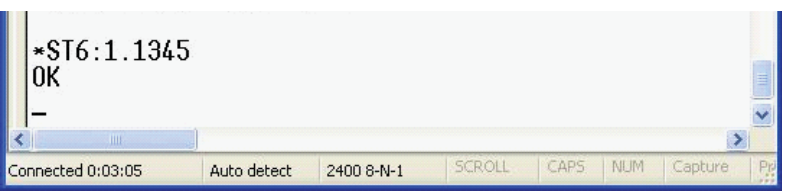

To display the current Peukert Capacity, type "\*QY7" at the command line and press "Enter".

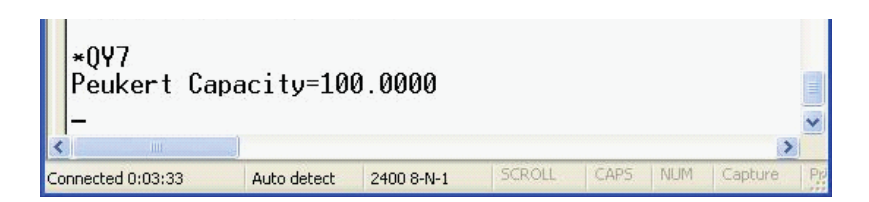

To change the Peukert Capacity to 109.123, type "\*ST7:109.123" at the command line and press "Enter".

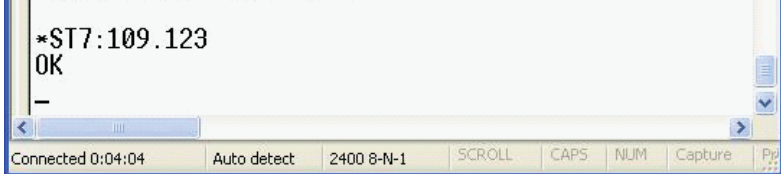

To determine the Peukert number and capacity of your battery, refer to "Puekert Number and Battery Capacity".

### **6.9.10 100-Event Log**

Up to 100 events are stored in the Alpha FXM's log. If more than 100 events occur, the oldest is over-written.

### **Procedure**

1. To see the log, type **event** (all lower case) and press **Enter**. The events are listed starting with the most recent and appear as: If less than 100 events occurred, the last entry will appear as:

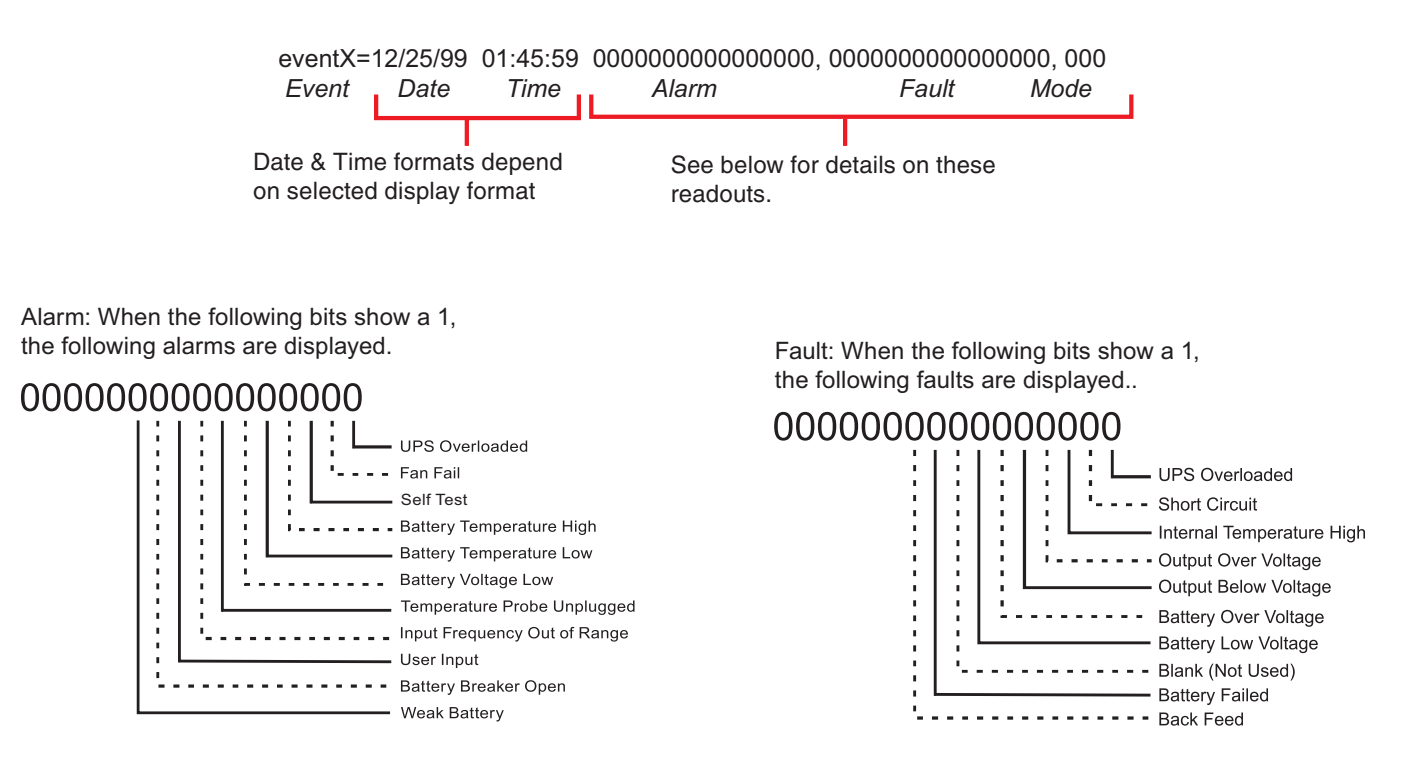

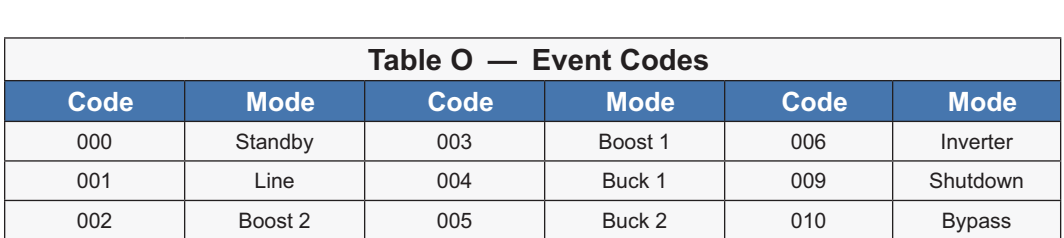

2. If less than 100 events occurred, the last entry will appear as:

- 3. To clear the log, type **eventclr** and press **Enter**. It takes the Alpha FXM 30 seconds to clear the log. Do not enter any other commands during this time.
- 4. To see a specific event, type **eventX** where X is from 1 to 100 and press **Enter**. To see a range of events (for example, events 20 to 30), type **eventX-X** where X are events from 1 to 100 and press **Enter**. To clear the log, type **eventclr** and press **Enter**. It takes the Alpha FXM 30 seconds to clear the log. Do not enter any other commands during this time.
- 5. To see a specific event, type **eventX** where X is from 1 to 100 and press **Enter**. To see a range of events (for example, events 20 to 30), type **eventX-X** where X are events from 1 to 100 and press **Enter**.

### **6.9.11 Communicating with the Alpha UPS Monitor**

### **Introduction**

The Alpha UPS Monitor graphical user interface (GUI) provides web or Windows© like computer communications with the Alpha FXM. The screen and its features are shown below. It is used to monitor, control and set various parameters like the date and time, determine when to perform the weekly self test, change the relay configurations, etc. The Fault or Alarm indicators show if the Alpha FXM has experienced a malfunction and the cause. Descriptions of all the screens and their functions are given in "Operation".

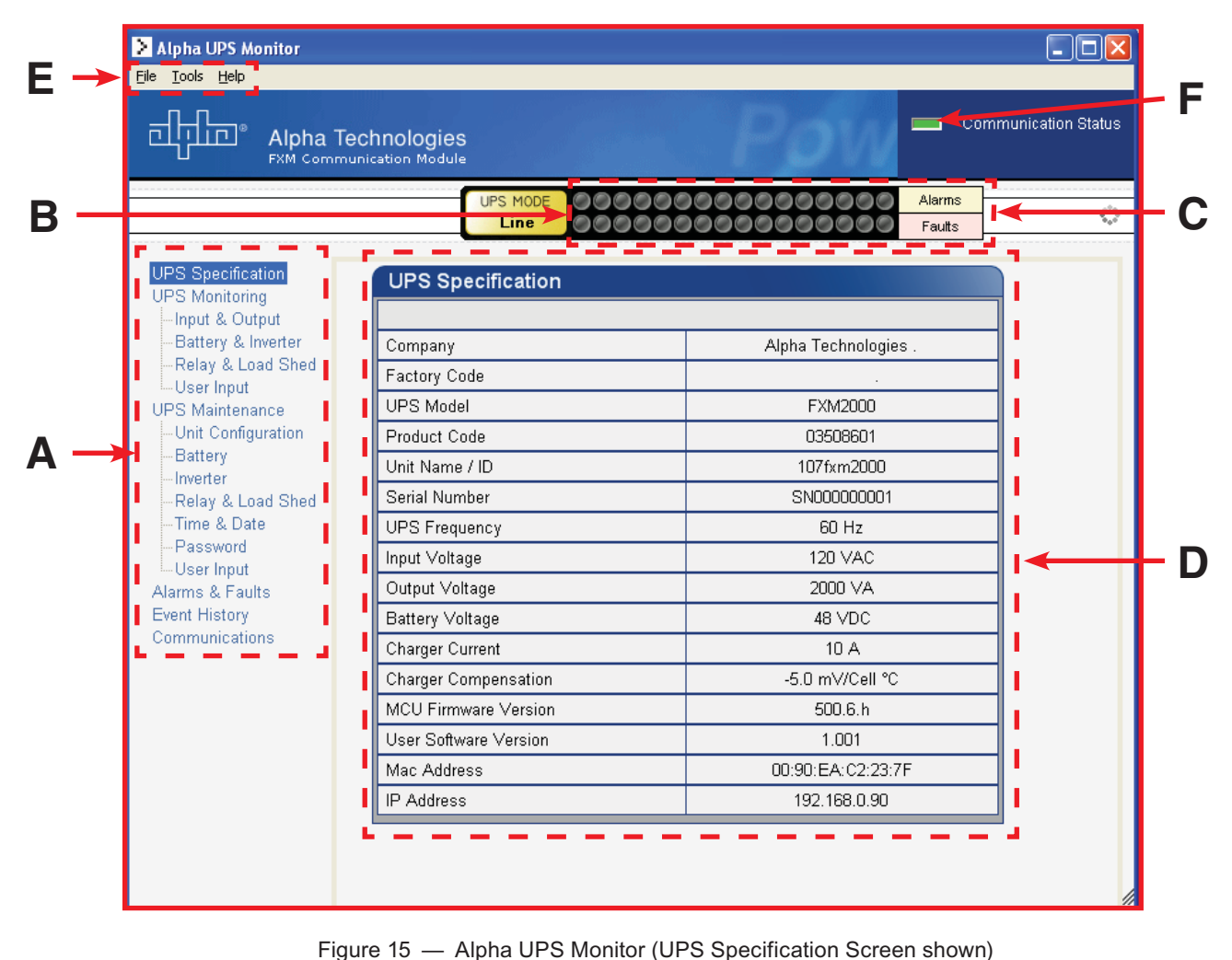

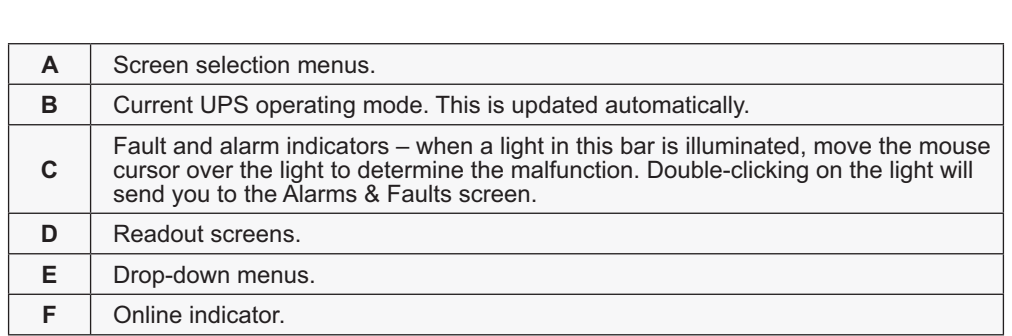

### **6.9.12 Checking Your Windows Computer for the .NET Framework**

- 1. Click on the **Start** button.
- 2. Go to and click on **Settings**.
- 3. Click on **Control Panel**.
- 4. Double-click on the **Add or Remove Programs** icon.
- 5. When the window shown in the figure below appears, scroll through the list of applications. If you see Microsoft .NET Framework listed, the Framework is already installed and you can install the Alpha UPS Monitor. If you don't see it listed, you MUST install it from the Microsoft Windows update web site before installing the software.

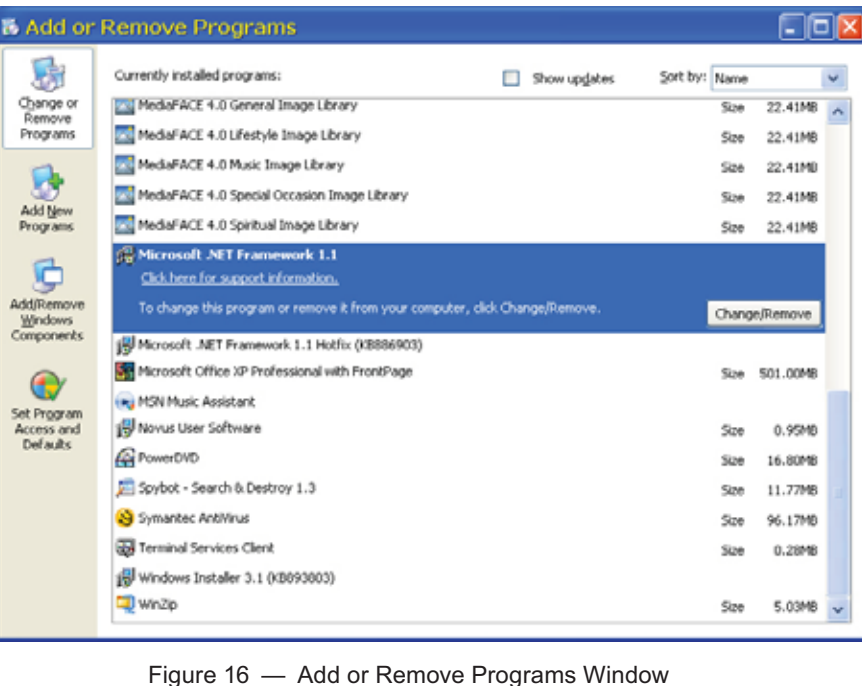

If you are downloading from Microsoft's web site, an Internet web browser such as Internet Explorer or Firefox must be installed on your computer. In addition to installing .NET, downloading from the web site will update your computer with all the latest security updates. If your computer is part of a company network, check with your network administrator before downloading software from the Internet.

### **6.9.13 Installation and Set Up**

The following tools and materials are required:

- Alpha UPS Monitor, available for download from www.alpha.ca./downloads/.
- Windows 98 or later with Microsoft's .NET framework installed.
- DE-9 serial straight-through computer cable.

#### **Procedure**

1. Install the Alpha UPS Monitor onto your computer. Restart the computer.

If you install the Alpha UPS Monitor on a version of Windows without the .NET framework installed, an error message saying the framework is not installed will appear. Install the framework onto your computer according to "Communicating With the Alpha UPS Monitor". Restart your computer and then try to install the Alpha UPS Monitor again.

- 2. Connect the computer cable from any available communications port on the computer to the RS–232 port on the Alpha FXM's front panel. See "Wiring the RS-232 Port".
- 3. Set the communications parameters on your computer to:
	- a. COM Port: The COM port on your computer you have selected to use.
	- b. Baud Rate: 2400.
- 4. To start communications between the computer and the Alpha FXM, do one of the following:
	- a. Click on the screen's Online Indicator, or
	- b. In the **File** drop-down menu, click on **Connect to FXM**.

If the computer cannot connect to the Alpha FXM, a pop up screen appears asking you to check the wiring and that you are connected to the proper com port.

## **6.10 Operation**

The various screens are described on the following pages and operate like Web or Windows-type screens. Point and click to change the various functions or fields.

The on line indicator shows if you are connected to the Alpha FXM. The Alpha UPS Monitor automatically polls the Alpha FXM to obtain its status. The default setting is polling once every 3 seconds, but you can change this in the **UPS Maintenance-Unit Configuration** screen in the "**Status Refresh Time**" menu.

If a light or lights are illuminated in the Fault or Alarm fields, the Alpha FXM has a malfunction. Hover your mouse cursor over the light to learn the type of malfunction or double-click on it to go straight to the Alarms & Faults screen.

To control the unit or change it's settings or parameters, either click on the On/Off buttons, or choose an item from a drop down menu. Then click on the **Update Settings** button.

If you do not click on this button, the change will not happen.

### **6.10.1 UPS Specifications**

This screen displays the various specifications of the Alpha FXM.

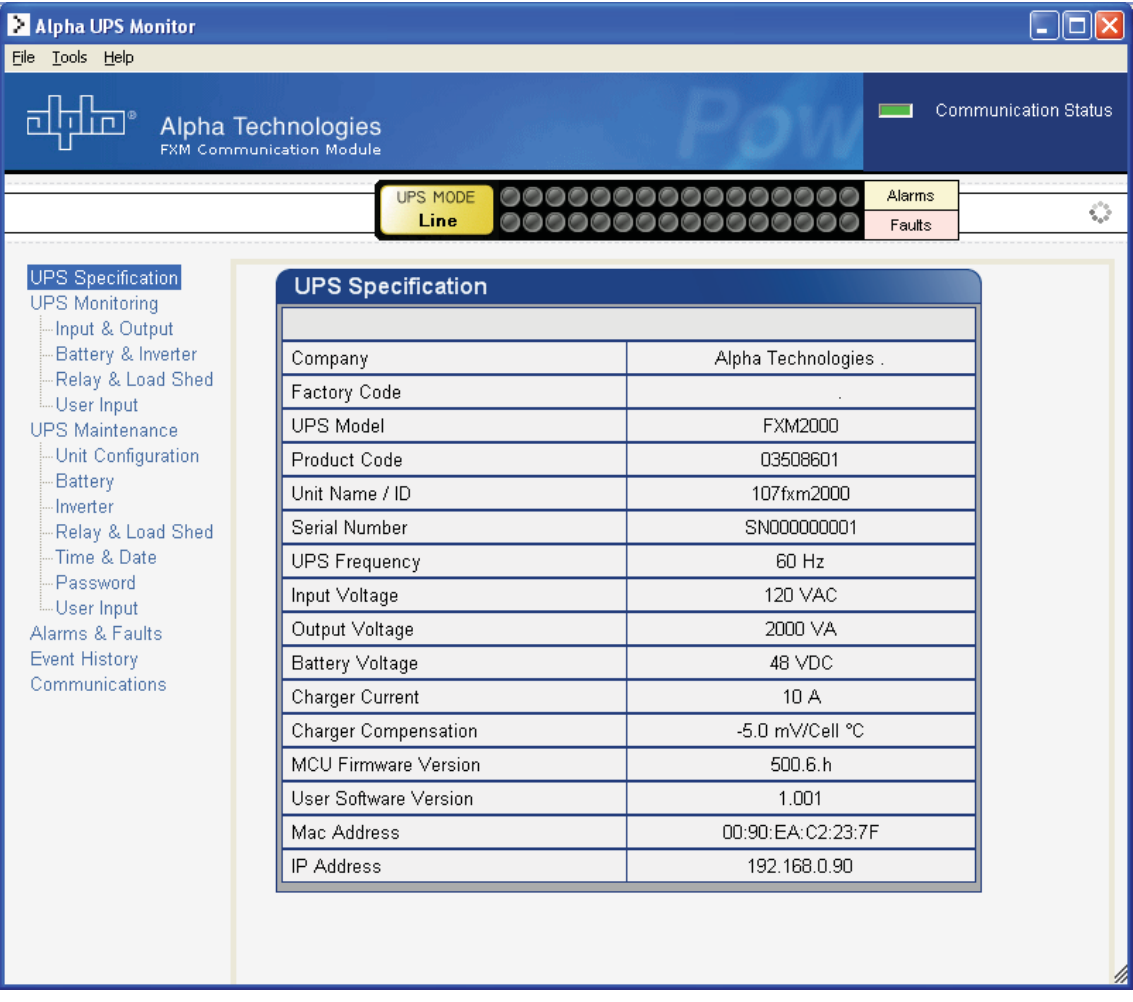

Figure 17 - Alpha UPS Monitor: UPS Specification screen

### **6.10.2 UPS Monitoring**

These read-only screens show the Alpha FXM's current input and output values and other measurements.

### **Input & Output**

Shows the current line input and Alpha FXM output values and the Alpha FXM's present operating mode.

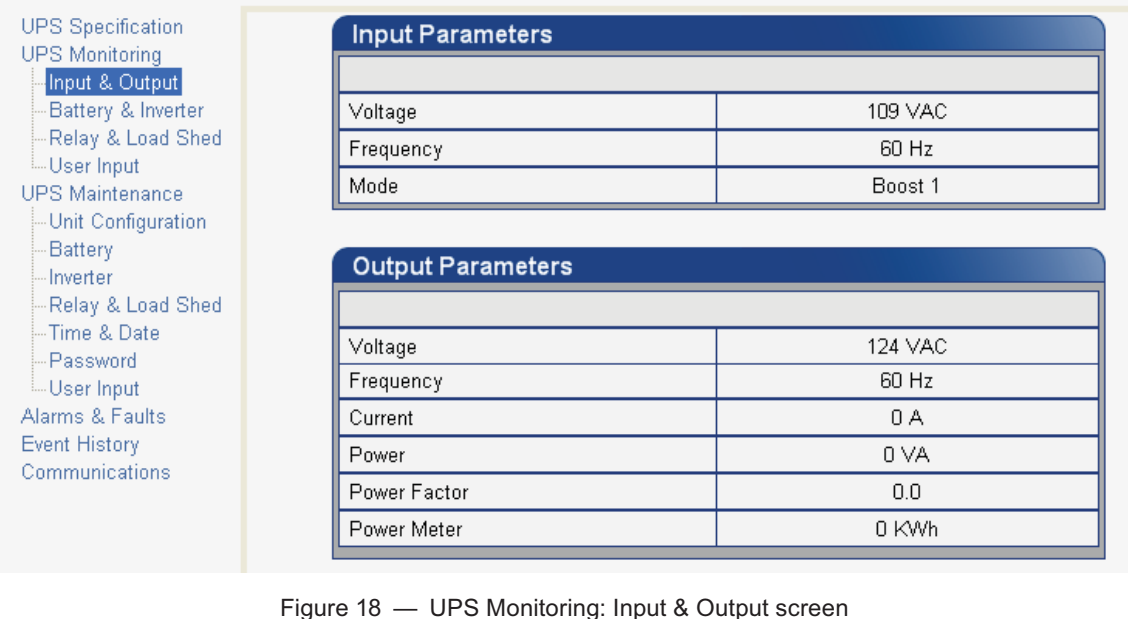

### **Battery & Inverter**

Shows the battery string's status and how many times and for how long the inverter has been active.

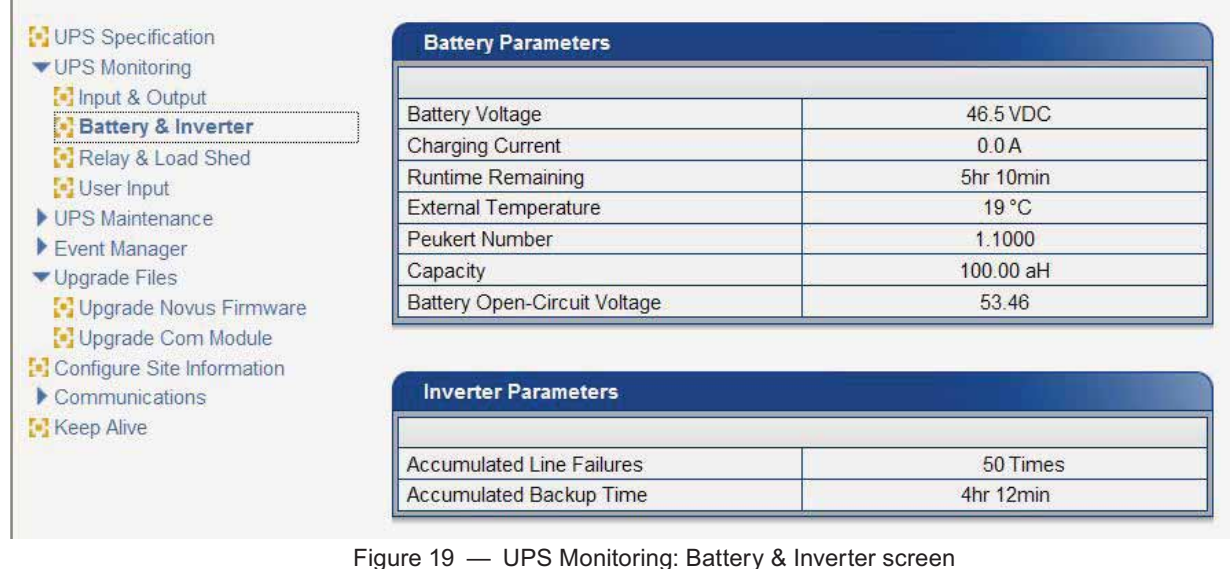

### **Relay & Load Shed**

Shows how the front panel dry contacts are configured. If any relays are used for load shedding, the time setting is shown.

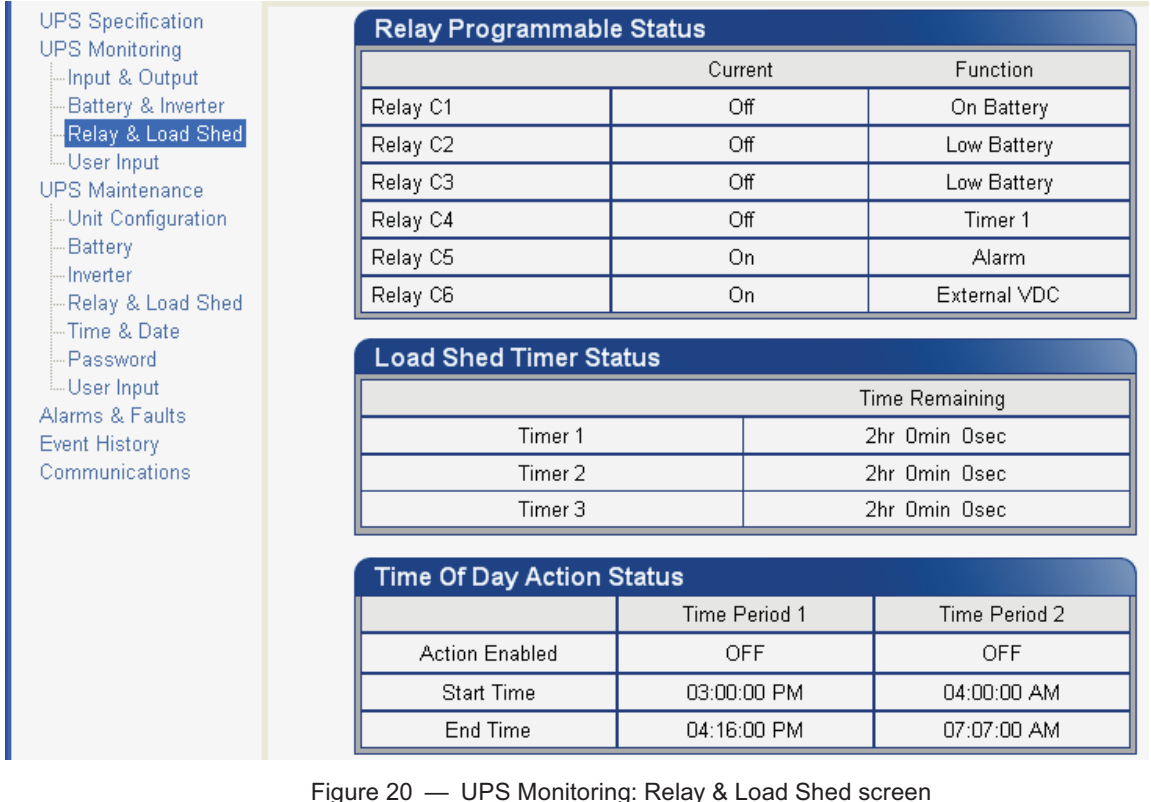

### **User Input Status**

Shows the current status of the user programmable inputs 1 to 3.

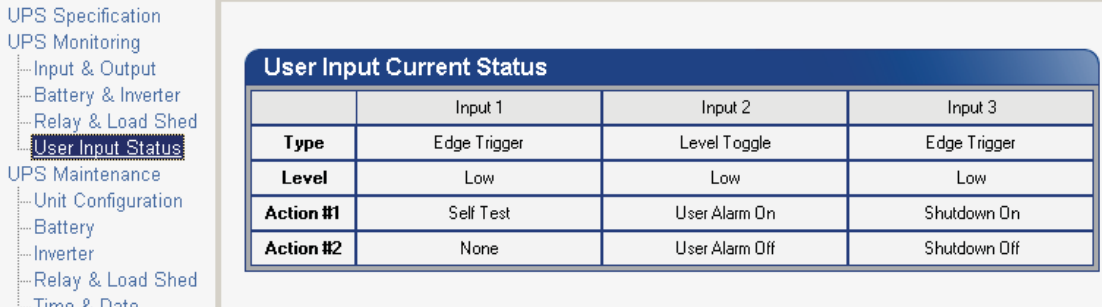

Figure 21 — UPS Monitoring: User Input Status screer

### **6.10.3 UPS Maintenance**

The UPS Maintenance screens are used to configure and adjust the Alpha FXM to meet your operating needs. To change parameters, either click on the **On/Off** buttons or choose an item from a drop down menu. To execute the changes, click on the **Update Settings** button. If you do not click this button, the changes will not happen.

### **Unit Configuration**

Is used to set the name, input, output and how often the GUI polls the Alpha FXM.

| Unit Name / ID              | <b>Current</b> |                      | New        |
|-----------------------------|----------------|----------------------|------------|
|                             |                |                      |            |
|                             | 1111           |                      |            |
| Output Shutdown             | <b>Ciff</b>    | On.                  |            |
| <b>Bypass Mode</b>          | Off            |                      | Off        |
| Temperature in Fahrenheit   | Off            | On                   | Off        |
| Power Quality or AVR        | AVR            | PQ                   | <b>AVR</b> |
| Sense - Normal or Generator | Normal         |                      |            |
| Frequency                   | 60 Hz          | 60                   |            |
| Rated Input Voltage         | 120 VAC        | 120                  |            |
| Line Qualify Time           | 3sec           | 3                    | $\ddot{}$  |
| Status Refresh Time         | 3sec           |                      | ÷          |
| Restore Defaults            |                | Update Configuration |            |
|                             |                |                      |            |

### **Battery**

Allows adjustments of battery string voltage, charging parameters, low battery warning time, periodic self test time, and starts the self test.

| C UPS Specification<br>VUPS Manitoring                                           | <b>Battery Test</b>               |                      |                                             |  |  |
|----------------------------------------------------------------------------------|-----------------------------------|----------------------|---------------------------------------------|--|--|
| Islamus & Output                                                                 |                                   | Current              | New                                         |  |  |
| [4] Battery & Inverter                                                           | Test                              | Off                  | Ön<br>Off                                   |  |  |
| [b] Relay & Load Shed                                                            | Test Depth-of-discharge           | 9%                   | ġ                                           |  |  |
| [4] User Input                                                                   |                                   |                      |                                             |  |  |
| <b>v</b> UPS Maintenance<br><b>Ed Unit Configuration</b>                         | Update Configuration              |                      |                                             |  |  |
| <b>Battery</b>                                                                   |                                   |                      |                                             |  |  |
| [A] Invertier                                                                    |                                   |                      |                                             |  |  |
| [v] Relay & Load Shed.                                                           | <b>Auto Battery Test Settings</b> |                      |                                             |  |  |
| 50 Time & Date                                                                   |                                   | Current              | New                                         |  |  |
| <b>IN</b> Password                                                               | Enable Auto Battery Test          | Off                  | Off<br>Ön                                   |  |  |
| [4] User Input                                                                   | Day                               | Monday               | Monday                                      |  |  |
| Event Manager<br>V Upgrade Files<br>IN Upgrade Novus Firmware                    | Time (hh-mm-ss)                   | 12:00:00 AM          | 12<br>00<br>٠<br>$\blacksquare$<br>PM<br>AM |  |  |
| [4] Upgrade Corn Module                                                          | Test Interval In Week             | ä                    |                                             |  |  |
| <b>In Configure TCP/IP</b><br><b>M</b> Configure SHAIP<br>Tel Email Notification |                                   | Update Configuration |                                             |  |  |
| C Keep Alive                                                                     | <b>Battery Configuration</b>      |                      |                                             |  |  |
|                                                                                  |                                   | Current              | New                                         |  |  |
|                                                                                  | Charger Compensation              | -2.5 mV/Cell*C       | 25<br>٠                                     |  |  |
|                                                                                  | Charging Current                  | 2A                   | ž                                           |  |  |
|                                                                                  | Low Battery Warning               | 3%                   | ä                                           |  |  |
|                                                                                  | Peukert Number                    | 1,0000               | 1,0000                                      |  |  |
|                                                                                  | Capacity                          | 100.00 Ah            | 100.00                                      |  |  |
|                                                                                  | Battery Open-Circuit Voltage      | 54.20 VDC            | 54.20                                       |  |  |
|                                                                                  |                                   | Update Configuration |                                             |  |  |

Figure 23 — UPS Maintenance: Battery screen<br>017-230-B0 Rev 0810 4

An accurate battery runtime estimation requires the following parameter to be adjusted:

- **Peukert Number:** Refer to the appendix for information about how to calculate the Peukert number to be entered here.
- **Battery Capacity**: This is the rated capacity (Ah) of the battery shown on the battery data sheet. Do not confuse the battery capacity with the Peukert capacity.
- **Battery Open Circuit Voltage**: This number is obtained from the battery data sheet. The battery data sheet shows the value for a single battery, so for a 48 V system where 4 batteries are connected in series, this number must be multiplied by four.

The "Battery Runtime Remaining" algorithm attempts to calculate the health of the battery to get a more accurate prediction of the remaining battery runtime. An accurate estimate of the battery health requires that at least one battery discharge greater than 20% depth of discharge has taken place since the unit was switched on. When the unit is powered up from an off state, the algorithm assumes that a new battery is connected to the unit. Each discharge of greater than 20% will result in a new calculation for the relative battery health. This value is then used in the "Battery Runtime Prediction algorithm to compensate for an aging battery. We recommend that the user set up a periodic (every 6 months) battery test with a depth of discharge of at least 20%.

The "Battery Runtime Remaining" algorithm relies heavily on the battery voltage to predict the remaining runtime. This results in a less accurate predicted runtime during periods when the battery voltage is changing rapidly. The battery voltage typically changes rapidly during the first few minutes of discharge when the unit switches from charging to discharging while the unit is in the Inverter mode. The battery voltage may also change rapidly during the last 20% of the discharge time when the battery is almost drained.

#### **Inverter**

Is used to turn the inverter on or off to start or stop backup battery power to the load.

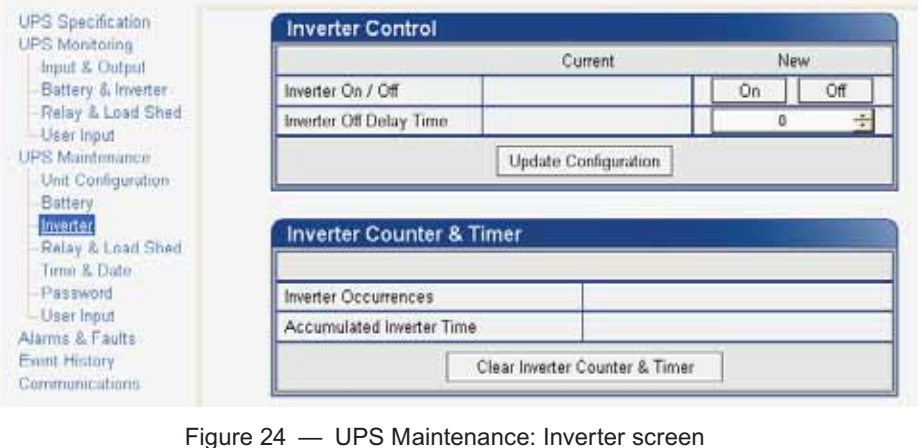

### **Relay & Load Shed**

Is used to configure the front panel's dry contact to provide a signal for turning off the load.

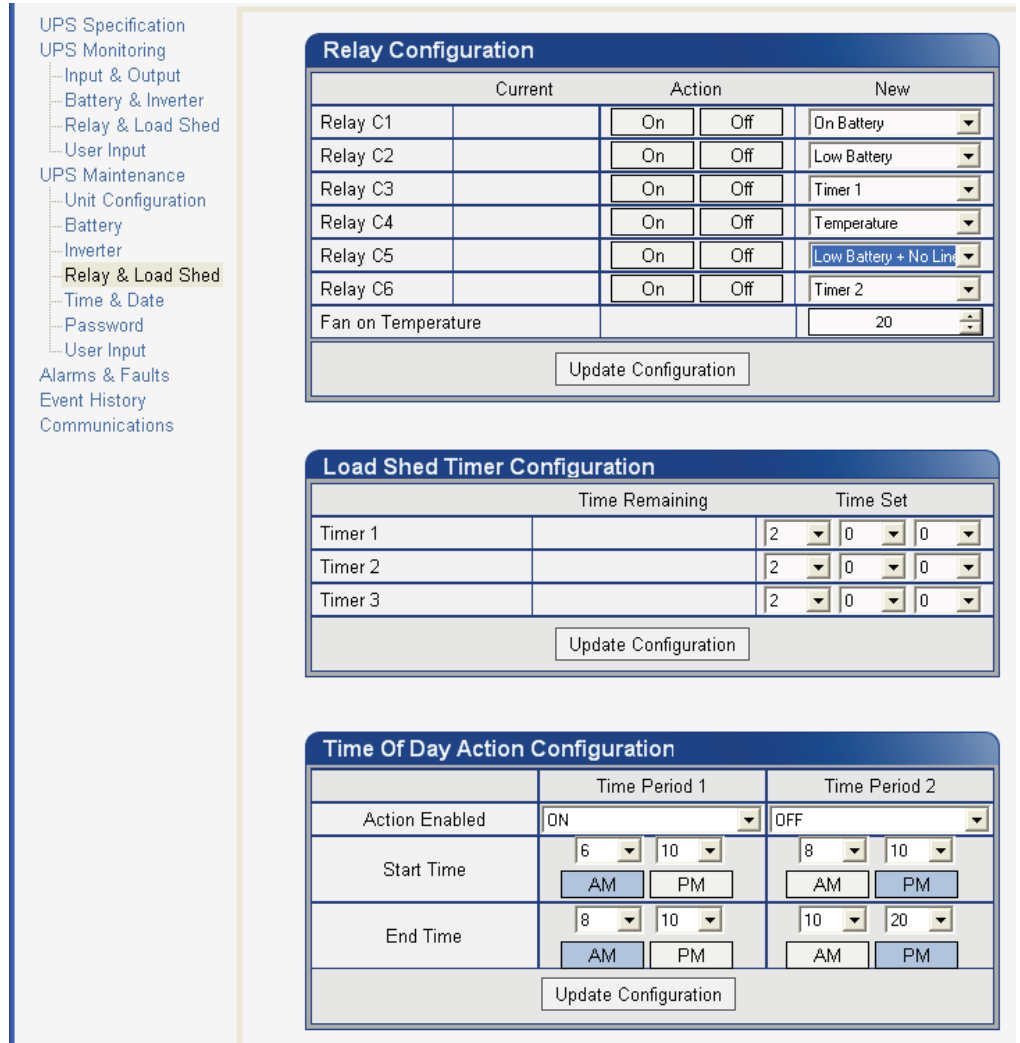

**Example 25 Control Control Control Control Control Control Control Control Control Control Control Control Control Control Control Control Control Control Control Control Control Control Control Control Control Control Co** 

#### **Controlling the external fan by temperature triggered dry contact**

The Alpha FXM has up to 6 dry contacts (C1 to C6) on the front panel which can be configured by the user to open or close based on the specific trigger conditions. Dry contact functions currently available include: Alarm, Fault, Timer, Low Battery, On Battery, etc. The Temperature trigger has been added as a new function, with a user configurable range of +20°C to +55°C. When the battery temperature (monitored by the Battery Temperature Probe) reaches the threshold, the assigned relay closes and turns on the external fan.

Dry contact C6 is by default factory hard wired to External VDC. To configure C6 as a programmable dry contact, the unit must be sent back to the factory.

The Temperature trigger can be programmed via one of the following 3 interfaces:

1. LCD panel – from the Logo screen, navigate to **Control Menu** > **RELAY TEMP**. Press the **SELECT** button and the current temperature display will start flashing. Use the **Scroll** button to change the temperature in 5°C increments. Press **SELECT** to accept the changes or **CANCEL** to abort. **- K K+2-L8\*-=)**

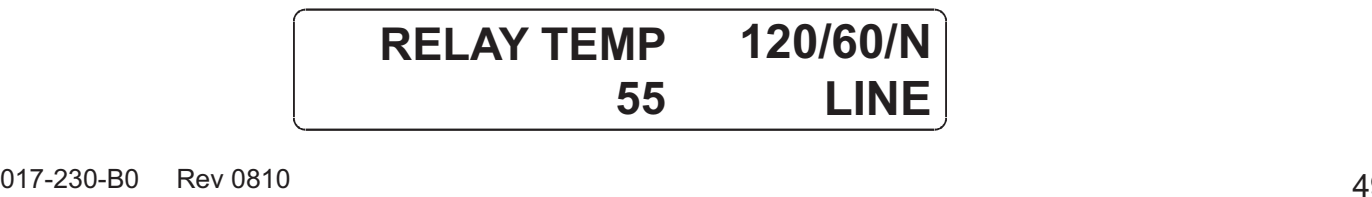

Dry contact functions are not programmable through the LCD. Use the RS-232 GUI or the HyperTerminal instead.

- 2. RS-232 GUI Figure 26a shows the Relay Configuration window under the UPS Maintenance > Relay & Load Shed screen. As an example, to assign C1 as the Temperature trigger, select Temperature from the drop down menu. Click Update Configuration and the current status will update momentarily. In the example shown below, the fan on temperature threshold is set at 55°C. To change this value, simply type the new value into the Fan On Temperature box (or use the up/down arrow keys) and click Update Configuration to update the current status display.
	- a. Assigning the Temperature trigger function to a dry contact.

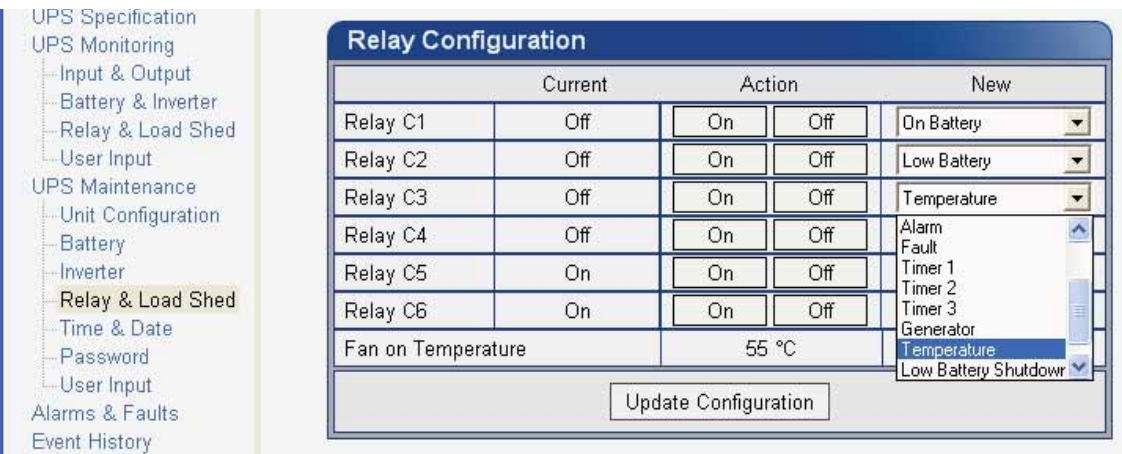

b. Setting the Temperature trigger value.

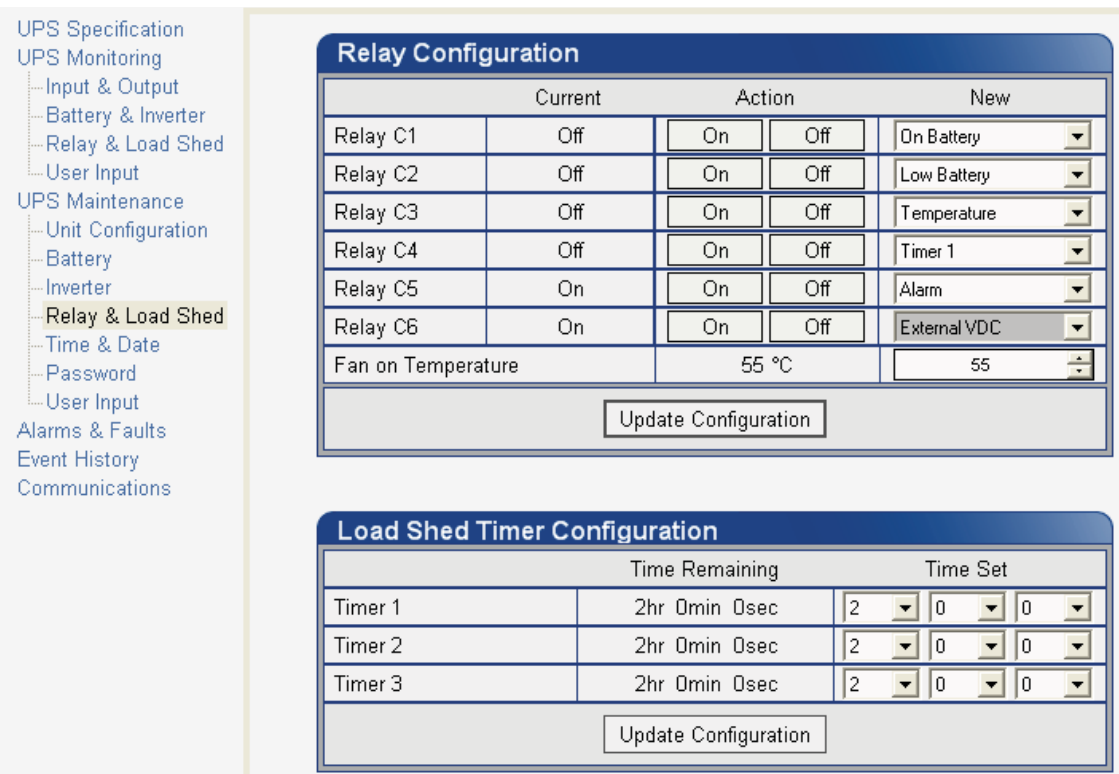

! B %!!.+-

3. RS-232 HyperTerminal – the Temperature trigger function can be assigned to any available dry contacts as described in "Programming the Dry Contacts" (e.g. c1=11, where 11 is the assigned index for the Temperature trigger function.)

After establishing an RS-232 connection with the Alpha FXM at the HyperTerminal screen prompt, type Temp and press Enter to display the current temperature setting (Alpha FXM returns \*temp=20). To change the value to +35°C, type temp=35 and press Enter. The Alpha FXM returns \*temp=35 as confirmation.

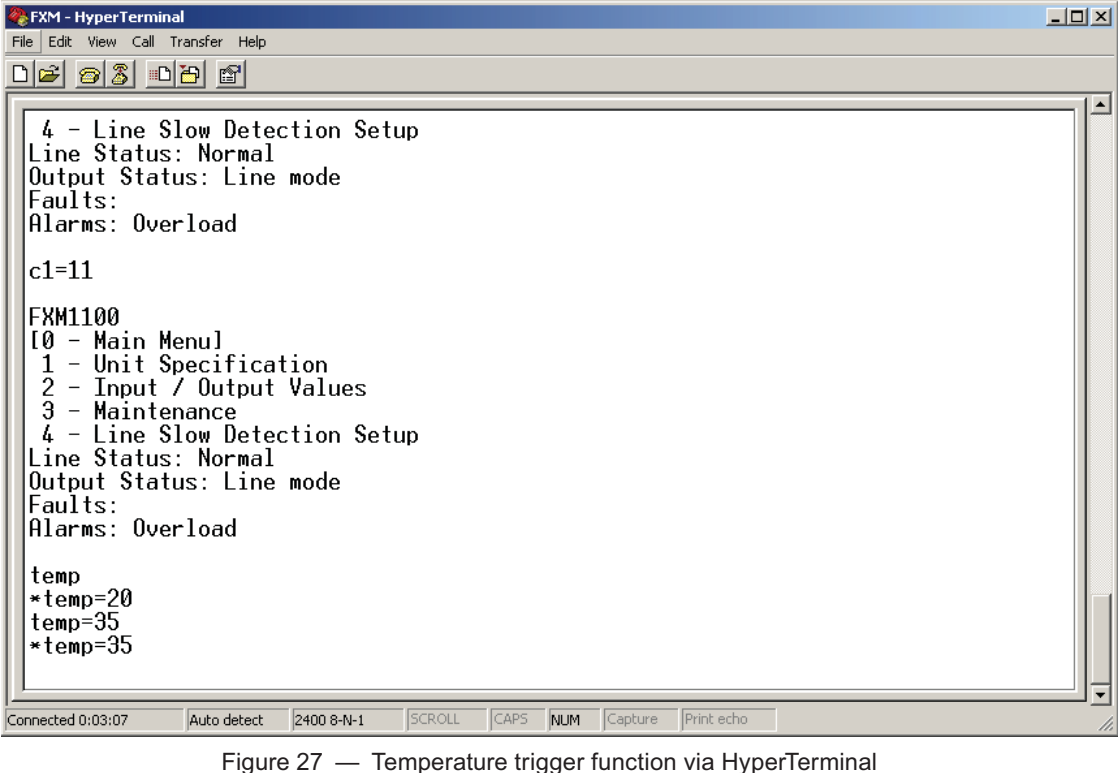

#### **Programmable Dry Contact Time of Day Action**

You can assign a dedicated timer to a dry contact. Upon entering the Inverter operating mode, the timer is activated and begins to count down from a user defined value. When the timer reaches zero, the programmed dry contact relay will be activated (Status = ON).

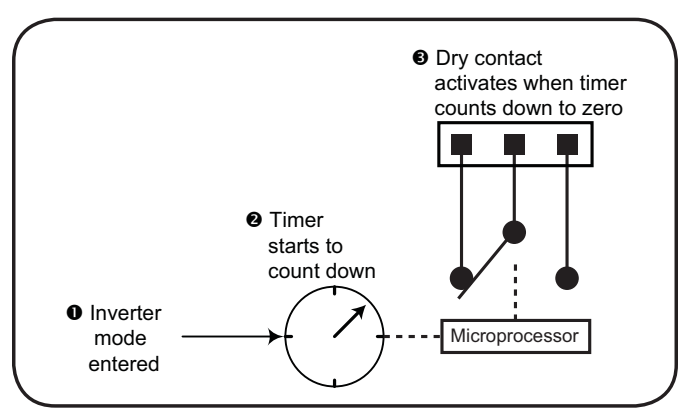

Figure 28 — Programmable Timer Operation<br>017-230-B0 Rev 0810 5 Figure 28 - Programmable Timer Operation

A typical application of this timer controlled dry contact function is to control a traffic light. When the grid power fails, the Alpha FXM goes into the Inverter mode and continues supplying backup power to the traffic light. Since the batteries supplying the backup power have limited capacity, a timer controlled dry contact is usually configured to switch the traffic light into the flashing amber or flashing red mode after a user-defined period to conserve battery power. This setup works fine during non rush hour traffic, but during rush hour, it may be more desirable to keep the traffic light running normally for as long as backup power is available. To address this issue, a new feature called the **Time of Day Action** has been added to deactivate the timer during a user defined time period up to twice each day.

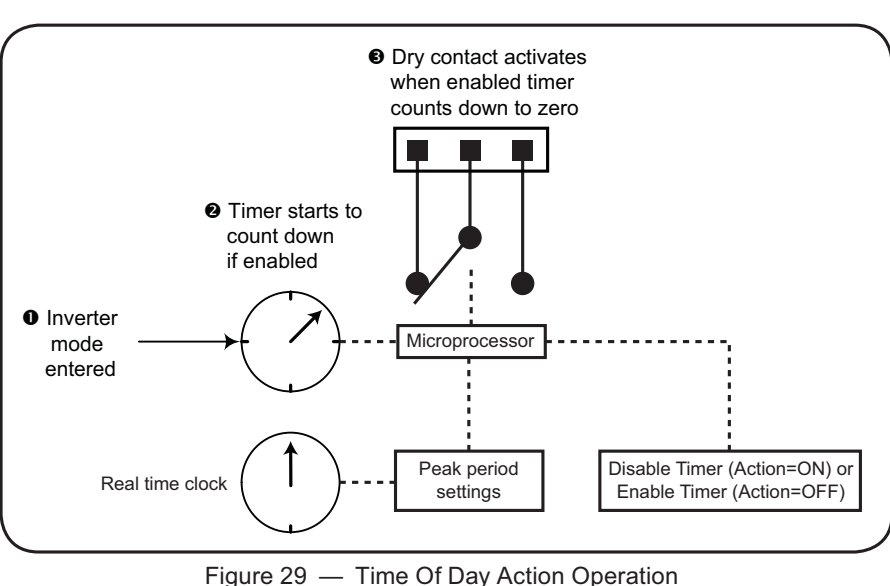

You can define up to 2 peak time periods of the day:

- 1. Go to the UPS Maintenance > Relay & Load Shed screen.
- 2. In the Time of Day Action Configuration dialogue box, set up the start and end time of the first rush hour under Time Period 1 and the second rush hour under Time Period 2. In this example, during the first time period (7 AM to 9 AM), all 3 timers are disabled (they do not count down at all). Similarly, all timers are disabled during the second time period (3 PM to 6 PM).
- 3. Select ON under each time period. Click the Update button under each time period to store the settings. Confirm your settings in the UPS Monitoring > Relay & Load Shed > Time of Day Action Status screen.

| <b>UPS Monitoring</b>                         |                                      |                      |                                                      |
|-----------------------------------------------|--------------------------------------|----------------------|------------------------------------------------------|
| -Input & Output<br>-Battery & Inverter        | <b>Load Shed Timer Configuration</b> |                      |                                                      |
| -Relay & Load Shed                            |                                      | Time Remaining       | New Setting                                          |
| <b>LUser Input Status</b>                     | Timer 1                              | 2hr Omin Osec        | l2<br>10<br>0                                        |
| <b>UPS Maintenance</b><br>-Unit Configuration | Timer 2                              | 2hr Omin Osec        | 2<br>I٥<br>la.<br>▼                                  |
| - Battery                                     | Timer 3                              | 2hr Omin Osec        | 2<br>10<br>$\overline{\phantom{a}}$<br>▼<br>ln.<br>▼ |
| - Inverter<br>-Relay & Load Shed              |                                      | Update Configuration |                                                      |
| - Time & Date<br>- Password                   |                                      |                      |                                                      |
| - User Input<br>Alarms & Faults               | Time Of Day Action Configuration     |                      |                                                      |
| <b>Event History</b>                          |                                      | Time Period 1        | Time Period 2                                        |
| <b>Upgrade Files</b>                          | <b>ON/OFF</b>                        | ON                   | lon                                                  |
| Communications                                | Hour of Start                        |                      | 15                                                   |
|                                               | Minute of Start                      | n                    |                                                      |
|                                               | Hour of End                          | 9                    | 118                                                  |
|                                               | Minute of End                        | In                   |                                                      |
|                                               |                                      | Update               | Update                                               |

Figure 30 — Time Of Day Configuration<br>2 Figure 30 - Time Of Day Configuration

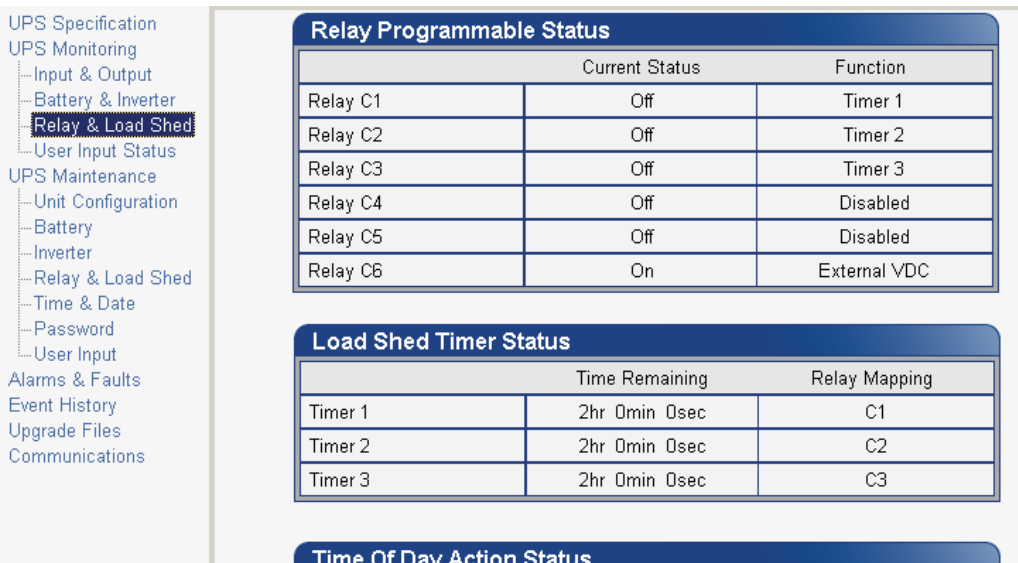

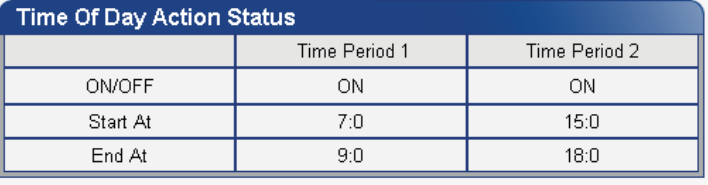

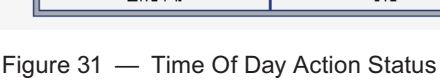

Once the Time of Day Action is configured, the Alpha FXM will automatically disable the timers during the Inverter mode at the defined peak periods.

You can switch off the Time of Day Action by setting one or both time period(s) to **OFF**. The dry contact will be activated by the timer regardless of the peak period settings.

### **Time & Date**

Is used to set the Alpha FXM's date and time.

| <b>UPS</b> Specification<br><b>UPS Monitoring</b> | <b>Time and Date Settings</b>                   |                      |                                    |
|---------------------------------------------------|-------------------------------------------------|----------------------|------------------------------------|
| -Input & Output                                   |                                                 | Current              | New                                |
| - Battery & Inverter                              | Synchronize Time with Computer                  |                      |                                    |
| -Relay & Load Shed                                | 24 Hour Clock                                   | Off                  | Οff<br>On                          |
| <b>User</b> Input<br><b>UPS Maintenance</b>       | Daylight Savings Time                           | Off                  | Off<br>On                          |
| -Unit Configuration                               | Set Date                                        | 2000-16-12           | $2000 \div$<br>December<br>16      |
| -- Battery                                        | Set Time                                        | 09:50:59 PM          | 09<br>50<br>31                     |
| -- Inverter                                       |                                                 |                      | <b>PM</b><br>AM.                   |
| --Relay & Load Shed                               | Date Format                                     | YYYY-DD-MM           | YYYY-DD-MM<br>$\blacktriangledown$ |
| - Time & Date<br>- Password<br>└└User Input       |                                                 | Update Configuration |                                    |
| Alarms & Faults                                   |                                                 |                      |                                    |
|                                                   | Figure 32 - UPS Maintenance: Time & Date screen |                      |                                    |

### **Password**

Is used to set the Alpha FXM's password. The factory set password is 1111.

| <b>UPS</b> Specification<br><b>UPS Monitoring</b><br>-Input & Output<br>-Battery & Inverter<br>-Relay & Load Shed<br>└└ User Input                                        | <b>Novus Password Configuration</b>          |                 |
|----------------------------------------------------------------------------------------------------|----------------------------------------------|-----------------|
|                                                                                                    | New Password                                 | ****            |
|                                                                                                    | Confirm New Password                         | ****            |
| <b>UPS Maintenance</b><br>-Unit Configuration<br>- Battery<br>- Inverter<br>- Relay & Load Shed<br>- Time & Date<br>- Password<br><b>L. User Input</b><br>Alarms & Faults |                                              | Change Password |
|                                                                                                    | Figure 33 - UPS Maintenance: Password screen |                 |

The password is limited to 4 alphanumeric characters. The software will not accept more than 4 characters.

### **User Input**

Three programmable User Inputs exist. Their functions are similar to the Dry Contact relays. Supported functions include: (a) Shutdown, (b) User Alarm and (c) Self Test.

| <b>UPS Monitoring</b><br>-Input & Output                      |           | <b>User Input Configuration</b> |              |                |
|---------------------------------------------------------------|-----------|---------------------------------|--------------|----------------|
| Battery & Inverter<br>-Relay & Load Shed                      |           | Input 1                         | Input 2      | Input 3        |
| <b>L</b> User Input Status                                    | Type      | Edge Trigger                    | Edge Trigger | Level Toggle   |
| <b>UPS Maintenance</b>                                        | Level     | Low                             | Low          | Low            |
| -Unit Configuration<br>--- Battery                            | Action #1 | None                            | None         | User Alarm On  |
| - Inverter                                                    | Action #2 | l None                          | None         | User Alarm Off |
| - Relay & Load Shed<br>- Time & Date                          |           | Update                          | Update       | Update         |
| -- Password<br>User Input<br>Alarms & Faults<br>Event History |           |                                 |              |                |

Any user input can be configured to perform a certain action in response to different trigger types and logic levels. For example, if you want the Alpha FXM to issue an intrusion alarm when the door is opened, you will need to wire the door with a switch that triggers a user input every time the door is opened. The following procedure describes how User Input 1 can be configured as an intrusion alarm input.

#### **Procedure**

1. Select **UPS Maintenance** > **User Input** to display the **User Input Configuration** window.

| <b>UPS</b> Specification<br><b>UPS Monitoring</b><br>-Input & Output |           | <b>User Input Configuration</b> |              |              |
|----------------------------------------------------------------------|-----------|---------------------------------|--------------|--------------|
| -Battery & Inverter<br>-Relay & Load Shed                            |           | Input 1                         | Input 2      | Input 3      |
| <b>L</b> User Input Status                                           | Type      | Edge Trigger                    | Edge Trigger | Edge Trigger |
| <b>UPS Maintenance</b>                                               | Level     | Edge Trigger<br>Level Toggle    | Low          | l Low        |
| -Unit Configuration<br>- Battery                                     | Action #1 | Level Alternative               | None         | None         |
| - Inverter                                                           | Action #2 | None                            | None         | None         |
| -Relay & Load Shed<br>-Time & Date                                   |           | Update                          | Update       | Update       |
| - Password<br>User Input<br>Alarms & Faults                          |           |                                 |              |              |

I |<br>Figure 35 — User Input Configuration: Setting the Trigger Type

2. In the Input 1 column, select the **Type** down arrow to display the 3 types of available triggers: Edge Trigger, Level Toggle, and Level Alternative. For more information on how triggers work, see "Types of Trigger".

#### 3. Select **Edge Trigger**.

- 4. Select **Low** from the **Level** drop down menu. The User Input will go to logic level "low" whenever it is triggered.
- 5. Select **User Alarm On** from the **Action #1** drop down menu.

| <b>UPS</b> Specification<br><b>UPS Monitoring</b><br>-Input & Output |           | <b>User Input Configuration</b> |                                                               |              |
|----------------------------------------------------------------------|-----------|---------------------------------|---------------------------------------------------------------|--------------|
| -Battery & Inverter<br>-Relay & Load Shed                            |           | Input 1                         | Input 2                                                       | Input 3      |
| L. User Input Status                                                 | Type      | Edge Trigger                    | Edge Trigger                                                  | Edge Trigger |
| <b>UPS Maintenance</b>                                               | Level     | l Low                           | Low                                                           | Low          |
| - Unit Configuration<br>- Battery                                    | Action #1 | Low<br>High                     | None                                                          | None         |
| - Inverter                                                           | Action #2 | None                            | None                                                          | None         |
| Relay & Load Shed<br>-Time & Date                                    |           | Update                          | Update                                                        | Update       |
| - Password<br>User Input<br>Alarms & Faults                          |           |                                 |                                                               |              |
|                                                                      |           |                                 | Figure 36 — User Input Configuration: Setting the Logic Level |              |

6. Click the **Update** button and enter the password to confirm if required.

| <b>UPS</b> Specification<br><b>UPS Monitoring</b><br>-Input & Output |           | <b>User Input Configuration</b> |                                                         |              |
|----------------------------------------------------------------------|-----------|---------------------------------|---------------------------------------------------------|--------------|
| Battery & Inverter<br>Relay & Load Shed                              |           | Input 1                         | Input 2                                                 | Input 3      |
| <b>L.User Input Status</b>                                           | Type      | Edge Trigger                    | Edge Trigger                                            | Edge Trigger |
| <b>UPS Maintenance</b>                                               | Level     | Low                             | Low                                                     | Low          |
| -Unit Configuration                                                  | Action #1 | None                            | None                                                    | None         |
| ⊹Batterγ<br>l-Inverter<br>- Relay & Load Shed<br>- Time & Date       | Action #2 | None <br>Self Test              | None                                                    | None         |
|                                                                      |           | User Alarm On<br>User Alarm Off | Update                                                  | Update       |
| - Password<br>User Input<br>Alarms & Faults                          |           | Shutdown On<br>Shutdown Off     |                                                         |              |
|                                                                      |           |                                 | Figure 37 - User Input Configuration: Setting an Action |              |

7. Check the **User Input Current Status** at the **UPS Monitoring > User Input Status** page.

|                                                    |           |                                  | Line |              | 0000000000000000<br>000000000000000 | Alterniz<br>Faulti |
|----------------------------------------------------|-----------|----------------------------------|------|--------------|-------------------------------------|--------------------|
| <b>UPS Specification</b>                           |           |                                  |      |              |                                     |                    |
| <b>UPS Monitoring</b><br>Input & Output            |           | <b>User Input Current Status</b> |      |              |                                     |                    |
| <b>Eattery &amp; inverter</b><br>Relay & Load Shed |           | Imput 1                          |      | Input 2      | Input 3                             |                    |
| <b>User Input Status</b>                           | I ypn     | Edge Trigger                     |      | Edge Trigger | Edge Trigger                        |                    |
| <b>UPS Maintenance</b>                             | Level     | Low                              |      | Low          | Low                                 |                    |
| Unit Configuration<br>Battery.                     | Action #1 | <b>User Alam On</b>              |      | None         | Shuldown Dn                         |                    |
| Invertor                                           | Action #2 | None                             |      | None         | Shutdown Dff                        |                    |

Perform a quick test by shorting the User Input 1 dry contact pin (Pin 19 of C6) to ground (Pin 22 of C6) with a short length of PVC insulated electronic wire. This will trigger the Alpha FXM to issue a User Input Alarm as shown below.

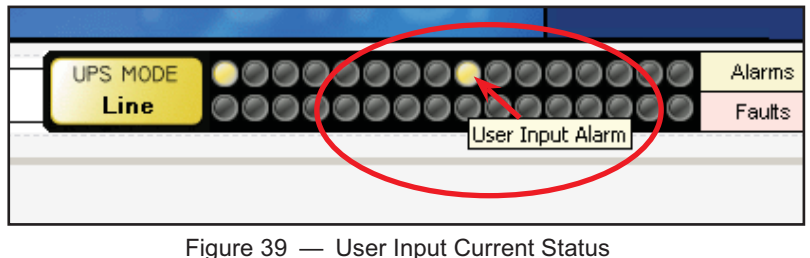

Hovering the cursor over the amber indicator will display the corresponding context sensitive message.

### **Operation**

Many of the screens used for Ethernet communications look and function the same and contain the same information as the Alpha UPS Monitor screens. There are additional screens only available with Ethernet communications which are detailed below.

#### **Configure Site Information**

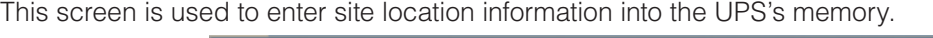

|                                                          | UPS MODE<br>Line        | ,,,,,,,,,,,,,,,,<br>000000000000000 |
|----------------------------------------------------------|-------------------------|-------------------------------------|
| <b>图 UPS Specification</b><br>I UPS Monitoring           | <b>Site Information</b> |                                     |
| <b>I</b> UPS Maintenance<br><b>E Alarms &amp; Faults</b> | Site Name               | FXM Supervisory                     |
| <b>E</b> Vent History                                    | City                    | Burnaby                             |
| Upgrade Files                                            | Prov./State/Region      | B.C.                                |
| Configure Site Information<br>Communications             | Country                 | Canada                              |
|                                                          | Contact Name            | Alpha Technical Support             |
|                                                          | Phone Number            | 604-430-1476                        |
|                                                          |                         | Apply Settings                      |

#### **Communications**

- Configure TCP/IP is used to set the UPS's IP or TCP address.
- Configure SNMP is used to set the UPS for use with SNMP communications.
- Configure RS-232: You cannot change RS-232 parameters with this screen.
- Email Notification tells the card to send an e-mail message whenever selected UPS events happen.

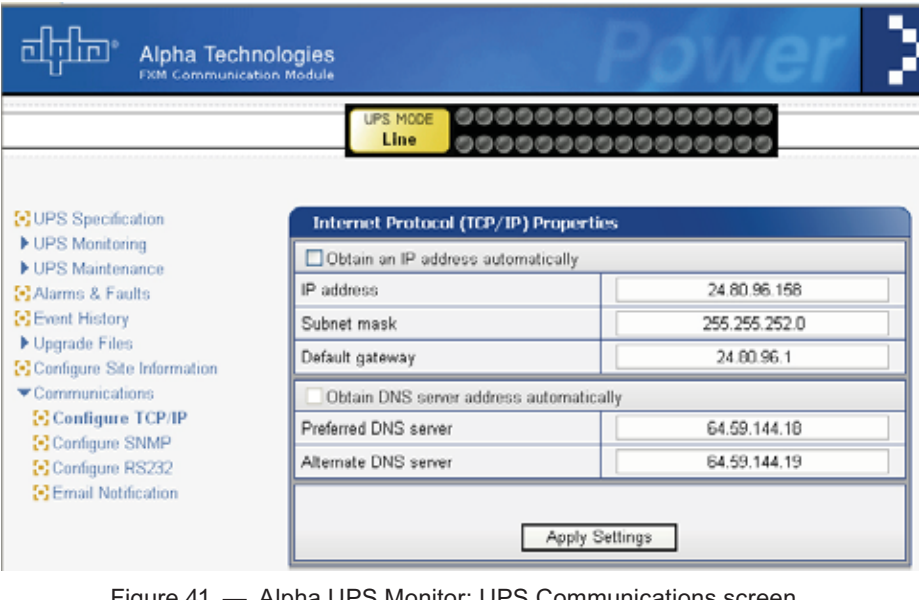

&'(
')
\*+
,

#### **Restoring All Parameters to Default Values**

The purpose of this command is to reset the Alpha FXM to the factory default state. See Table P for a list of parameters that will be restored to their default values.

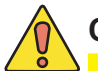

# **\*
\$\$"!
!
\$!!
!
!> !!&**

This command resets all parameters that are user-configurable. All previously programmed operation will be lost. Implement a backup plan for mission critical opera tions. This command is password protected.

The default command can be issued via the RS-232 HyperTerminal or the RS-232 GUI as follows:

- RS-232 HyperTerminal type **default:all** and **press Enter**. **Enter the password and the** Alpha FXM returns **\*default** as confirmation.
- RS-232 GUI From the UPS Maintenance > Unit Configuration screen, click the Restore Defaults button. Enter the password to execute the command.

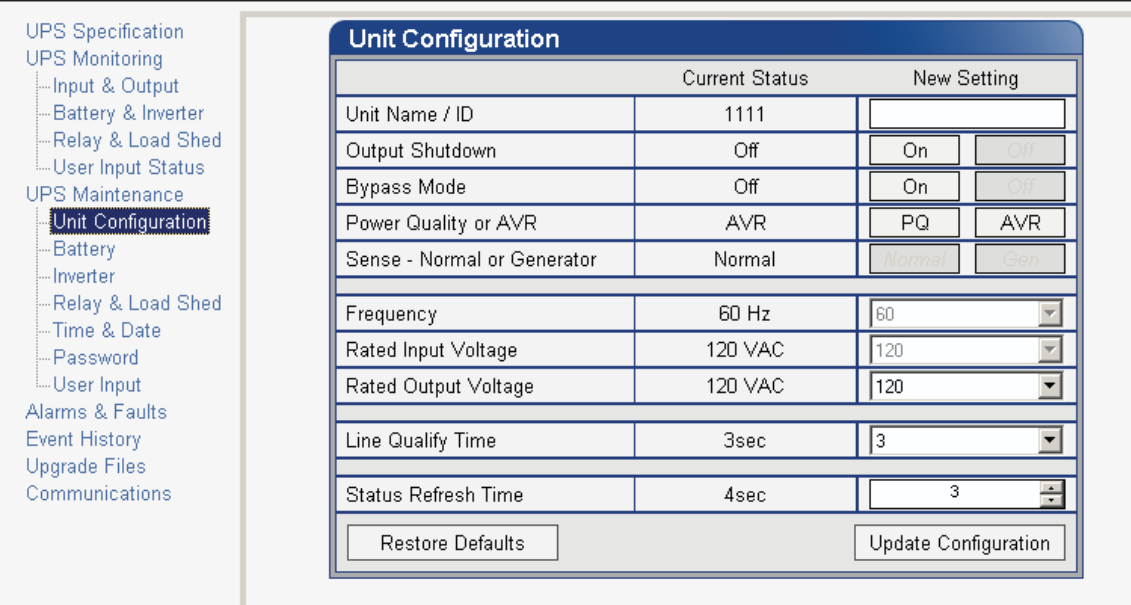

Figure 42 - Restore all default commands

# **Table P — List of Parameters**

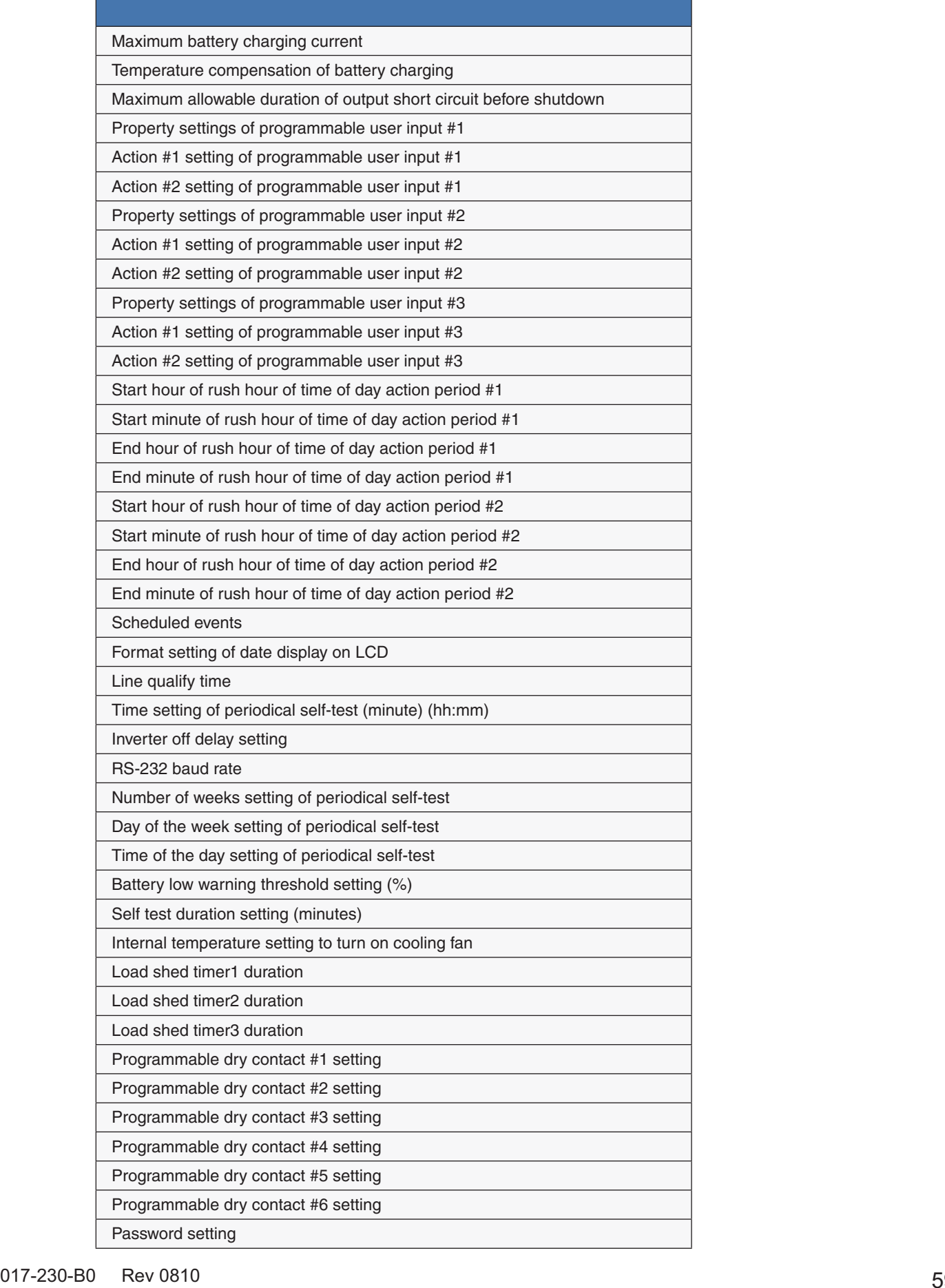

### **Alarms & Faults**

This read-only screen shows the operating status of the Alpha FXM. When the fault or alarm indicators on the horizontal bar are illuminated, place the mouse cursor over the light to display the context sensitive message.

| <b>UPS</b> Specification                | <b>Alarms &amp; Faults</b> |                      |
|-----------------------------------------|----------------------------|----------------------|
| <b>UPS Monitoring</b><br>Input & Output | <b>Alarms</b>              | Faults               |
| Battery & Inverter                      | Over Load                  | Overload Fault       |
| Relay & Load Shed                       | FAN Alarm                  | Short Circuit        |
| User Input<br><b>UPS</b> Maintenance    | <b>Battery Test</b>        | Intl Temp Fault      |
| -Unit Configuration                     | Batt Temp High             | Output Over Voltage  |
| Battery                                 | Batt Temp Low              | Output Volt Low      |
| Inverter<br>Relay & Load Shed           | Batt Low Warning           | Battery Over Voltage |
| Time & Date                             | Temp Probe Unplug          | Batt Volt Low        |
| Password                                | In Freq Out Of Range       | F07                  |
| User Input<br>Alarms & Faults           | User Input Alarm           | Battery Fail         |
| Event History                           | Batt Breaker Open          | Backfeed             |
| Communications                          | Weak Battery               | F10                  |
|                                         | Invalid Software           | F11                  |
|                                         | AC Breaker Open            | F12                  |
|                                         | A13                        | F13                  |
|                                         | A14                        | F14                  |
|                                         | A15                        | F15                  |

Figure 44 - Alpha UPS Monitor: UPS Alarms & Faults screen

### **Event History**

This screen shows the last 100 events recorded by the Alpha FXM. Choosing a number in the **Event Index** dropdown box and then clicking on the **View Selected** button will display the updated information about the selected event.

| Input & Output<br>Battery & Inverter                           | Number of Events          | 100                       |
|----------------------------------------------------------------|---------------------------|---------------------------|
| <b>Fielay &amp; Load Shed</b>                                  | Event Index               | ÷<br>٠                    |
| <b>User Input</b><br><b>LIPS Maintenance</b>                   | Time                      | 2000-09-12 20:22:50       |
| Unit Configuration                                             | <b>UPS Made</b>           | Standby                   |
| <b>Battery</b><br>Immedian<br>Relay & Load Shed<br>Time & Date | Clear History             | View Selected<br>View All |
|                                                                | Alarma                    | Faults                    |
| Password                                                       | Over Load                 | Overload Fault            |
| <b>User Input</b><br>Alamnt & Fautz                            | FAN Alarm                 | Short Circuit             |
| Event History                                                  | <b>Battery Test</b><br>Ð  | Intl Terra Fault<br>z,    |
| Communications                                                 | Batt Temp High<br>в       | Output Over Voltage<br>ø  |
|                                                                | <b>Batt Temp Low</b><br>a | Output Volt Low<br>Đ      |
|                                                                | Batt Low Warning<br>Ð     | Battery Over Voltage      |
|                                                                | Temp Probe Unplug<br>Ð    | Batt Volt Low<br>ø        |
|                                                                | In Freq Out Of Range<br>Đ | FO7<br>0                  |
|                                                                | User Input Alarm<br>Đ     | Battery Fail              |
|                                                                | Batt Breaker Open         | Backfood<br>9             |
|                                                                | Weak Battery<br>9         | F10<br>Θ                  |
|                                                                | Invalid Software<br>в     | F11<br>Ð                  |
|                                                                | AC Breaker Open<br>Ð      | F12<br>o                  |
|                                                                | A13<br>Đ                  | FIS<br>Θ                  |
|                                                                | ATA<br>Ð                  | F14<br>Θ                  |
|                                                                | A15                       | F15                       |

Figure 43 — Alpha UPS Monitor: UPS Event History screen<br>0 017-230-B0 Rev

To view all the events, click on the **View All** button to open the **Event Log Monitor** window. Clicking on the **Clear History** button clears the log. This action cannot be undone.

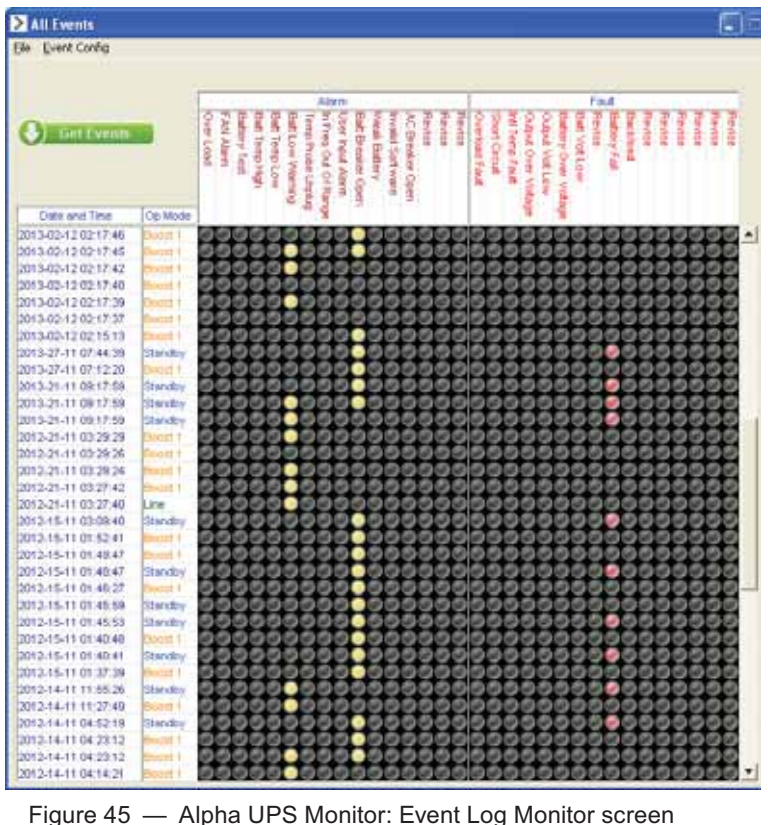

In the **Event Log Monitor** window, the events are displayed by date and time. Scroll up and down the list to select the events you want to see. To download the latest events from the Alpha FXM, click on the **Get Events** button. This process may take a few minutes. When the process is finished the events can be saved to an event file by selecting File > Save As.

To build a complete history of events for an Alpha FXM, save all the downloaded events from the unit to the same event file. A maximum of 100 events can be stored on the Alpha FXM. The oldest events are replaced by the newest ones. However, saving to the same event file gives the option of appending to an existing event file when selecting File > Save As.

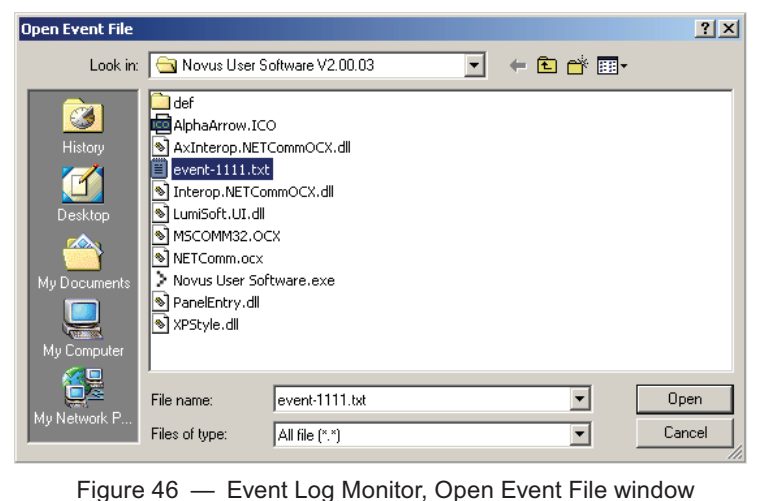

To view a previously saved event log without downloading any new events from the Alpha FXM and overwriting the saved event file, select **File > Open** and navigate to the saved event log file.

type associated with event log files in the Alpha UPS Monitor.<br>017-230-B0 Rev 0810 6 When opening or saving event log files, only files with the extension 'evt' can be opened or closed. This is the file

### **Upgrade Files**

This feature is available only on Alpha FXM UPS equipped with the network interface card factory option.

To upgrade the Alpha UPS Monitor firmware, browse to the .bin file and click OK to start the upload. This may take a few minutes to complete.

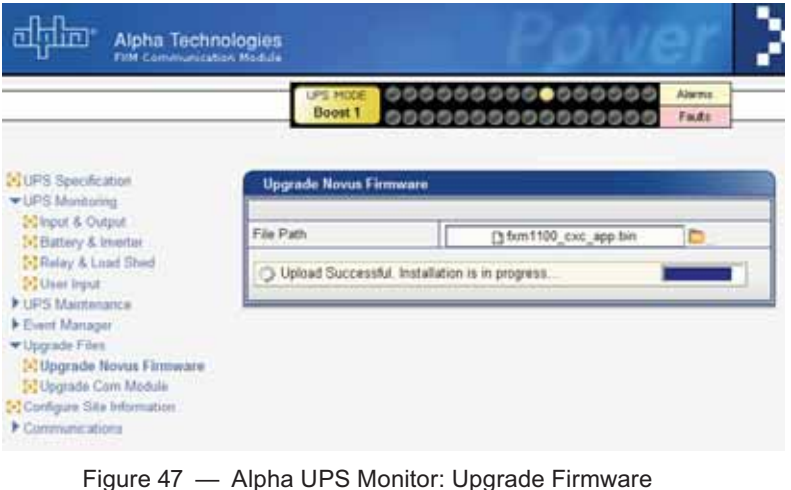

To upgrade the Communication module, browse to the .ezip file and click OK to start the upload. This may take a few minutes to complete.

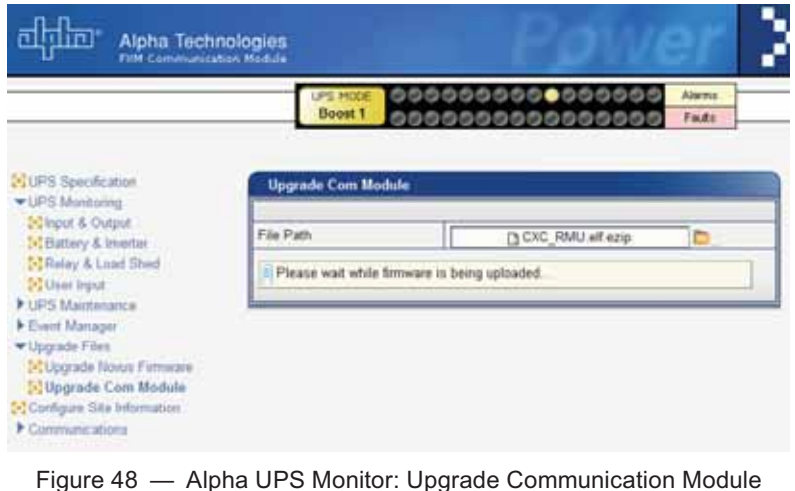

### **Communications**

This screen changes the Alpha FXM's communication parameters. The RS-232 Baud Rate cannot be changed.

| <b>UPS</b> Specification<br><b>UPS Monitoring</b>                                                                                                    | <b>RS-232 Communications</b> |                      |                  |  |
|----------------------------------------------------------------------------------------------------|------------------------------|----------------------|------------------|--|
| -Input & Output                                                                                                    |                              | Current              | New              |  |
| -Battery & Inverter                                                                                                    | COM Port                     | COM <sub>1</sub>     | COM <sub>1</sub> |  |
| -Relay & Load Shed<br>User Input                                                                                                    | <b>Baud Rate</b>             | 2400                 | 2400             |  |
| <b>UPS Maintenance</b><br>-Unit Configuration<br>--Battery<br>-- Inverter<br>-Relay & Load Shed<br>--Time & Date<br>- Password<br>User Input<br>Alarms & Faults<br>Event History<br>Communications |                              | Update Configuration |                  |  |
|                                                                                                    |                              |                      |                  |  |
| Alpha LIPS Monitor: LIPS Communications screen<br>$Eianira$ $49$                                                                                                    |                              |                      |                  |  |

Figure 49 — Alpha UPS Monitor: UPS Communications screen<br>2 017-230-B0 Rev

### **Keep Alive**

The Keep Alive feature can be used to reset power when a communication failure is detected. The purpose of the reset is to temporarily remove power and reset the local communications equipment powered by this unit. The goal of the Keep Alive feature is to attempt to restore communications by resetting the local communication equipment until communications is re-established

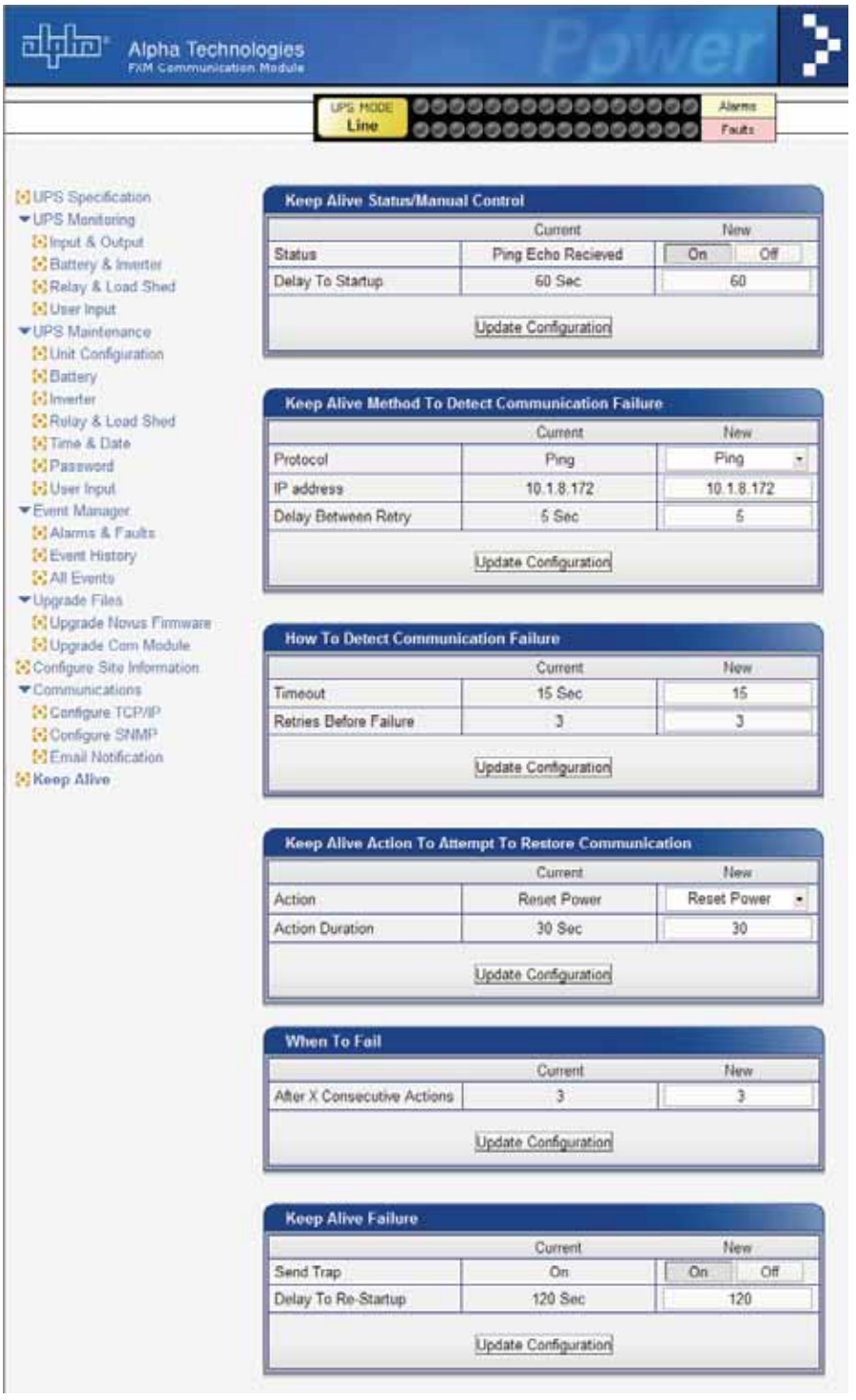

#### **Keep Alive status/manual control:**

- a. The Status field allows the user to enable or disable the Keep Alive function. When disabled the alarm is cleared.
- b. The Delay to Startup field allows the user to set the time to the first ping from the enable ping or UPS restart after a ping failure. Minimum  $= 5$  s, Maximum  $= 3600$  s.

#### **Keep Alive Method to detect communication failure:**

- a. The Protocol field allows Ping as the only option.
- b. The IP Address field is used to enter the IP address to be pinged.
- c. The Delay Between Retry field is the delay between pings. Minimum =  $5 \text{ s}$ , Maximum =  $65535 \text{ s}$ .

#### **How to detect communication failure:**

- a. The Timeout field is where the ping time out setting is configured. Minimum  $= 2$  s, Maximum  $= 65534$  s.
- b. The Retries Before Failure field is the number of pings to repeat before power cycling. Minimum = 1,  $Maximum = 20.$

#### **Keep Alive action to attempt to restore communication:**

- a. The Action field allows Reset Power as the only option.
- b. The Action Duration field is how long the output will be shut off by the UPS, Minimum = 1 s,  $Maximum = 3600 s.$

#### **When To Fail:**

a. The After X Consecutive Actions field determines the number of times the UPS will go through the ping and power down and back up cycle before registering an Alarm for Keep Alive. Other alarms and events will occur regardless of this value. After the final power cycle, the UPS will issue another ping after the Delay between retry has elapsed. This ensures the destination IP is not alive. The UPS will then set the Keep Alive alarm. Minimum  $= 1$ , Maximum  $= 20$ .

#### **Keep Alive Failure:**

- a. The Send Trap field allows the email and SNMP trap notification to be switched on and off for the Keep Alive only.
- b. The Delay to Re-Startup field configures the delay after the Keep Alive alarm is set and the next ping is sent in delay to restart. Minimum  $= 5$  s, Maximum  $= 3600$  s.

## **6.11 Communicating Via The Intranet or Internet**

If the Alpha FXM is equipped with the optional, factory-installed FXM communication module, then the internet or a company intranet can be used to communicate with the Alpha FXM. In addition, the Alpha FXM can be monitored and controlled via a web browser or with SNMP protocols.

### **6.11.1 Installation and Set Up**

The following tools and materials are needed:

- Computer with network card and web browser.
- Cross over cable or hub.
- dresses. • The UPS's: Final IP Address and Subnet Mask and if needed the Default Gateway and the DNS Server ad-

<u>the contribution</u><br>To successfully complete this procedure, you should have a working knowledge of network protocols and how to configure them. Consult your network administrator for details.

aetalls.<br>If multiple UPS's are installed on the same network, configure each unit's IP address before the installation. Each UPS on the ne<br>See "Communications, Configure TCP/IP".

### **6.11.2 Procedure**

- 1. Connect the Alpha FXM to the computer with either the cross over cable or a hub.
- 2. Switch on the computer.
- 3. Configure the network card to talk to the FXM communication module. The module's default address is http://192.168.0.90.
- 4. Type the IP address into the browser and press ENTER. The input and output screen appears. See "UPS Monitoring".
- 5. Go to the communications screen, "Configure TCP/IP", and configure the TCP/IP properties according to your network's requirements. Push the Apply Settings button. The screen will prompt for the password. The factory default password is 1111.
- 6. Connect the Alpha FXM to the configured network according to your new properties.
- 7. Access the Alpha FXM according to the new network properties.

### **6.11.3 Types of Trigger**

There are 3 types of trigger:

#### **Edge trigger**

When the user input changes from one state to the other, the Alpha FXM is triggered to perform Action #1. If the level is set to High, the action will be triggered by a Low to High edge (leading edge). If the level is set to Low, the action will be triggered by the High to Low edge (falling edge).

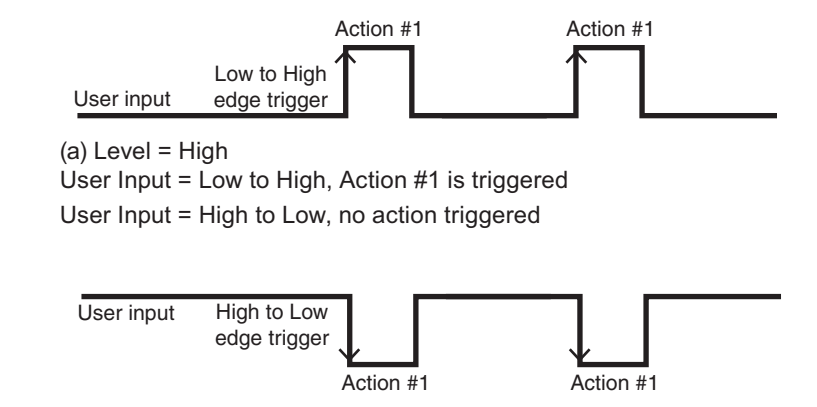

User Input = High to Low, Action #1 is triggered  $(b)$  Level = Low User Input = Low to High, no action triggered

rto riign, no action triggere<br>Figure 50 — Edge Trigger

#### **Level Toggle**

When the Level is set to High, the Alpha FXM is triggered to perform the other action when the user input changes from Low to High. If the input then changes from High to Low, Action #2 will be triggered. In other words, a level change in the user input will trigger an action toggle between Action #1 and #2.

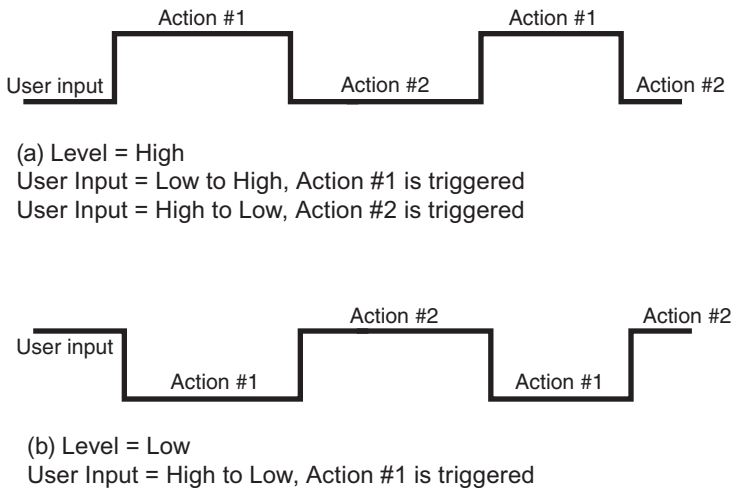

User Input = Low to High, Action #2 is triggered

Figure 51 - Level Trigger

#### **Level Alternative**

When the level is set to High, the Alpha FXM is triggered to perform the next action when the user input changes from Low to High. If the input then changes from High to Low, no action will be triggered because the level is set to High. In other words, only a Low to High user input level triggers an action when Level is set to High. Similarly, when Level is set to Low, the Alpha FXM will trigger an action only with a High to Low user input.

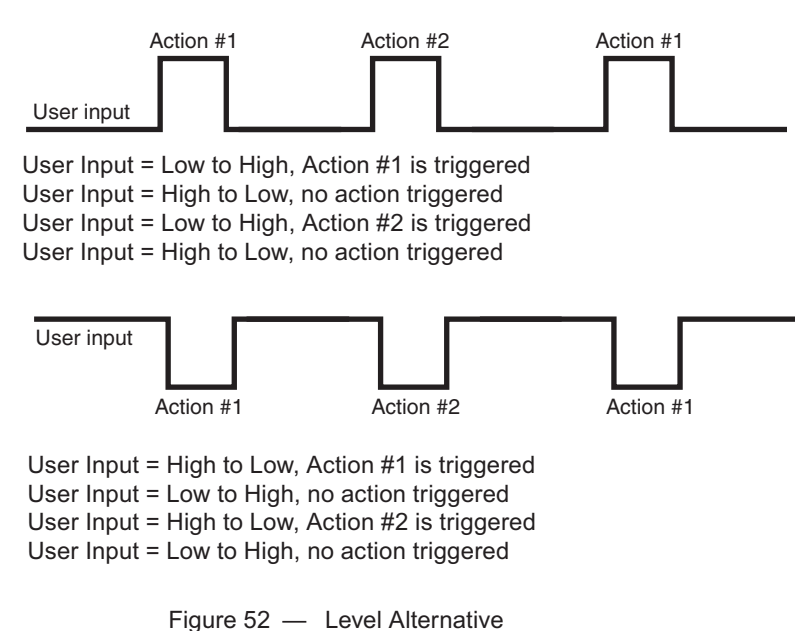

# **7. Maintenance**

### **7.1 Updating the Software**

The Alpha FXM's firmware can be reinstalled or updated to the latest version with this procedure.

If your Alpha FXM is provided with the factory-installed FXM communication module, the firmware upgrade can be done via an intranet or internet connection.

You will need the following items:

- RS-232 connection cable to the Alpha FXM.
- **uBug12** software must be installed. It is available for download at www.alpha.ca\downloads.
- Alpha's firmware must be installed. It can be accessed with your computer and downloaded at www.alpha. ca\downloads.

### **7.1.1 Procedure**

- 1. Switch off the Alpha FXM.
- 2. Connect the RS-232 cable if it is not already connected.
- 3. While pressing and holding the **SELECT** button, switch on the battery circuit breaker. The LCD panel shows "**Alpha XP ISP**". **C)/@)**

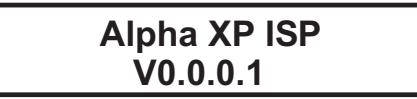

#### 4. Start **uBug12**.

5. Type (all lower case) **con**(1 space)**1**(or the number of the computer's comm port you are using) and press **ENTER**. The screen shows "connected" when the connection is established.

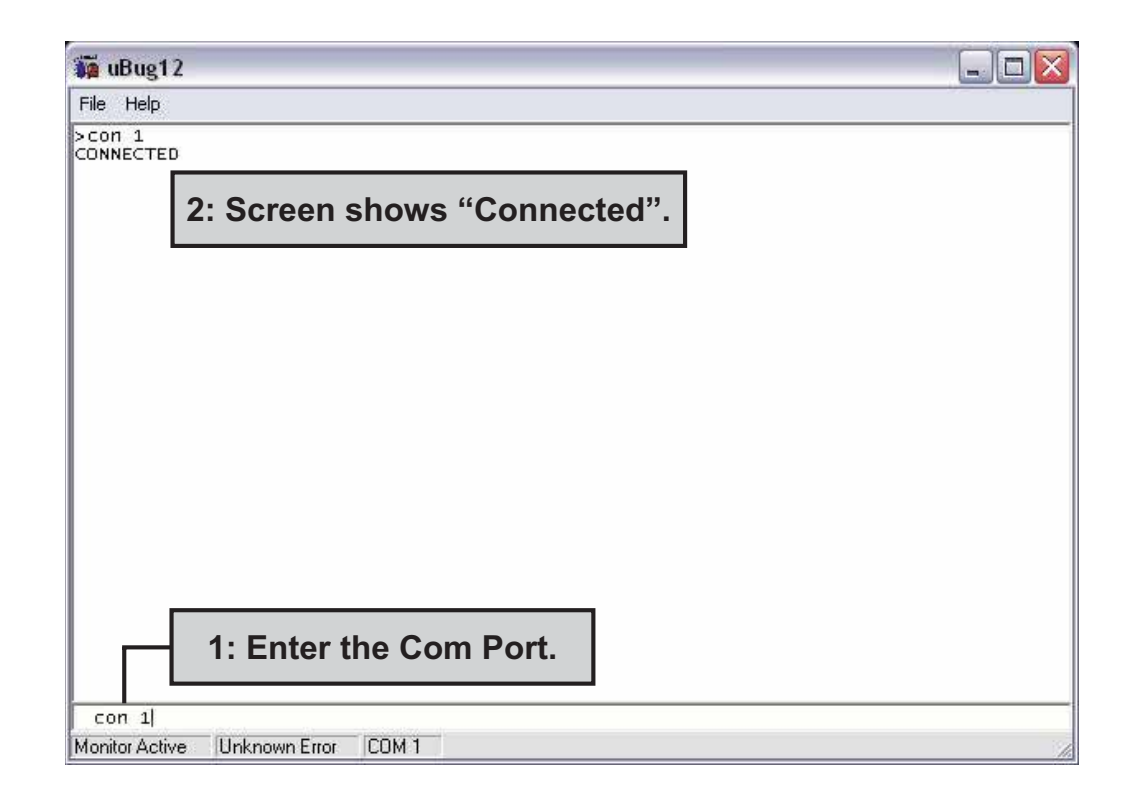

6. In the **uBug12** screen, type (all lower case) **fbulk** and press **ENTER**. The erase pop-up appears. It disappears when the Alpha FXM's memory is erased. If an error message appears, send the **fbulk** command again.

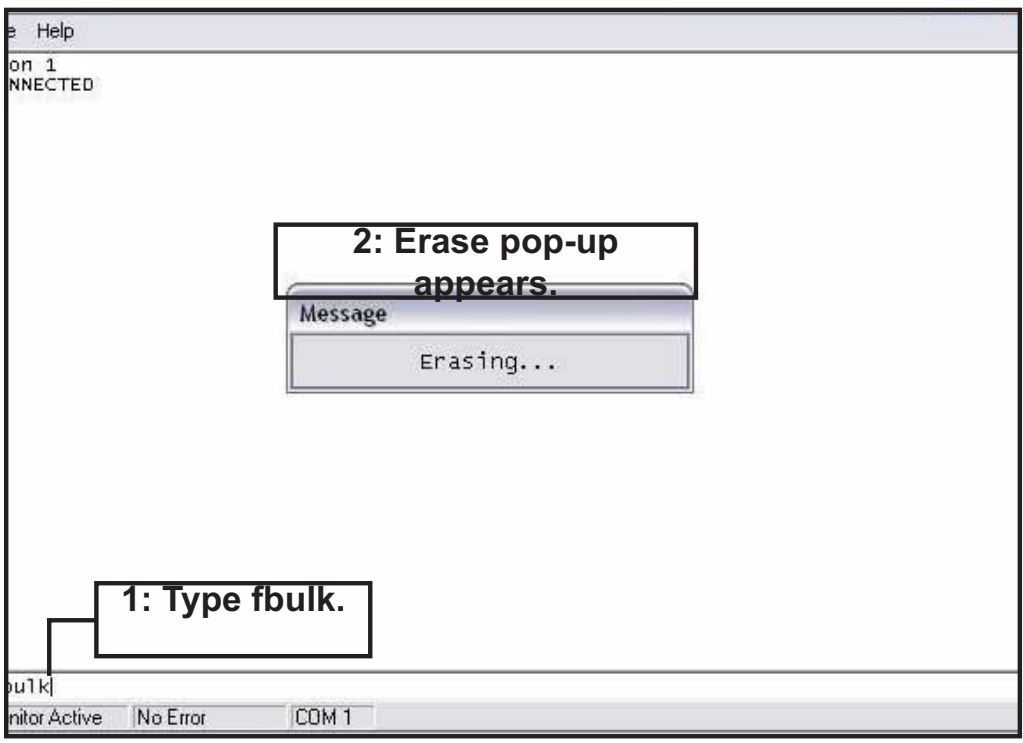

7. In the **uBug12** screen, type (all lower case) **fload**(1 space);**b** and press **ENTER**. A pop-up appears asking you to locate the new firmware. Look for a "**sx record**" (**\*.sx**). Select this new firmware. The **fload** pop-up appears.

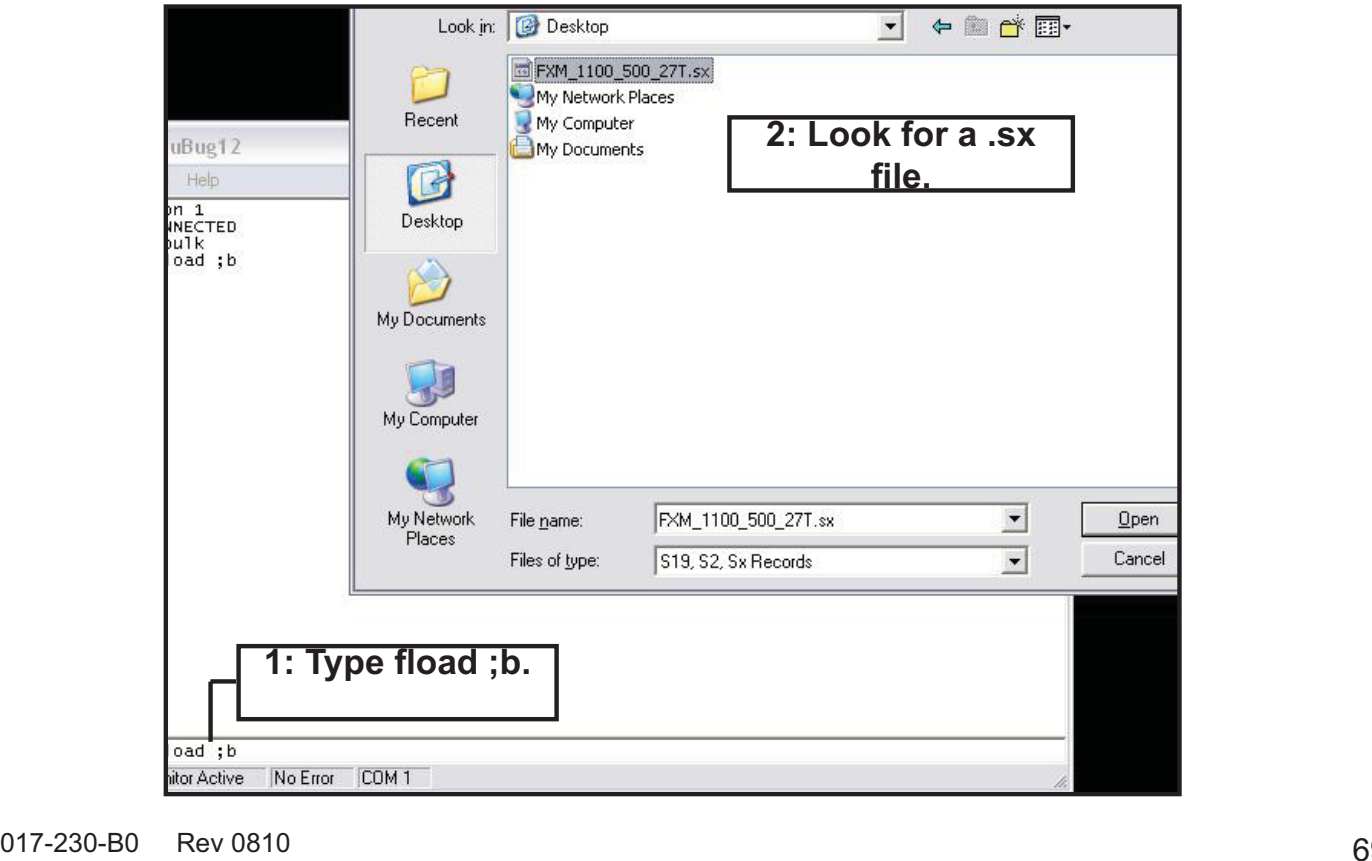

8. When the software has finished loading into the Alpha FXM, the pop-up shows "**Loaded OK in (xx)**  seconds." If an error message appears, switch off the Alpha FXM and start over again. It should not take more than one or two restarts to load the software. If problem persists, contact Alpha technical support.

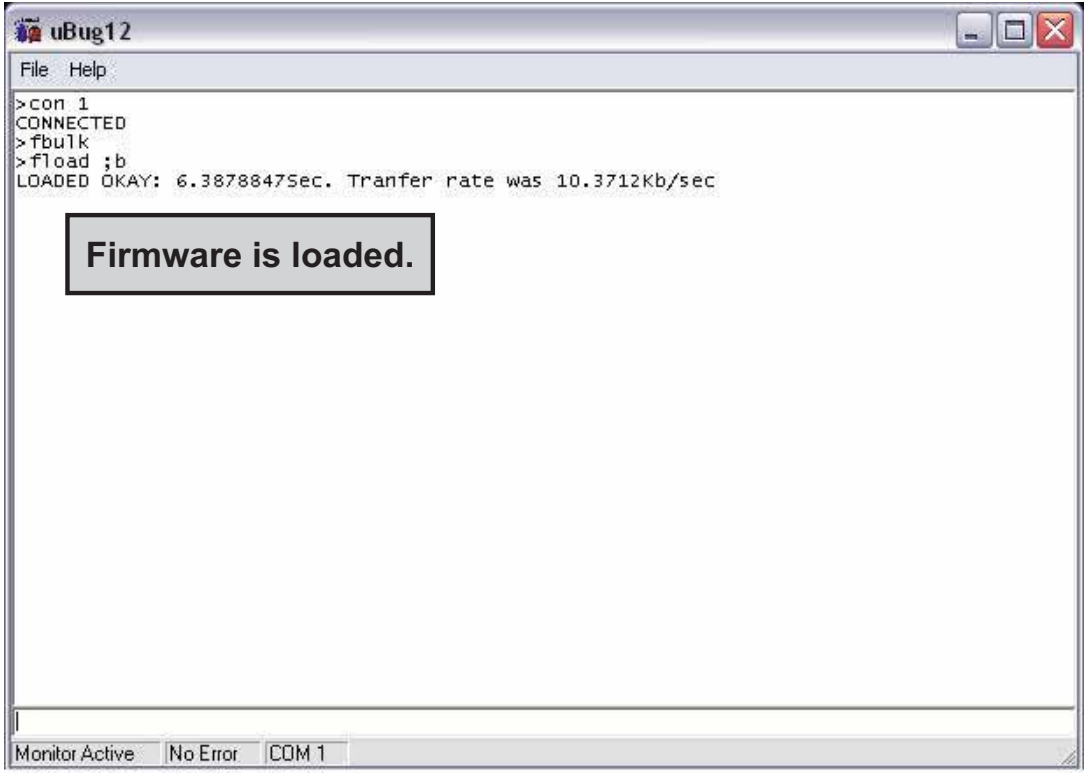

- 9. Type (all lower case) **exit** and press **ENTER**. The **uBug12** screen disappears.
- 10. Switch of the battery breaker.
- 11. To check if the installation was successful, switch on the battery breaker. The LCD's logo screen should appear as follows. If it shows "**Alpha XP ISP**" as shown in Step 3, try installing the firmware again.

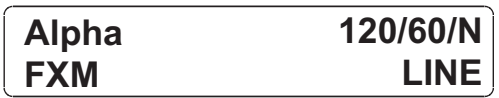
# **7.2 Testing and Replacing the Batteries**

### **7.2.1 Battery life**

Batteries lose their ability to store power as they age. Regularly test the batteries to ensure that they can continue providing reliable service. Battery life is reduced by three major factors:

- Temperature higher ambient temperatures, especially above 25°C, will reduce battery life. For example, an average operating temperature of 27°C will likely reduce the life of the battery by 25%. Ensure that the Alpha FXM and batteries are situated in a well ventilated area with adequate temperature control. A cool environment is preferable.
- Number of discharge cycles the more frequent the batteries are discharged, the shorter the battery life. Frequent power outages imply the need for more frequent battery replacement.
- Depth of discharge the longer the batteries are required to provide back up power, the shorter the battery life. Frequent full discharging and the associated recharging of the batteries reduces the life. Shut down the electrical load or return to primary power as soon as possible to extend the battery life.

## **7.2.2 Battery Run Time**

The chart below shows typical run times (time to full discharge) for the standard batteries supplied with this unit. These runtimes are for batteries in new and good condition. The run time performance will deteriorate over time in a progressively decreasing curve.

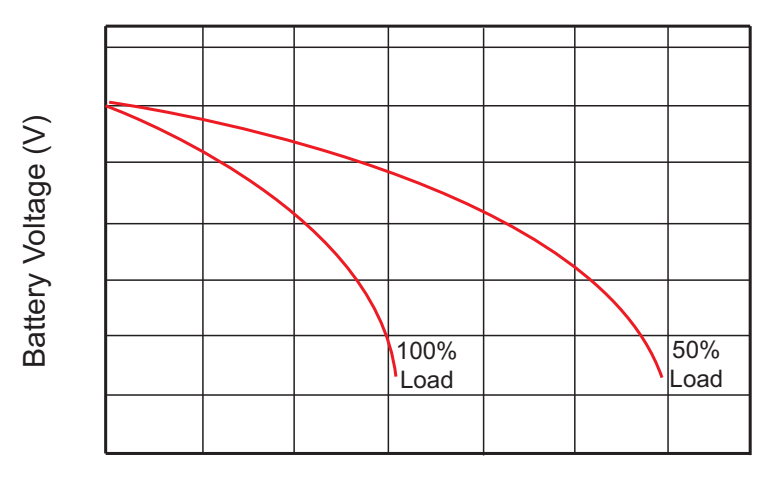

### Discharge Rate Characteristics

### Discharge Time

Figure 53 - Typical Discharge Characteristics for Lead Acid Batteries

# **7.2.3 Battery Maintenance**

The batteries supplied with this unit are sealed and maintenance free. Regularly ensure that all connectors are tight and free of corrosion. The presence of corrosion, swelling of the battery case, or distortion in the shape of the case suggests that the batteries need to be replaced.

## **7.2.4 Battery Conductance Test (Optional)**

- 1. Place the conductance meter probes across Battery #1.
- 2. Record the voltage and Siemens values in a log book.
- 3. Repeat for batteries #2, #3 and #4.

A new AlphaCell 180GXL battery has a conductance reference value of 1100 Siemens at 25°C. When this value drops to 550 Siemens or 50% of the new battery reference value, the battery capacity is suspect of being below 80% and should be evaluated further. When the temperature of the batteries is not between 20°C and 30°C, use the following temperature compensation values.

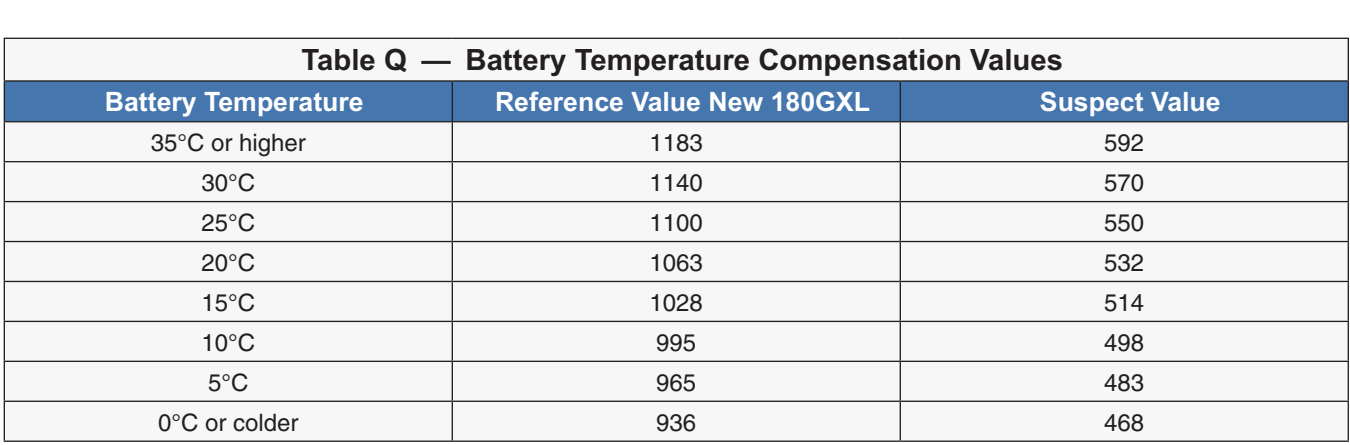

## **7.2.5 Replacing the Batteries**

Replace the batteries according to the results of the self test or the presence of terminal corrosion, swelling of the battery case, or distortion in the shape of the case. New batteries will normally provide longer run times than older ones. Larger capacity batteries may be available. Contact Alpha Technical Support (1 888 462 7487) to order replacement batteries or to obtain assistance. On-site service may be available in your area.

## **Tools and Materials Required**

- AC/DC voltmeter or multimeter.
- Labels or masking tape and marker.
- Torque wrench.
- Slot head screwdriver to fit the terminal blocks.
- High strength, flame-proof tape such as duct tape.
- Battery terminal corrosion inhibitor (such as NOCO Company's NCP-2 or Sanchem Inc.'s No-Ox ID Grease "A").

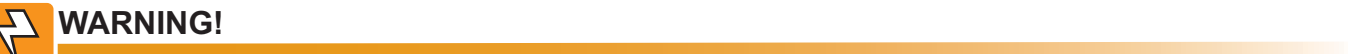

Read and understand the battery safety instructions in "Product Safety Information".

### **CAUTION! =;!
!!!!\$! !!
!#!
\$!!"B!"**

# Make sure all the replacement batteries are of the same type and rating. Failure to do so could result in improper charging and damage to the batteries.

The Alpha FXM cannot provide backup battery power while the batteries are being replaced. If the line becomes unqualified while the batteries are being replaced, the Alpha FXM shuts down and no power is provided to the load.

### **Procedure**

- 1. The Alpha FXM must be in the Line state. If it isn't, wait until the line is qualified before proceeding.
- 2. Switch the Alpha FXM into the Bypass State by doing one of the following:
	- a. From the Alpha FXM control panel, navigate to the **UPS Control Menu > INV BYPASS**. Press the **SELECT** button once OFF is flashing. Press the **SCROLL** button once ON is flashing. Press the **SELECT** button once ON is displayed continuously, indicating that the Alpha FXM has been switched into the Bypass state.
	- b. From the Alpha UPS Monitor main screen, go to the **UPS Maintenance > Unit Configuration** screen. Switch on the **Bypass Mode** by clicking the **ON** button and then the **Update Configuration** button. The Alpha FXM responds by displaying a "Bypass State" alarm. This is normal and does not indicate a problem. It will clear itself when the Bypass state is subsequently disabled.
- 3. Switch off the battery circuit breaker.
- 4. Replace the batteries.
- 5. Switch on the battery circuit breaker.
- 6. Switch the Alpha FXM out of the Bypass state by switching the **Bypass Mode** OFF.

# **7.3 Preventative Maintenance**

Perform preventative maintenance on the Alpha FXM module every 6 to 12 months. For mission critical applications such as backup traffic intersections, more frequent maintenance should be done. Proper implementation of the following procedure will insure that your system continues to provide reliable backup power in the event of a utility power failure.

# **7.3.1 Tools and Materials Required**

- Wrench set.
- Labels and marker to number batteries.
- Conductance meter for optional conductance test.

### **7.3.2 Procedure**

- 1. Inspect the Alpha FXM and wiring for any physical damage. Repair or replace as required.
- 2. Verify that all connections are securely fastened. Tighten if necessary.
- 3. Inspect the batteries for cracks or swelling. Replace all four batteries if any of the batteries are cracked or swollen. Replace only a faulty battery if an Alphaguard battery balancer is installed.
- 4. Inspect the battery terminals for corrosions. Clean and apply a corrosion prevention compound such as NOCO Company NCP-2 or Sanchem Inc. NO-OX-ID if required.
- 5. Re-tighten the battery terminal bolts on Insert Terminal batteries. Re-torque the battery terminal bolts on Flag Terminal batteries to the manufacturers specifications on if required.
- 6. Label the batteries #1, #2, #3 and #4. The battery negative cable from the Alpha FXM is connected to Battery #1, and the battery positive cable from the Alpha FXM is connected to Battery #4.
- 7. Verify that the battery temperature probe is securely taped to the side of either battery #2 or #3.

### **7.3.3 Operational Test**

- 1. Activate the Alpha FXM self-test function.
- 2. After passing the self-test, disconnect the AC input to the Alpha FXM to trigger the Alpha FXM into the backup (Inverter) mode.
- 3. Let the Alpha FXM operate in the backup mode for approximately 10 minutes.
- 4. Measure the individual battery voltages while the Alpha FXM is operating in the backup mode. There should be no more than 0.6 volts difference between the highest battery voltage and the lowest battery voltage.

# **!\$!
!
5(!!!!! !!
!**

A battery that measures 2 V lower than the other three batteries in the string probably nas a shorted cell. Replace all four batteries. **A shorter and the set of the set of the set of the set of the s** 

Three batteries in the string measuring the same voltage and one battery measuring several volts higher indicates an open cell in the battery with the higher reading. Re place all four batteries.

- 5. Verify that there is no Low Battery Alarm.
- 6. Reconnect the AC input.

# **8. Troubleshooting**

When the front panel alarm LED is illuminated or flashing, the Alpha FXM has a malfunction. The alarm and fault submenus describe the malfunction. The Alpha UPS Monitor can also be used for troubleshooting.

# **8.1 Procedure**

- 1. Press the **SELECT** button.
- 2. The LCD may display one or more conditions in the following table.
- 3. Press the **SCROLL** button to see if more than one malfunction is present.
- 4. To clear the malfunction from the screen, press and hold the **SELECT** button for 5 seconds.

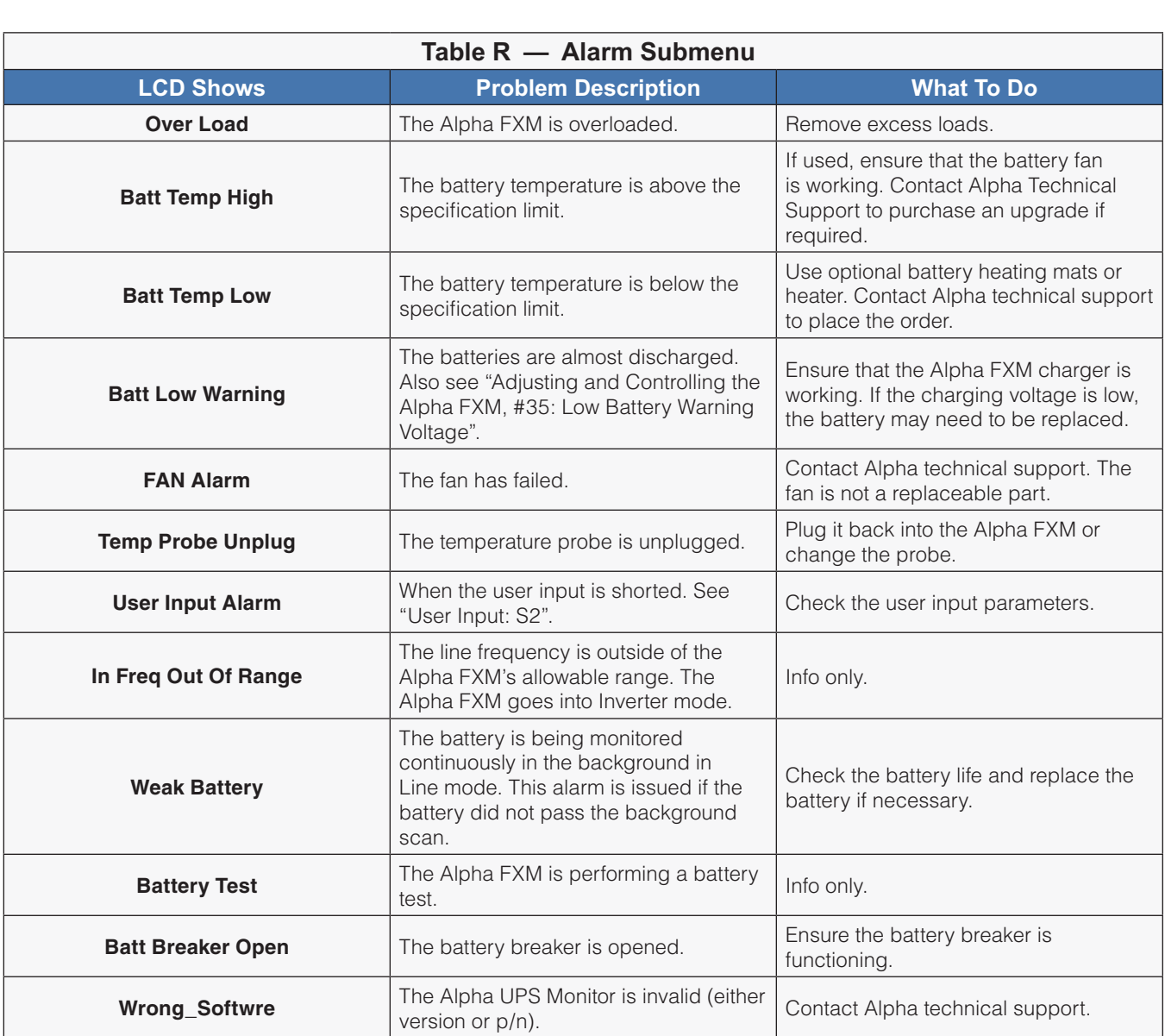

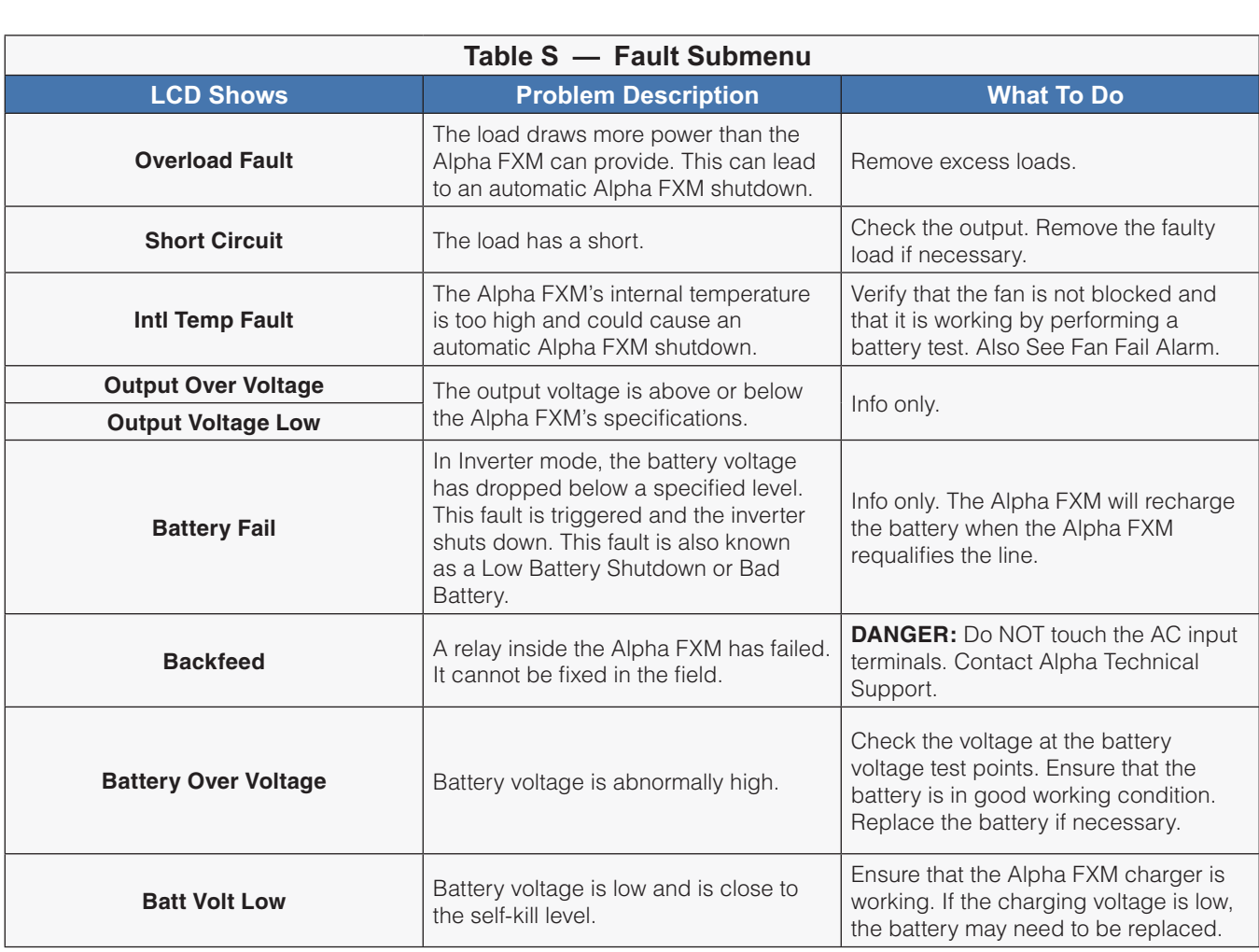

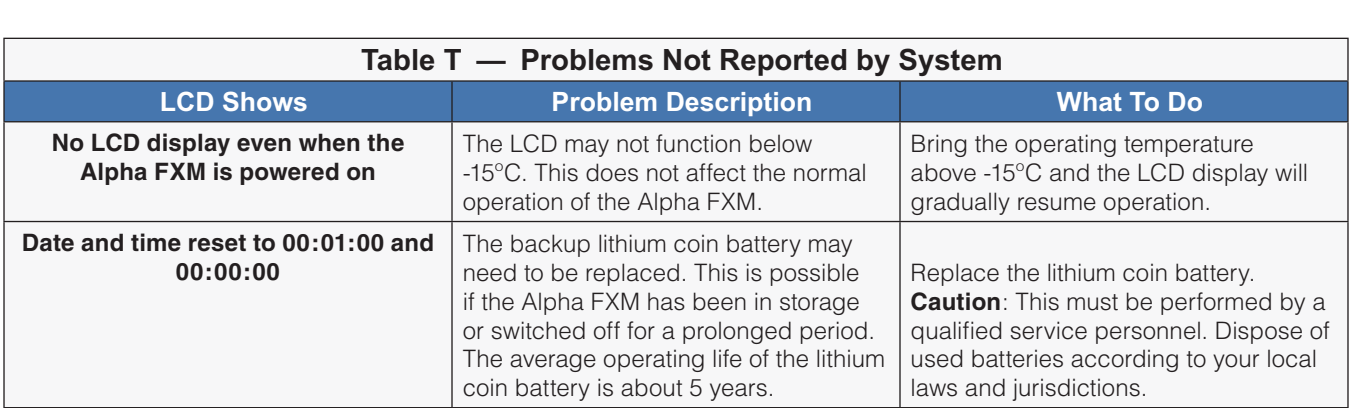

# **9. Specifications**

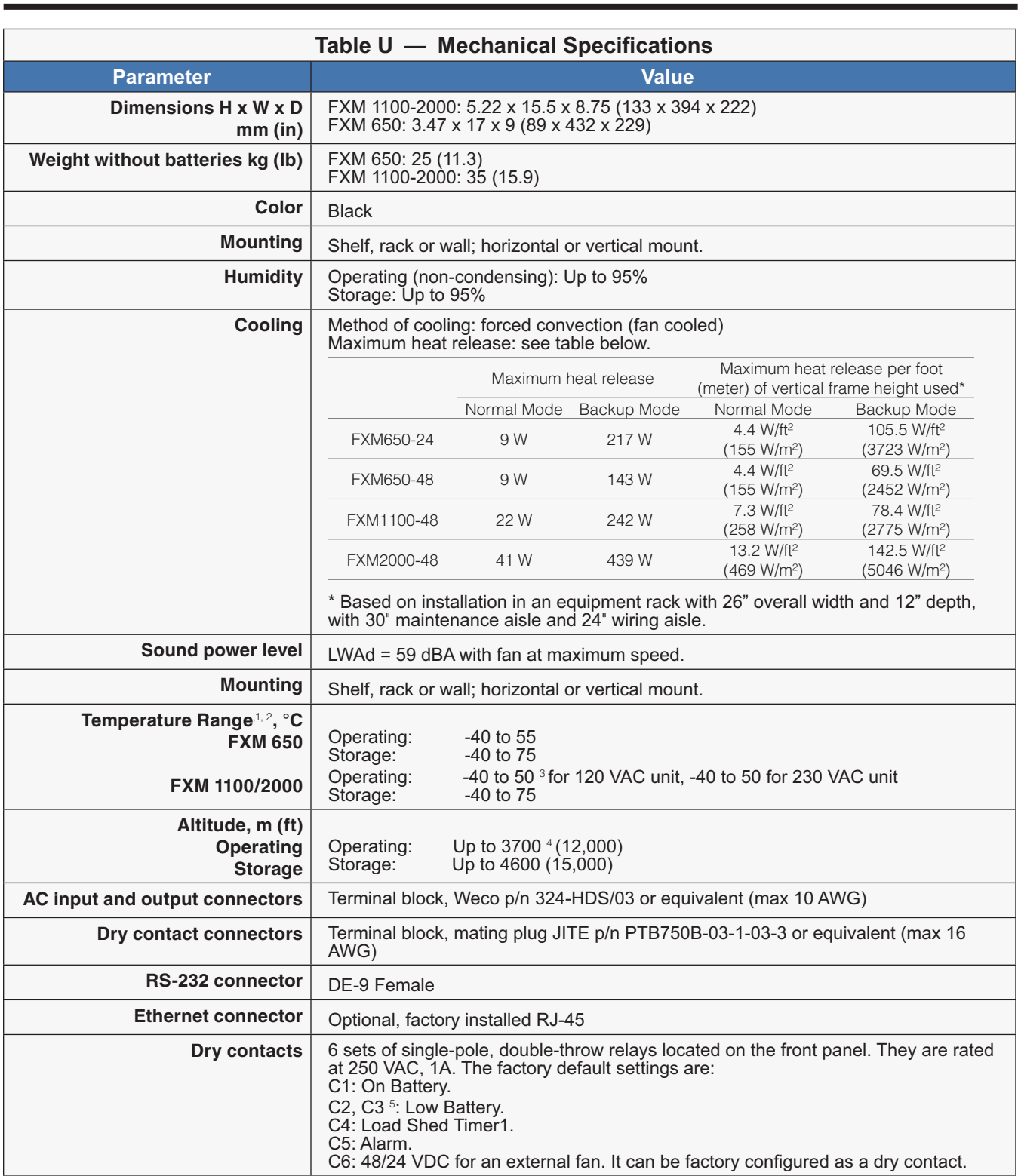

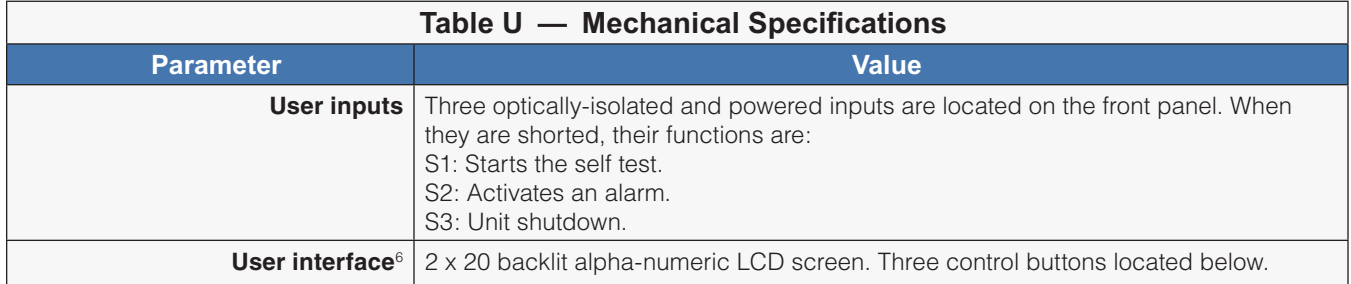

- 1. Capable of operating at 73% of rated full load for up to 2 hours at 74°C. Above 55°C ambient, derate output power by 1.4% per °C rise, up to 74°C max.
- Capable of operating at 100% of rated full load below 0°C down to -40°C after the Alpha FXM has been stabilized at 0°C for at least 1  $2.$ hour.
- 3. FXM 1100/2000-120V only: above 50°C ambient, derate output power by 1.1% per °C rise, up to 74°C max.
- Derate 2°C per 300 m (1000 ft) above 1400 m (4500 ft). 4.
- 5. For FXM650/1100-48(Q), the default setting of C3 is "FAULT".
- The LCD display may not function below -15°C. It gradually resumes normal operation as the temperature rises above -15°C. This will not 6. affect the operation of the Alpha FXM.

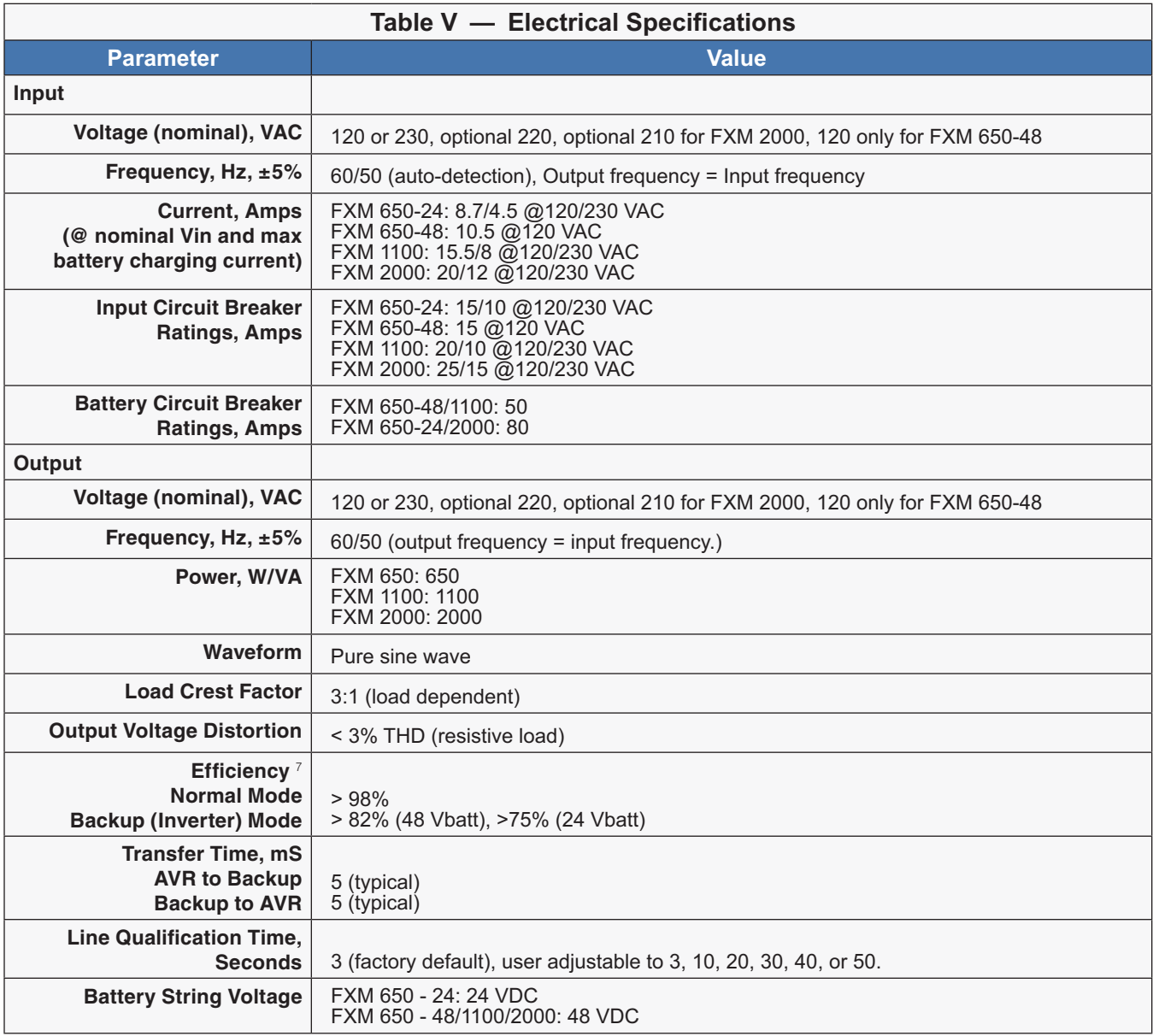

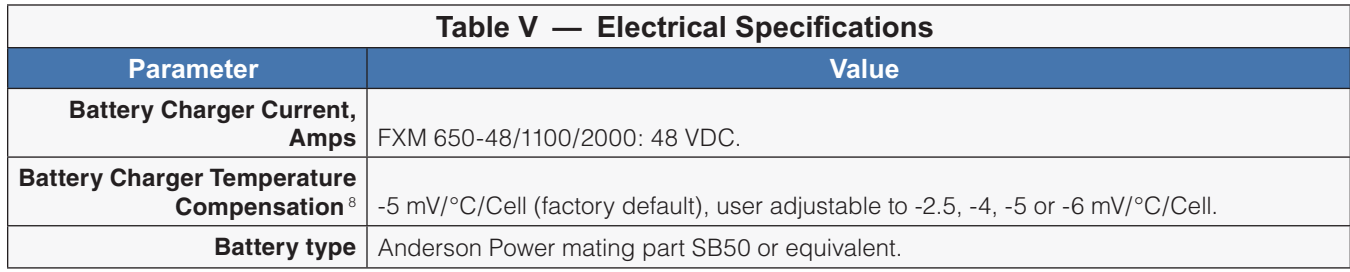

7. Efficiency is measured at an ambient temperature of 25°C, full resistive condition and nominal Line and Battery voltage.<br>8. With external battery temperature probe assembly. For FXM650-48(Q), charger compensation is dis

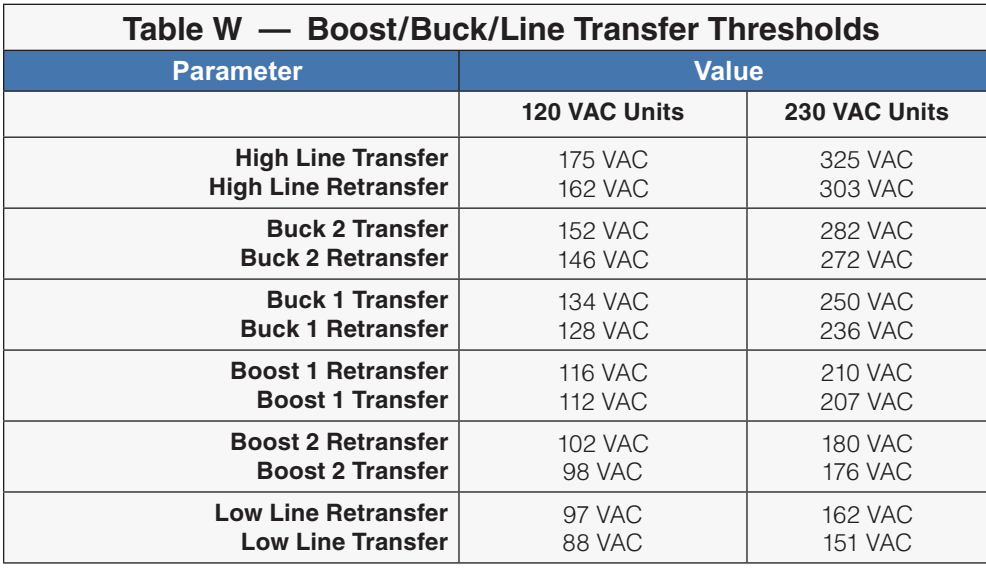

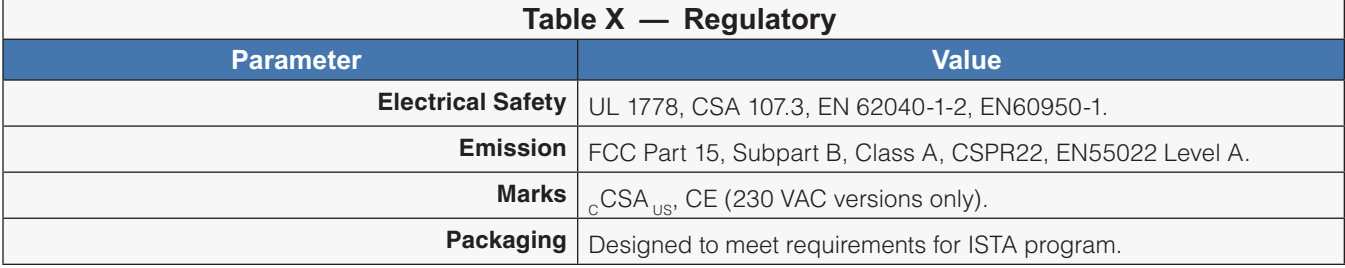

# **10.1 Introduction**

The Alpha FXM series UPS units run on batteries when the AC utility power fails. In this mode, the user may want to estimate the remaining time that UPS batteries can supply power to the loads.

The battery run time remaining is calculated based on the Peukert equation. Two critical parameters are required for the equation:

- Peukert number.
- Peukert capacity.

The Peukert number and Peukert capacity depend on the battery characteristics. This document describes the procedures to determine the Peukert number, and Peukert capacity for the selected battery.

Once the Peukert's number and capacity are determined, enter these values in the GUI or web interface. The FXM will report the remaining battery run time.

The Peukert's equation and the remaining battery run time are estimates only. The actual run time may vary based on various parameters like the age and status of the batteries etc.

# **10.2 Determining the Peukert's Number and Peukert's Capacity**

- 1. Obtain the data sheet of the selected battery.
- 2. Calculate the nominal load current for the application.

Example: If the load is 150 W and the battery string is 24 VDC, the load current is calculated as 150 W / 24 V  $= 6.25 A$ .

- 3. Find the current discharge ratings table in the data sheet. From the table, pick two current discharge values (I1 and I2) that are closest to the calculated load current and look up the two discharge hours (R1 and R2).
- 4. Use the following formula to calculate Peukert's number and capacity:

Peukert's number = n = Log (R2/R1) (Log (I1) - Log (I2)) (1)

Peukert's capacity =  $(I_1)^n$  x  $R_1$  per battery  $\ldots$  (2)

# **10.3 Determining Peukert's Capacity for Series Parallel Combinations**

1. For batteries connected in series, the Peukert's capacity for the battery bank is given by the equation:

Peukert's capacity <sub>Battery bank</sub> = Peukert's capacity <sub>per battery</sub> Ah<br>(as calculated in equation (2))

2. For batteries connected in parallel, the Peukert's capacity for the battery bank is given by the equation:

Peukert's capacity  $B_{\text{latterv bank}} = \text{Peukert's capacity}_{\text{per battery}} \times N$  Ah (where  $N =$  number of batteries in parallel)

# **10.4 Example**

The following example shows how to calculate Peukert's number and capacity from a configured battery string.

Consider four Alpha 180GXL batteries connected and configured as shown in the figure below. Two of the four batteries are connected in series, and the two series strings are connected in parallel to the 24 V DC output.

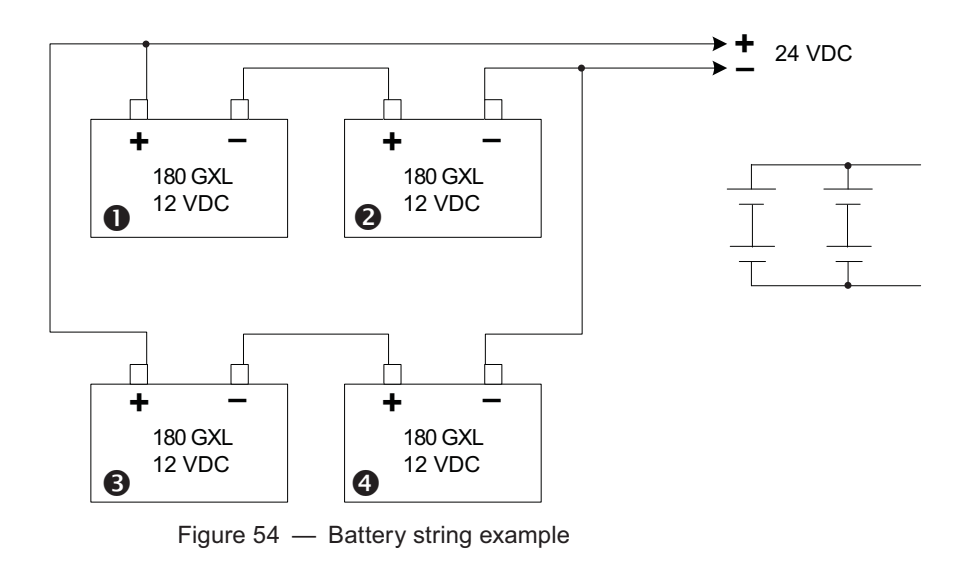

The Peukert's number and capacity for the above configuration can be determined as follows:

- 1. Obtain the data sheet of the selected battery. See table below.
- 2. Find the current discharge ratings table in the data sheet. From the table, pick two current discharge values  $(I_1$  and  $I_2$ ) that are closest to the calculated load current value. Look up the two discharge hours (R<sub>1</sub> and R<sub>2</sub>).

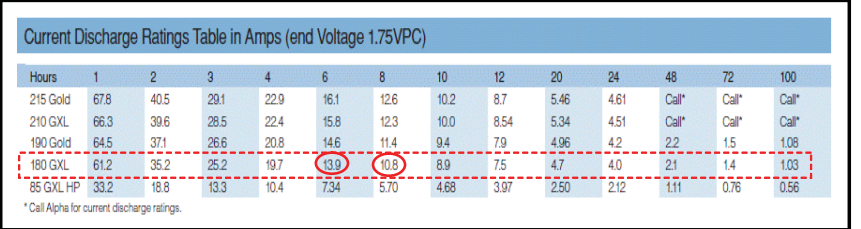

3. From the table, I1 = 13.9A, I2 = 10.8A, R1 = 6 hrs, R2 = 8 hrs.

From Equation (1) earlier:

$$
Peukert's number = n = \frac{Log (R_2/R_1)}{(Log (I_1) - Log (I_2))}
$$

$$
n = \frac{\log (8/6)}{\log (13.9) - \log (10.8)} = 1.14
$$

From Equation (2) earlier

Peukert's capacity =  $(I_1)^n$  x R<sub>1</sub> per battery

$$
= (13.9)^{1.14} \times 6
$$
  
= 120.55 Ah per battery  ... (3)

- 4. The Peukert's capacity for the series combination (Batteries #1 and #2) is 120.55 Ah.
- 5. The Peukert's capacity for the parallel combination (Batteries #1, #2 and #3, #4) is 2 x 120.55 Ah = 241.10 Ah..<br>017-230-B0 Rev 0810 8

# 10.5 Using the Spreadsheet

Download the spreadsheet "Peukert's Parameters Calculator.xls" from www.alpha.ca website.

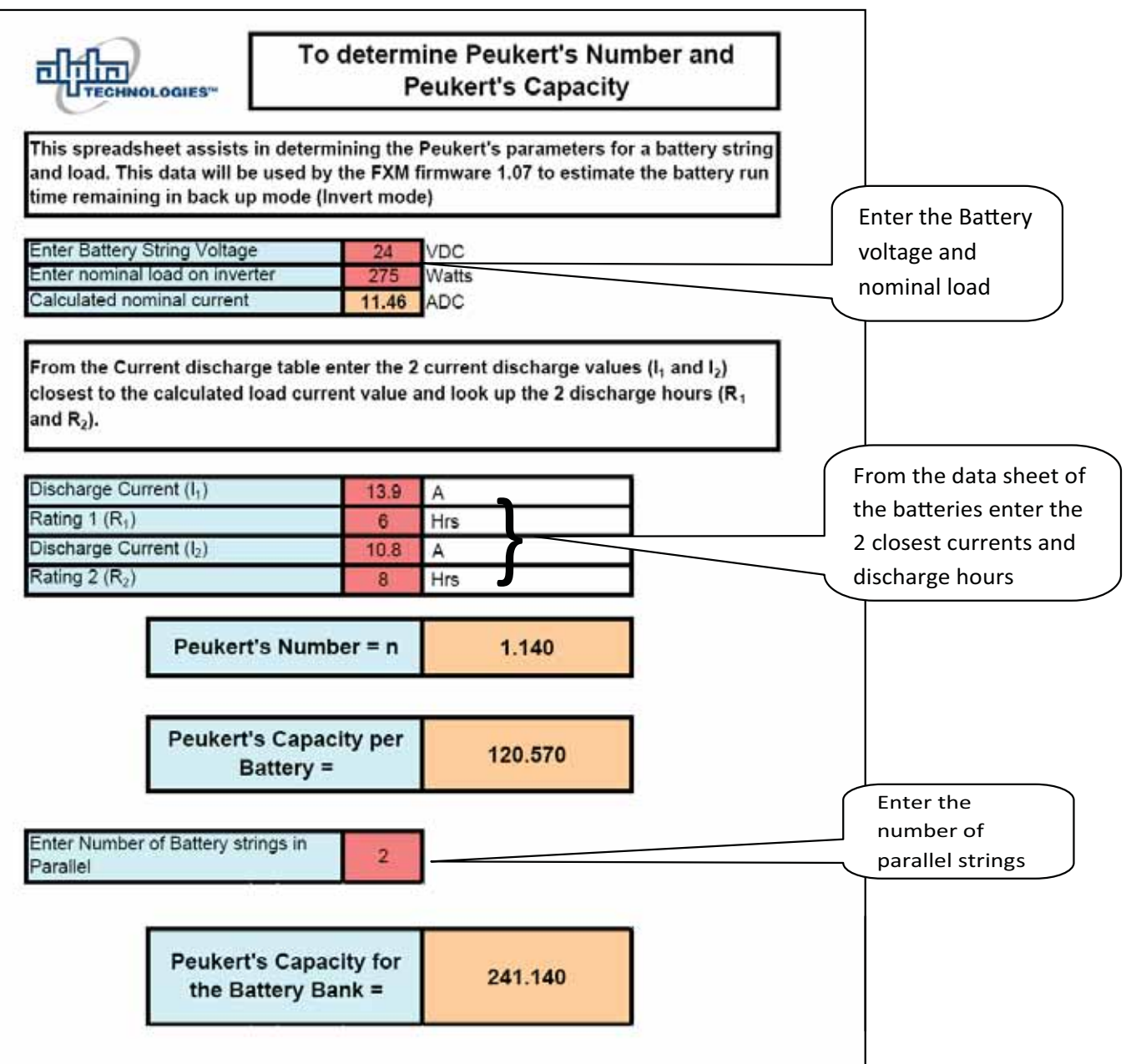

# **11. Warranty**

Alpha Technologies Ltd. warrants all equipment manufactured by it to be free from defects in parts and labor, for a period of two years from the date of shipment from the factory. The warranty provides for repairing, replacing or issuing credit (at Alpha's discretion) for any equipment manufactured by it and returned by the customer to the factory or other authorized location during the warranty period. There are limitations to this warranty coverage. The warranty does not provide to the customer or other parties any remedies other than the above. It does not provide coverage for any loss of profits, loss of use, costs for removal or installation of defective equipment, damages or consequential damages based upon equipment failure during or after the warranty period. No other obligations are expressed or implied. Warranty also does not cover damage or equipment failure due to cause(s) external to the unit including, but not limited to, environmental conditions, water damage, power surges or any other external influence.

The customer is responsible for all shipping and handling charges. Where products are covered under warranty Alpha will pay the cost of shipping the repaired or replacement unit back to the customer.

# **11.1 Battery Warranty**

Note that battery warranty terms and conditions vary by battery and by intended use. The most common battery warranty provided by Alpha is a two year full replacement warranty with a pro-rated warranty for the following three years. Pro rated warranty provides a credit applicable toward the purchase of new batteries from Alpha. The credit is calculated as the purchase price multiplied by the percentage of the battery life that was not available (in months). Battery warranty coverage is lost where the battery charge is not maintained for 6 months. Contact your Alpha sales representative or the Technical Support team at the above number to understand your entitlements under Battery Warranty.

### **Emergency Shutdown Procedure**  $12.$

The Alpha FXM UPS contains more than one live circuit. In an emergency, line power may be disconnected at the UPS's input, but AC power can still be present at the output.

- 1. Switch OFF the input circuit breaker.
- 2. Switch OFF the battery circuit breaker.
- 3. Disconnect the AC input power.
- 4. Disconnect the battery string.

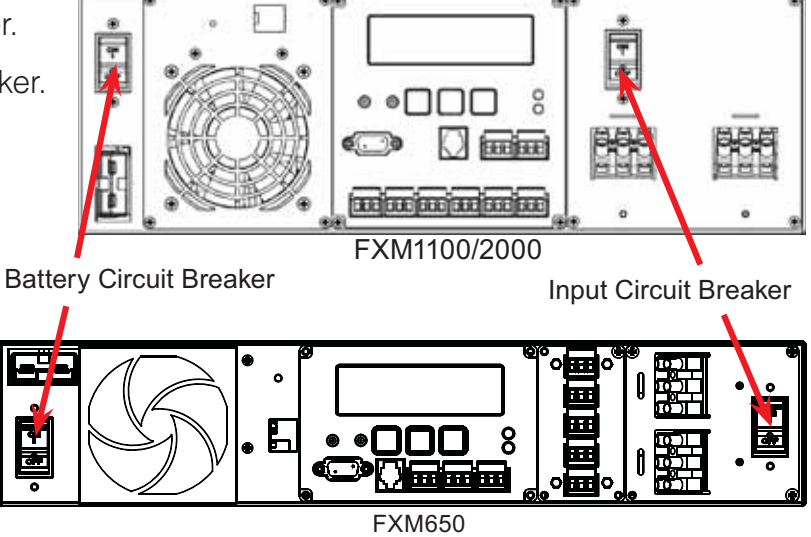

# Complete the following for your records:

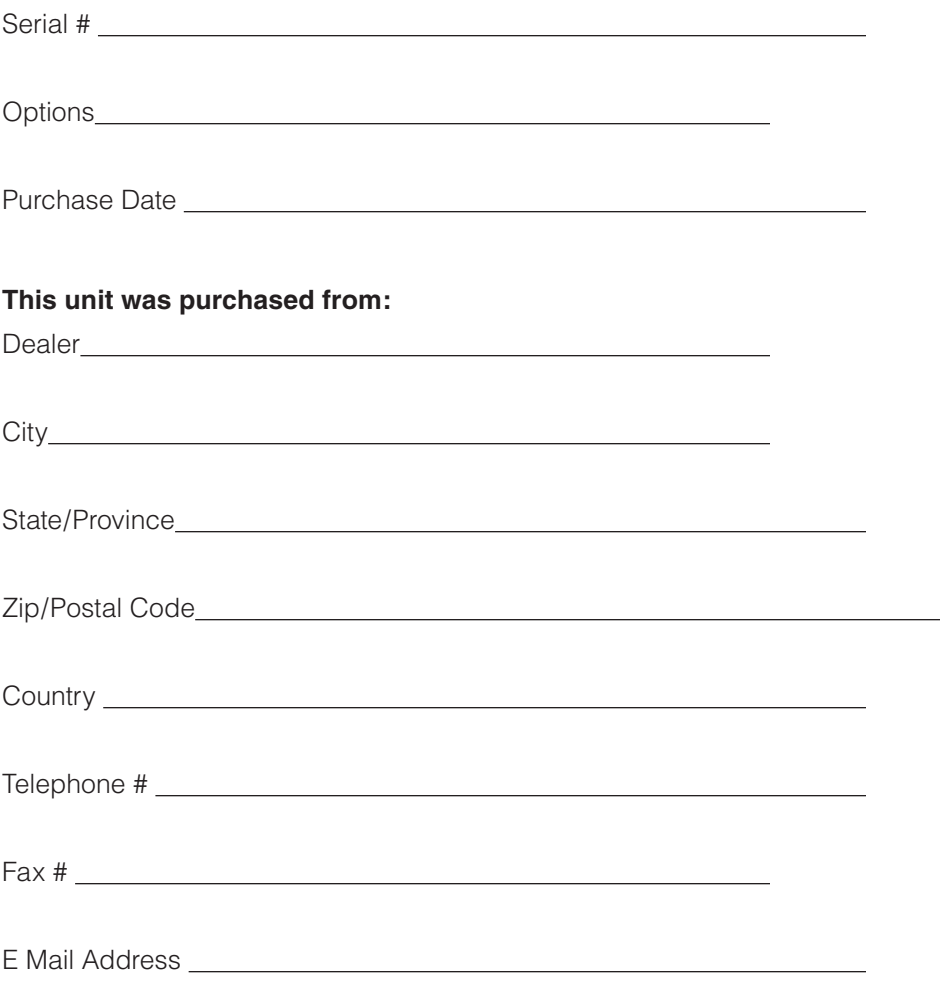

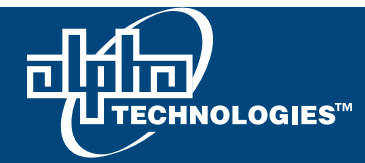

#### **Alpha Technologies Ltd.**

7700 Riverfront Gate Burnaby, BC V5J 5M4 Canada Tel: +1 604 436 5900 Fax: +1 604 436 1233 Toll Free: +1 800 667 8743

#### **Alpha Energy**

1628 W Williams Drive Phoenix, AZ 85027 United States Tel: +1 602 997 1007 Fax: +1 623 249 7833

#### **Alpha Technologies Europe Ltd.**

Twyford House Thorley Bishop's Stortford Hertfordshire, CM22 7PA United Kingdom Tel: +44 1279 501110 Fax: +44 1279 659870

#### **Alpha Technologies**

Unit 504, 5/F, Fourseas Building No 208-212 Nathan Road Kowloon, Hong Kong Tel: +852 2736 8663 Fax: +852 2199 7988

### **Alpha Technologies Inc.**

3767 Alpha Way Bellingham, WA 98226 United States Tel: +1 360 647 2360 Fax: +1 360 671 4936

#### **Alpha Technologies GmbH**

Hansastrasse 8 D-91126 Schwabach, Germany Tel: +49 9122 79889 0 Fax: +49 9122 79889 21

#### **Alphatec Ltd.**

339 St. Andrews St. Suite 101 Andrea Chambers P.O. Box 56468 3307 Limassol, Cyprus Tel: +357 25 375 675 Fax: +357 25 359 595

### **Argus Brasil Serviços e Comércio Ltda.**

Av. Bernardino de Campos, 332 - loja 2 Campo Grande - Santos - SP CEP: 11065-000 - Brazil Tel: +55 13 3345 0881 Cell.: +55 13 7806 1438

#### **Alpha Industrial Power Inc.**

1075 Satellite Blvd NW, Suite 400 Suwanee, GA 30024 United States Tel: +1 678 475 3995 Fax: +1 678 584 9259

#### **Technologies Argus First de Mexico**

Anatole France Num. 17 Colonia Polanco 11560, México D.F. Tel: +52 55 5280 6990

#### **Alpha TEK ooo**

Khokhlovskiy Pereulok 16 Stroenie 1, Office 403 Moscow, 109028 Russia Tel: +7 495 916 1854 Fax: +7 495 916 1349

#### **Alphatec Baltic**

S. Konarskio Street 49-201 Vilnius, LT-03123 **Lithuania** Tel: +370 5 210 5291 Fax: +370 5 210 5292

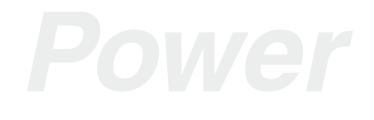

Visit us at www.alpha.ca

Due to continuing product development, Alpha Technologies reserves the right to change specifications without notice. Copyright © 2010 Alpha Technologies. All Rights Reserved. Alpha® is a registered trademark of Alpha Technologies.